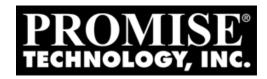

# VTRAK M610p Product Manual

Version 1.0

## Copyright

© 2007 Promise Technology, Inc. All Rights Reserved.

Copyright by Promise Technology, Inc. (Promise Technology). No part of this manual may be reproduced or transmitted in any form without the expressed, written permission of Promise Technology.

### **Trademarks**

Promise, and the Promise logo are registered in U.S. Patent and Trademark Office. All other product names mentioned herein may be trademarks or registered trademarks of their respective companies.

## Important data protection information

You should back up all data before installing any drive controller or storage peripheral. Promise Technology is not responsible for any loss of data resulting from the use, disuse or misuse of this or any other Promise Technology product.

#### **Notice**

Although Promise Technology has attempted to ensure the accuracy of the content of this manual, it is possible that this document may contain technical inaccuracies, typographical, or other errors. Promise Technology assumes no liability for any error in this publication, and for damages, whether direct, indirect, incidental, consequential or otherwise, that may result from such error, including, but not limited to loss of data or profits.

Promise Technology provides this publication "as is" without warranty of any kind, either express or implied, including, but not limited to implied warranties of merchantability or fitness for a particular purpose.

The published information in the manual is subject to change without notice. Promise Technology reserves the right to make changes in the product design, layout, and driver revisions without notification to its users.

This version of the *Product Manual* supersedes all previous versions.

## Recommendations

In this *Product Manual*, the appearance of products made by other companies, including but not limited to software, servers, and disk drives, is for the purpose of illustration and explanation only. Promise Technology does not recommend, endorse, prefer, or support any product made by another manufacturer.

# **Contents**

| About This Manual VTrak Overview Architectural Description Features and Benefits Highlights Subsystem and Controller Features Operational Features Management Specifications Warranty and Support FCC Statement CE Statement CE Statement CE Statement Installing Disk Drives Installing Disk Drives Making Management and Data Connections Configuring Direct Attached Storage Making Serial Cable Connections Chapter 3: VTrak Setup Setting up the Serial Connection Installing Disk Drives Setting up VTrak Setup Setting up VTrak with the CLI Setting up VTrak with the CLI Setting up VTrak with the CLI Setting up VTrak with the CLI Setting up VTrak with the CLI Setting up VTrak with the CLI                                                                                                    | Chapter 1: Introduction to VTrak                                                                              | 1   |
|----------------------------------------------------------------------------------------------------|----------------------------------------------------------------------------------------------------|-----|
| Architectural Description Features and Benefits Highlights Subsystem and Controller Features Operational Features Management Specifications Warranty and Support FCC Statement CE Statement CE Statement  Unpacking the VTrak Mounting VTrak in a Rack Installing Disk Drives Drive Slot Numbering Installing Disk Drives Making Management and Data Connections Configuring Direct Attached Storage Making Serial Cable Connections Connecting the Power  Chapter 3: VTrak Setup Setting up the Serial Connection Choosing DHCP or a Static IP Address Setting up VTrak with the CLI  22 Setting up VTrak with the CLI  22 Setting up VTrak with the CLI  23                                                                                                    | About This Manual                                                                                             | 1   |
| Features and Benefits Highlights Subsystem and Controller Features Operational Features Management Specifications Warranty and Support FCC Statement CE Statement CE Statement Unpacking the VTrak Mounting VTrak in a Rack Installing Disk Drives Drive Slot Numbering Installing Disk Drives Making Management and Data Connections Configuring Direct Attached Storage Making Serial Cable Connections Connecting the Power  Chapter 3: VTrak Setup Setting up the Serial Connection Choosing DHCP or a Static IP Address Setting up VTrak with the CLI  Setting up VTrak with the CLI  Setting up VTrak with the CLI  Setting up VTrak with the CLI  Setting up VTrak with the CLI  Setting Up VTrak with the CLI  Setting Up VTrak with the CLI  Setting Up VTrak with the CLI  Setting Up VTrak with the CLI  Setting Up VTrak with the CLI  Setting Up VTrak with the CLI  Setting Up VTrak with the CLI  Setting Up VTrak with the CLI  Setting Up VTrak with the CLI  Setting Up VTrak with the CLI                                                                                                    | VTrak Overview                                                                                                | 2   |
| Features and Benefits Highlights Subsystem and Controller Features Operational Features Management Specifications Warranty and Support FCC Statement CE Statement CE Statement Unpacking the VTrak Mounting VTrak in a Rack Installing Disk Drives Drive Slot Numbering Installing Disk Drives Making Management and Data Connections Configuring Direct Attached Storage Making Serial Cable Connections Connecting the Power  Chapter 3: VTrak Setup Setting up the Serial Connection Choosing DHCP or a Static IP Address Setting up VTrak with the CLI  Setting up VTrak with the CLI  Setting up VTrak with the CLI  Setting up VTrak with the CLI  Setting up VTrak with the CLI  Setting Up VTrak with the CLI  Setting Up VTrak with the CLI  Setting Up VTrak with the CLI  Setting Up VTrak with the CLI  Setting Up VTrak with the CLI  Setting Up VTrak with the CLI  Setting Up VTrak with the CLI  Setting Up VTrak with the CLI  Setting Up VTrak with the CLI  Setting Up VTrak with the CLI                                                                                                    | Architectural Description                                                                                     | 3   |
| Highlights Subsystem and Controller Features Operational Features Management Specifications Warranty and Support FCC Statement CE Statement Unpacking the VTrak Mounting VTrak in a Rack Installing Disk Drives Drive Slot Numbering Installing Disk Drives Making Management and Data Connections Configuring Direct Attached Storage Making Serial Cable Connections Connecting the Power  Chapter 3: VTrak Setup Setting up the Serial Connection Choosing DHCP or a Static IP Address Setting up VTrak with the CLI  Setting up VTrak with the CLI  22  Setting up VTrak with the CLI                                                                                                    | ·                                                                                                    |     |
| Subsystem and Controller Features Operational Features Management Specifications Warranty and Support FCC Statement CE Statement CE Statement Unpacking the VTrak Mounting VTrak in a Rack Installing Disk Drives Drive Slot Numbering Installing Disk Drives Making Management and Data Connections Configuring Direct Attached Storage Making Serial Cable Connections Connecting the Power  Chapter 3: VTrak Setup Setting up the Serial Connection Choosing DHCP or a Static IP Address Setting up VTrak with the CLI  22 Setting up VTrak with the CLI                                                                                                    |                                                                                                    |     |
| Operational Features  Management Specifications Warranty and Support FCC Statement CE Statement CE Statement Unpacking the VTrak Mounting VTrak in a Rack Installing Disk Drives Drive Slot Numbering Installing Disk Drives Making Management and Data Connections Configuring Direct Attached Storage Making Serial Cable Connections Connecting the Power  Chapter 3: VTrak Setup Setting up the Serial Connection Choosing DHCP or a Static IP Address Setting up VTrak with the CLI  Setting up VTrak with the CLI                                                                                                    |                                                                                                    |     |
| Management                                                                                                    |                                                                                                    |     |
| Specifications Warranty and Support FCC Statement CE Statement  Unpacking the VTrak Mounting VTrak in a Rack Installing Disk Drives Drive Slot Numbering Installing Disk Drives Making Management and Data Connections Configuring Direct Attached Storage Making Serial Cable Connections Connecting the Power  Chapter 3: VTrak Setup Setting up the Serial Connection Choosing DHCP or a Static IP Address Setting up VTrak with the CLI                                                                                                    |                                                                                                    |     |
| Warranty and Support FCC Statement CE Statement CE Statement CHapter 2: VTrak Installation Unpacking the VTrak Mounting VTrak in a Rack Installing Disk Drives Installing Disk Drives Installing Drives Installing Disk Drives Installing Drives Installing Drives Instal | <u> </u>                                                                                                    |     |
| FCC Statement                                                                                                    |                                                                                                    |     |
| CE Statement                                                                                                    |                                                                                                    |     |
| Chapter 2: VTrak Installation Unpacking the VTrak Mounting VTrak in a Rack Installing Disk Drives Drive Slot Numbering Installing Disk Drives Making Management and Data Connections Configuring Direct Attached Storage Making Serial Cable Connections Connecting the Power  Chapter 3: VTrak Setup Setting up the Serial Connection Choosing DHCP or a Static IP Address Setting up VTrak with the CLI  22                                                                                                    |                                                                                                    |     |
| Unpacking the VTrak  Mounting VTrak in a Rack  Installing Disk Drives  Drive Slot Numbering  Installing Disk Drives  Making Management and Data Connections  Configuring Direct Attached Storage  Making Serial Cable Connections  Connecting the Power  Chapter 3: VTrak Setup  Setting up the Serial Connection  Choosing DHCP or a Static IP Address  Setting up VTrak with the CLI                                                                                                    |                                                                                                    |     |
| Unpacking the VTrak  Mounting VTrak in a Rack  Installing Disk Drives  Drive Slot Numbering  Installing Disk Drives  Making Management and Data Connections  Configuring Direct Attached Storage  Making Serial Cable Connections  Connecting the Power  Chapter 3: VTrak Setup  Setting up the Serial Connection  Choosing DHCP or a Static IP Address  Setting up VTrak with the CLI                                                                                                    | Chapter 2: VTrak Installation                                                                                 | 7   |
| Mounting VTrak in a Rack Installing Disk Drives                                                                                                    |                                                                                                    |     |
| Installing Disk Drives                                                                                                    |                                                                                                    |     |
| Drive Slot Numbering                                                                                                    |                                                                                                    |     |
| Installing Disk Drives                                                                                                    |                                                                                                    |     |
| Making Management and Data Connections Configuring Direct Attached Storage Making Serial Cable Connections Connecting the Power  Chapter 3: VTrak Setup Setting up the Serial Connection Choosing DHCP or a Static IP Address Setting up VTrak with the CLI  22                                                                                                    |                                                                                                    |     |
| Configuring Direct Attached Storage                                                                                                    |                                                                                                    |     |
| Making Serial Cable Connections                                                                                                    |                                                                                                    |     |
| Connecting the Power                                                                                                    |                                                                                                    |     |
| Chapter 3: VTrak Setup                                                                                                    |                                                                                                    |     |
| Setting up the Serial Connection                                                                                                    |                                                                                                    | 0   |
| Setting up the Serial Connection                                                                                                    | Chapter 3: VTrak Setup                                                                                        | .19 |
| Choosing DHCP or a Static IP Address                                                                                                    |                                                                                                    |     |
| Setting up VTrak with the CLI                                                                                                    |                                                                                                    |     |
| <del>y</del> .                                                                                                    |                                                                                                    |     |
| 30tm: g ap 1::an mar are 320 :::::::::::::::::::::::::::::::::::                                                                                                    | · ·                                                                                                    |     |
| Creating Disk Arrays with WebPAM PROe                                                                                                    | e de la companya de la companya de la companya de la companya de la companya de la companya de la companya de |     |
| Logging into WebPAM PROe                                                                                                    | · · · · · · · · · · · · · · · · · · ·                                                                         |     |
| Selecting a Language                                                                                                    |                                                                                                    |     |
| Creating a Disk Array                                                                                                    |                                                                                                    |     |
| Logging out of WebPAM PROe                                                                                                    |                                                                                                    |     |
| Using WebPAM PROe over the Internet                                                                                                    |                                                                                                    |     |
| Obtaining a Security Certificate                                                                                                    |                                                                                                    |     |

| Chapter 4: Management with WebPAM PROe | 33 |
|----------------------------------------|----|
| Logging into WebPAM PROe               | 34 |
| Selecting a Language                   | 36 |
| Perusing the Interface                 | 37 |
| Using the Header                       | 38 |
| Using Tree View                        | 39 |
| Using Management View                  | 40 |
| Viewing the Event Frame                |    |
| Logging out of WebPAM PROe             | 41 |
| Working with the Storage Network       | 42 |
| Viewing Other Subsytems                | 42 |
| Updating the List of Subsystems        |    |
| Logging into a Subsystem               | 42 |
| Hiding the Other Subsystems            | 42 |
| Working with Subsystems                | 43 |
| Viewing Subsystem Information          | 43 |
| Setting an Alias for the Subsystem     | 43 |
| Setting Subsystem Date and Time        | 44 |
| Viewing the Runtime Event Log          | 44 |
| Saving the Runtime Event Log           | 45 |
| Clearing the Runtime Event Log         | 45 |
| Viewing NVRAM Events                   | 45 |
| Saving NVRAM Events                    | 46 |
| Clearing NVRAM Events                  | 46 |
| Viewing Current Background Activities  | 46 |
| Making Background Activity Settings    | 47 |
| Running Background Activities          | 48 |
| Running Media Patrol                   | 48 |
| Running PDM                            | 48 |
| Viewing Scheduled Activities           | 49 |
| Scheduling an Activity                 | 49 |
| Deleting a Scheduled Activity          | 50 |
| Viewing Lock Status                    | 50 |
| Setting the Lock                       | 51 |
| Renewing the Lock                      | 51 |
| Releasing the Lock                     | 51 |
| Managing Users                         | 53 |
| Viewing User Information               | 53 |
| Making User Settings                   |    |
| Making Your Own User Settings          | 54 |
| Setting-up User Event Subscriptions    | 54 |

| Chapter 4: Management with WebPAM PROe, continued |          |
|---------------------------------------------------|----------|
| Managing Users, continued                         |          |
| Changing Another User's Password55                | į        |
| Changing Your Own Password                        | 5        |
| Creating a User                                   | ;        |
| Deleting a User                                   | 7        |
| Viewing User Sessions57                           | 7        |
| Logging out Other Users                           | 7        |
| Managing the Network Connection                   | 3        |
| Making Subsystem Management Port Settings58       | 3        |
| Managing SCSI Connections59                       | )        |
| Viewing SCSI Channel Information                  | )        |
| Enabling SCSI Targets59                           | )        |
| Setting SCSI Termination60                        | )        |
| Viewing SCSI Target Information60                 | )        |
| Managing Storage Services61                       |          |
| Viewing a LUN Map61                               |          |
| Editing a LUN Map61                               |          |
| Managing Software Services                        | }        |
| Making Email Settings63                           | 3        |
| Making SLP Settings                               |          |
| Making Web Server Settings64                      |          |
| Making Telnet Settings66                          | ì        |
| Making SNMP Settings                              | ì        |
| Making CIM Settings                               |          |
| Making Netsend Settings69                         | )        |
| Exporting the User Database71                     |          |
| Importing a User Database72                       | <u> </u> |
| Updating the Firmware73                           |          |
| Restoring Factory Defaults74                      |          |
| Clearing Statistics75                             |          |
| Shutting Down the Subsystem76                     |          |
| Monitoring the Shutdown                           |          |
| Restarting the Subsystem77                        |          |
| Monitoring the Restart                            |          |
| Managing Controllers78                            |          |
| Viewing the Controller                            |          |
| Locating a Controller                             |          |
| Viewing Controller Information                    |          |
| Viewing Controller Statistics80                   |          |
| Making Controller Settings80                      | )        |

| Chapter 4: Management with WebPAM PROe, continued |
|---------------------------------------------------|
| Managing Controllers, continued                   |
| Clearing an Orphan Watermark81                    |
| Managing Enclosures82                             |
| Viewing the Enclosures                            |
| Locating an Enclosure82                           |
| Viewing Enclosure Information83                   |
| Making Enclosure Settings84                       |
| Viewing FRU VPD Information84                     |
| Checking the Batteries84                          |
| Reconditioning a Battery                          |
| Making Buzzer Settings86                          |
| Testing the Buzzer86                              |
| Managing Physical Drives87                        |
| Viewing a List of Physical Drives87               |
| Identifying a Physical Drive                      |
| Making Global Physical Drive Settings87           |
| Viewing Physical Drive Information                |
| Viewing Physical Drive Statistics89               |
| Making Physical Drive Settings                    |
| Clearing Stale and PFA Conditions89               |
| Forcing a Physical Drive Offline or Online90      |
| Managing Disk Arrays92                            |
| Viewing Disk Arrays92                             |
| Creating a Disk Array92                           |
| Creating a Disk Array – Automatic                 |
| Creating a Disk Array – Express                   |
| Creating a Disk Array – Advanced94                |
| Deleting a Disk Array96                           |
| Viewing Disk Array Information                    |
| Making Disk Array Settings                        |
| Creating a Logical Drive98                        |
| Deleting a Logical Drive99                        |
| Migrating a Disk Array                            |
| Rebuilding a Disk Array101                        |
| Running Media Patrol on a Disk Array102           |
| Running PDM on a Disk Array102                    |
| Transitioning a Disk Array                        |
| Preparing a Disk Array for Transport103           |
| Managing Logical Drives105                        |
| Viewing Information for All Logical Drives        |

| Chapter 4: Management with WebPAM PROe, continued |
|---------------------------------------------------|
| Managing Logical Drives, continued                |
| Viewing Logical Drive Information                 |
| Viewing Logical Drive Statistics107               |
| Making Logical Drive Settings                     |
| Initializing a Logical Drive                      |
| Running Redundancy Check                          |
| Viewing the Logical Drive Check Table109          |
| Making Logical Drive LUN Settings110              |
| Managing Spare Drives                             |
| Viewing a List of Spare Drives                    |
| Locating a Spare Drive111                         |
| Creating a Spare Drive112                         |
| Deleting Spare Drive                              |
| Making Spare Drive Settings113                    |
| Running Spare Check                               |
| Working with the Logical Drive Summary115         |
| Viewing a List of All Logical Drives              |
| Viewing Individual Logical Drive Information115   |
| Chapter 5: Management with the CI II              |
| Chapter 5: Management with the CLU                |
| Logging into the CLU                              |
| Making a Telnet Connection                        |
| Accessing Online Help                             |
| Logging out of the CLU                            |
| Running Quick Setup                               |
| Managing the Subsystem                            |
| Setting an Alias for the Subsystem                |
| Running Media Patrol                              |
| Locking or Unlocking the Subsystem                |
| Setting Subsystem Date and Time                   |
| Managing the Controllers                          |
| Viewing Controller Information                    |
| Clearing an Orphan Watermark                      |
| Making Controller Settings                        |
| Locating the Controller125                        |
| Managing the Enclosure126                         |
|                                                   |
| Viewing Enclosure Information                     |
| Viewing Enclosure Information                     |

| Chapter 5: Management with the CLU, continued |
|-----------------------------------------------|
| Managing the Enclosure, continued             |
| Viewing Blower Status127                      |
| Viewing Voltage Sensor Status                 |
| Viewing Temperature Sensor Status             |
| Setting Temperature Thresholds                |
| Checking the Batteries128                     |
| Reconditioning a Battery                      |
| Locating an Enclosure129                      |
| Managing Physical Drives130                   |
| Making Global Physical Drive Settings         |
| Setting an Alias130                           |
| Viewing Advanced Information                  |
| Viewing Physical Drive Statistics131          |
| Clearing Stale and PFA Conditions131          |
| Forcing a Physical Drive Offline or Online    |
| Locating a Physical Drive132                  |
| Managing Disk Arrays133                       |
| Creating a Disk Array133                      |
| Creating a Disk Array – Automatic             |
| Creating a Disk Array – Express               |
| Creating a Disk Array – Advanced              |
| Deleting a Disk Array137                      |
| Viewing Disk Array Information                |
| Setting an Alias for a Disk Array138          |
| Accepting an Incomplete Array                 |
| Enabling Media Patrol on a Disk Array         |
| Enabling PDM on a Disk Array139               |
| Preparing the Disk Array for Transport        |
| Rebuilding a Disk Array140                    |
| Migrating a Disk Array                        |
| Running PDM141                                |
| Running Transition on a Disk Array141         |
| Locating a Disk Array142                      |
| Creating a Logical Drive142                   |
| Deleting a Logical Drive143                   |
| Managing Logical Drives                       |
| Viewing Logical Drive Information             |
| Setting an Alias for a Logical Drive144       |
| Setting Write Cache Policy144                 |
| Setting Read Cache Policy                     |

| Chapter 5: Management with the CLU, continued    |      |
|--------------------------------------------------|------|
| Managing Logical Drives, continued               |      |
| Initializing a Logical Drive                     | .145 |
| Running Redundancy Check                         | .146 |
| Locating a Logical Drive                         | .146 |
| Managing the Network Connection                  | .147 |
| Making Management Port Settings                  | .147 |
| Managing SCSI Connections                        | .148 |
| Viewing Channel Information                      | .148 |
| Enabling SCSI Targets                            |      |
| Setting SCSI Termination                         |      |
| Viewing SCSI Target Information                  | .149 |
| Managing Background Activity                     |      |
| Viewing Current Background Activities            |      |
| Making Background Activity Settings              |      |
| Working with the Event Viewer                    |      |
| Viewing Runtime Events                           |      |
| Clearing Runtime Events                          |      |
| Viewing NVRAM Events                             |      |
| Clearing NVRAM Events                            |      |
| Managing Spare Drives                            |      |
| Viewing a list of Spare Drives                   |      |
| Creating a Spare Drive                           |      |
| Making Spare Drive Settings                      |      |
| Running Spare Check                              |      |
| Deleting a Spare Drive                           |      |
| Working with LUN Mapping                         |      |
| Viewing a LUN Map                                |      |
| Editing a LUN Map                                |      |
| Managing Users                                   |      |
| Viewing User Information                         |      |
| Creating a User                                  |      |
| Changing a User's Password                       |      |
| Changing a User's Display Name and Email Address |      |
| Changing a User's Privilege and Status           |      |
| Deleting a User                                  |      |
| Working with Software Management                 |      |
| Making Email Settings                            |      |
| Making SLP Settings                              |      |
| Making Webserver Settings                        |      |
| Making Telnet Settings                           | .163 |

| Chapter 5: Management with the CLU, continued |     |
|-----------------------------------------------|-----|
| Working with Software Management, continued   |     |
| Making SNMP Settings                          |     |
| Managing SNMP Trap Sinks                      | 164 |
| Making CIM Settings                           | 165 |
| Making Netsend Settings                       | 165 |
| Managing Netsend Recipients                   | 166 |
| Flashing through TFTP                         | 168 |
| Clearing Statistics                           | 169 |
| Restoring Factory Defaults                    | 170 |
| Shutting Down the Subsystem                   | 171 |
| Shutting down the VTrak – Telnet Connection   | 171 |
| Shutting down the VTrak – Serial Connection   | 171 |
| Restarting the Subsystem                      | 173 |
| Restarting VTrak – Telnet Connection          | 173 |
| Restarting VTrak – Serial Connection          | 173 |
| Making Buzzer Settings                        | 174 |
|                                               | _   |
| Chapter 6: Maintenance                        |     |
| Updating the Firmware in WebPAM PROe          |     |
| Downloading the Firmware Image File           |     |
| Updating Firmware from TFTP Server            |     |
| Updating Firmware from your PC                |     |
| Restarting the Subsystem                      |     |
| Updating the Firmware in the CLU              |     |
| Downloading the Firmware Image File           |     |
| Updating the Firmware                         |     |
| Restarting Subsystem over a Telnet Connection |     |
| Restarting Subsystem over a Serial Connection |     |
| Replacing a Power Supply                      |     |
| Remove the Old Power Supply                   |     |
| Install a New Power Supply                    |     |
| Replacing a Cooling Unit Fan                  |     |
| Remove and Replace a Fan                      |     |
| Replacing a Cache Battery                     |     |
| Replacing a RAID Controller                   |     |
| Removing the old controller                   |     |
| Installing the new controller                 | 187 |

| Chapter 7: Technology Background         | 189 |
|------------------------------------------|-----|
| Introduction to RAID                     |     |
| RAID 0 – Stripe                          | 190 |
| RAID 1 – Mirror                          | 191 |
| RAID 1E – Enhanced Mirror                | 192 |
| RAID 5 – Block and Parity Stripe         | 193 |
| RAID 6 – Block and Double Parity Stripe  | 194 |
| RAID 10 – Mirror + Stripe                | 195 |
| RAID 50 – Striping of Distributed Parity | 196 |
| Choosing a RAID Level                    | 198 |
| RAID 0                                   | 198 |
| RAID 1                                   | 198 |
| RAID 1E                                  | 199 |
| RAID 5                                   | 199 |
| RAID 6                                   | 199 |
| RAID 10                                  | 200 |
| RAID 50                                  | 200 |
| Choosing Stripe Size                     |     |
| Choosing Sector Size                     |     |
| 2 TB Limitation                          |     |
| Cache Policy                             |     |
| Read Cache Policy                        |     |
| Write Cache Policy                       |     |
| Adaptive Writeback Cache                 |     |
| Capacity Coercion                        |     |
| Initialization                           |     |
| Hot Spare Drive(s)                       |     |
| Partition and Format the Logical Drive   |     |
| RAID Level Migration                     |     |
| Ranges of Disk Array Expansion           |     |
| Media Patrol                             |     |
| Predictive Data Migration (PDM)          |     |
| PDM Triggers                             |     |
| Transition                               | 211 |
| ⊨ vamna                                  | フィイ |

| Chapter 8: Troubleshooting              | .213 |
|-----------------------------------------|------|
| VTrak is Beeping                        | .214 |
| LEDs Display Amber or Red               | .215 |
| Front Panel                             | .215 |
| Drive Status Indicators                 | .216 |
| Back of Enclosure                       | .217 |
| CLU Reports a Problem                   | .220 |
| Viewing Runtime Events                  | .220 |
| Viewing NVRAM Events                    |      |
| Checking a Reported Component           |      |
| WebPAM PROe Reports a Problem           |      |
| Event Notification Response             |      |
| Critical & Offline Disk Arrays          |      |
| When a Physical Drive Fails             |      |
| With a Hot Spare Drive                  |      |
| Without a Hot Spare Drive               |      |
| Rebuild Operation                       |      |
| Incomplete Array                        |      |
| Physical Drive Problems                 |      |
| Physical Drive Offline                  |      |
| Physical Drive Failed                   |      |
| Enclosure Problems                      |      |
| Connection Problems                     |      |
| Serial Connections                      |      |
| Network Connections                     | .248 |
| SCSI Connections                        |      |
| Browser Does Not Connect to WebPAM PROe | .251 |
| Unsaved Data in the Controller Cache    |      |
|                                         |      |
| Chapter 9: Support                      | .253 |
| Frequently Asked Questions              |      |
| Contacting Technical Support            |      |
| Limited Warranty                        |      |
| Returning Product For Repair            |      |
|                                         |      |
| Appendix A: Useful Information          |      |
| SNMP MIB Files                          |      |
| Load MIB Files                          | .261 |
| Index                                   | .263 |

# **Chapter 1: Introduction to VTrak**

This chapter covers the following topics:

- About This Manual (below)
- VTrak Overview (page 2)
- Architectural Description (page 3)
- Specifications (page 5)

Thank you for purchasing Promise Technology's VTrak M610p external disk array subsystem.

## About This Manual

This *Product Manual* describes how to setup, use and maintain the VTrak M610p external disk array subsystem. It also describes how to use the built-in command-line interface (CLI), command-line utility (CLU) and embedded Web-based Promise Array Management—Professional (WebPAM PROe) software.

This manual includes a full table of contents, index, chapter task lists and numerous cross-references to help you find the specific information you are looking for.

Also included are four levels of notices:

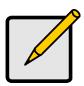

#### Note

A *Note* provides helpful information such as hints or alternative ways of doing a task.

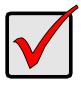

#### **Important**

An *Important* calls attention to an essential step or point required to complete a task. Important items include things often missed.

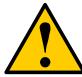

#### Caution

A *Caution* informs you of possible equipment damage or loss of data and how to avoid them.

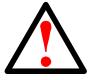

#### Warning

A *Warning* notifies you of probable equipment damage or loss of data, or the possibility of physical injury, and how to avoid them.

## VTrak Overview

VTrak provides data storage solutions for applications where high performance and data protection are required. The failure of any single drive will not affect data integrity or accessibility of the data in a RAID protected logical drive.

Figure 1. VTrak M610p front view

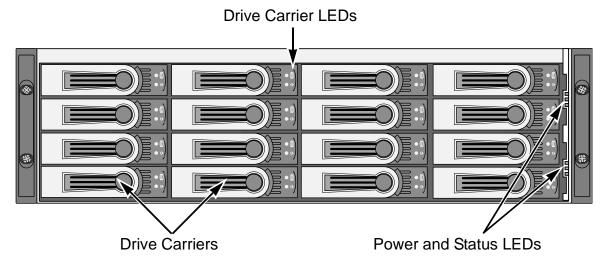

A defective drive may be replaced without interruption of data availability to the host computer. If so configured, a hot spare drive will automatically replace a failed drive, securing the fault-tolerant integrity of the logical drive. The self-contained hardware-based RAID logical drive provides maximum performance in a compact external chassis.

Figure 2. VTrak M610p rear view

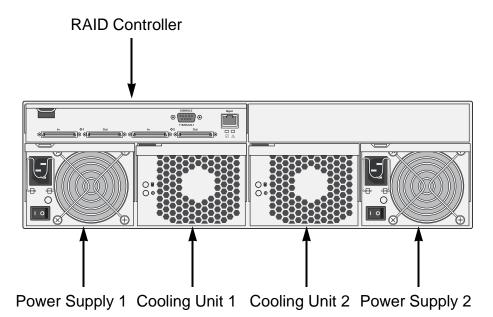

# Architectural Description

The VTrak M610p is a parallel SCSI subsystem suitable for Direct Attached Storage (DAS).

The M610p subsystem supports:

- 1.5 Gb/s SATA disk drives
- 3.0 Gb/s SATA disk drives

All M610p enclosure includes a mid-plane, RAID controller, power and cooling units, and enclosure processor all in one cable-less chassis design. Multiple fans and power supplies provide redundancy to ensure continued usage during component failure. The RAID controller is hardware based and controls all logical drive functions transparently to the host system. VTrak appears to the computer's operating system as a standard SCSI drive or drives.

## Features and Benefits

# **Highlights**

- 16 hot-swappable drive bays in a robust 3U rackmount chassis with redundant, hot-swappable power and cooling modules
- Supports Serial ATA (SATA) 1.5 Gb/s and 3 Gb/s drives simultaneously in the same system
- Dual SCSI U320 host ports provide high-availability DAS
- Simplified remote management with a comprehensive embedded webbased management via Ethernet—WebPAM PROe. Command Line Interface/Utility via DB9 Serial Port
- Three years complete system limited warranty includes 24 x 7 email and phone support with highly experienced technical support technicians and an advanced replacements program
- Support for the latest RAID technology—RAID 6—Protection from a catastrophic double drive failure
- Resilient data protection features such as Predictive Data Migration<sup>™</sup> and PerfectRAID<sup>™</sup> provide rock solid data protection
- LUN Mapping and Masking bring flexibility for multiple application and OS support on the same storage subsystem
- Open architecture, industry's most comprehensive support for SATA hard drives and standards-based management interfaces including SNMP, CIM, and WBEM

 Support for the industry standard Disk Data Format (DDF from SNIA) ensures interoperability and drive roaming even among different RAID vendors

## **Subsystem and Controller Features**

Drive Support: Up to sixteen 3.5" x 1" hard disk drives: SATA II 3Gb/s and 1.5Gb/s.

Supports any mix of SATA II 3 Gb/s or 1.5 Gb/s drives simultaneously in the same system. Staggered physical drive spin-up.

External I/O Ports: Dual SCSI U320 VHDCI host ports.

Data Cache: Shared 256 MB predictive data cache (expandable to 1 GB); Automatic write cache destaging.

Optional Battery Backup Unit (BBU) powers the data cache up to 72-hours in the event of a power failure.

## **Operational Features**

RAID Levels: RAID 0, 1, 1E, 5, 6, 10, and 50 – Any combination of these RAID levels can exist at the same time.

Configurable RAID stripe size: 64 KB, 128 KB, 256 KB, 512 KB, and 1 MB stripe size per logical drive.

Background task priority tuning: Adjustment of minimum I/O reserved for server use during all background tasks.

Hot spares: Multiple global or dedicated hot-spare drives with revert option.

Maximum LUNs per subsystem: 256 in any combination of RAID levels.

Maximum LUNs per array: 32 logical drives (LUNs). Supports LUN carving by allowing an array to be divided into multiple logical drives. Supports out-of-order logical drive deletion and re-creation.

Max LUNs per Target ID: Up to 64, depending on host side driver and operating system.

LUN Masking and Mapping: Supports multiple hosts.

Disk Data Formats: Supports Disk Data Format (DDF) for industry-wide standardization and drive roaming between VTrak systems.

Background Activities: Media Patrol, background synchronizing, disk array rebuild, Redundancy Check, SMART condition pooling, Online Capacity Expansion (OCE), RAID Level Migration (RLM). Includes priority control, rate control, and watermarking per BGA in disk and NVRAM.

Foreground Activities: Disk array initialization.

Physical Drive Error Recovery: Predictive Data Migration (PDM), replaces unhealthy disk member in array, while maintaining normal array status during the data transition. Bad Sector Mapping, Media Patrol, SMART, Hard/Soft Reset to recover HD from bad status, HD Power-control to recover HD from hung status.

Array Error Recovery: Data recovery from bad sector or failed HD for redundant RAID, RAID 5/6 inconsistent data Prevent (Write Hole Table), Data content Error Prevent (Read/Write Check Table) NVRAM event logging.

SCSI Commands: Supports extensive SCSI command set equivalent to SCSI/FC hard disk drives. Variable sector size (512 byte to 4 KB) to break OS 2TB limitation. 16 byte CDB support for 64-bit LBA addressing.

## **Management**

Supported Operating Systems: Windows 2000 Server, Windows 2003 Server, Linux (Red Hat, SuSE), Macintosh OS X, Solaris.

Management Tools: WebPAM PROe via out-of-band Ethernet. OS independent, localized in multiple languages, SSL Security support. Command Line Interface (CLI) and Command Line Utility (CLU) via DB9 Serial Port or Telnet.

Standard Management Protocols: SNMP, WBEM/CIM

RAID Creation: Automatic, Express, and Advanced configuration support for novice to skilled users.

Management Interfaces: WebPAM PROe, CLU, CLI, audible (buzzer) and visible (LEDs) alarms.

Management Protocols: Embedded web server and management support—no host agent needed. Ethernet, DB9 serial port, SNMP, SSL, Telnet, Email.

# **Specifications**

Current (maximum): 8 A @ 100 VAC or 4 A @ 240 VAC Current rating with two power cords.

Power Consumption: 73 W (not including disk drives).

Power Supply: Dual 400 W, 100-240 VAC auto-ranging, 50-60 Hz, dual hot swap and redundant with PFC, N+1 design.

Operating Temperature: 5° to 40°C operational (-40° to 60°C non-operational)

Relative Humidity: Maximum 95 percent.

Vibration: Random, 0.21 grms, 5-500Hz, 30 Mins, X, Y, Z axis.

Dimensions (H x W x D): 13.1 x 44.6 x 56.1 cm (5.2 x 17.6 x 22.1 in)

Net Weight (subsystem only): 26.7 kg (58.7 lb) without drives, 34.7 kg (76.3 lb) with 16 drives, assuming 0.5 kg (1.1 lb) per drive.

Gross Weight (including carton): 30 kg (66.1 lb) without drives.

Safety: CE, FCC Class A, VCCI, C-Tick, cUL, TUV, CB, BSMI.

## **Warranty and Support**

Warranty: Three years complete system limited warranty.

Support: 24 x 7 email and phone support (Americas and EMEA only). 24 x 7 access to Promise support site for drivers, firmware, compatibility. Advanced replacements program.

#### **FCC Statement**

This device complies with Part 15 of the FCC Rules. Operation is subject to the following two conditions: (1) this device may not cause harmful interference, and (2) this device must accept any interference received, including interference that may cause undesired operation.

#### **CE Statement**

Warning: This is a class A product. In a domestic environment this product may cause radio interference in which case the user may be required to take adequate measures.

## **MIC Statement**

A급 기기 (업무용 정보통신기기)

이 기기는 업무용으로 전자파적합등록을 한 기기이오니 판매자 또는 사용자는 이 점을 주의하시기 바라며, 만약 잘못판매 또는 구입하였을 때에는 가정용으로 교환하시기 바랍니다.

# **Chapter 2: VTrak Installation**

This chapter covers the following topics:

- Unpacking the VTrak (below)
- Mounting VTrak in a Rack (page 8)
- Installing Disk Drives (page 10)
- Making Management and Data Connections (page 13)
- Making Serial Cable Connections (page 15)
- Connecting the Power (page 16)

# Unpacking the VTrak

The VTrak box contains the following items:

- VTrak Unit
- Quick Start Guide
- Null Modem Cable
- Left and right center-mount brackets
- Left and right mounting rails
- 1.0m External VHDCI SCSI cable (2)
- Screws for disk drives (66, including 2 spares)
- 1.5m (4.9 ft) Power cords (2 for US and 2 for Europe)
- CD with SNMP files, *Product*Manual and Quick Start Guide

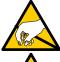

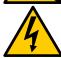

#### Warning

The electronic components within the VTrak disk array are sensitive to damage from Electro-Static Discharge (ESD). Observe appropriate precautions at all times when handling the VTrak or its subassemblies.

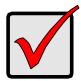

#### **Important**

Use the following categories of network cables with VTrak:

- Cat 6, preferred
- Cat 5E, minimum

# Mounting VTrak in a Rack

The M610p subsystems installs to the rack using the supplied mounting rails. You can also use your existing rails.

Figure 1. VTrak M610p mounted in a rack with the supplied rails

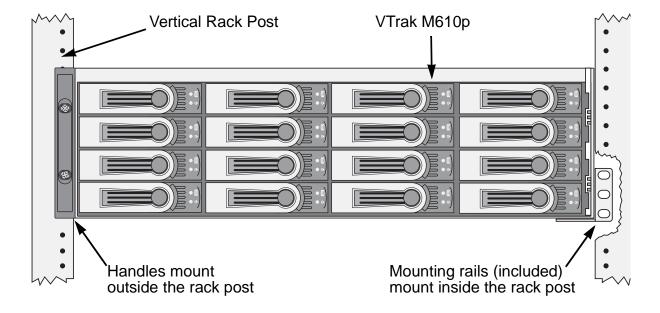

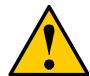

#### **Cautions**

- At least two persons are required to safely lift, place, and attach the VTrak enclosure into a rack system.
- Do not lift or move the VTrak enclosure by the handles, power supplies or the controller units. Hold the enclosure itself.
- Do not install the VTrak enclosure into a rack without rails to support the enclosure.

To install the VTrak enclosure into a rack with the supplied mounting rails:

- 1. Check the fit of the mounting rails in your rack system.
- 2. Adjust the length of the mounting rails as needed.
- 3. Attach the mounting rail assemblies to the inside of the rack posts, using the attaching screws from your rack system.
  - Be sure the support is on the bottom facing inward.
- 4. Square the rail assemblies in the rack.
- 5. Tighten the adjustment screws and the attaching screws.
- 6. Place the VTrak subsystem onto the rails.
- 7. Secure the VTrak subsystem to the rack through each handle, using the attaching screws from your rack system.

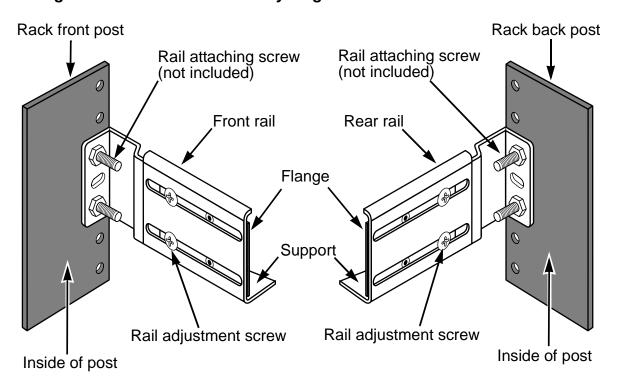

Figure 2. Rack mount assembly diagram

# Installing Disk Drives

You can populate the VTrak with 3.5-inch, 1.5 Gb or 3.0 Gb SATA drives. For optimal performance, install physical drives of the same model and capacity. The drives' matched performance allows the logical drive to function better as a single drive. The table below shows the number of drives required for each RAID level.

| Level   | Number of Drives | Level   | Number of Drives |
|---------|------------------|---------|------------------|
| RAID 0  | 1 or more        | RAID 6  | 4 to 16          |
| RAID 1  | 2 only           | RAID 10 | 4 or more*       |
| RAID 1E | 2 or more        | RAID 50 | 6 or more        |
| RAID 5  | 3 to 16          |         |                  |

<sup>\*</sup> Must be an even number of drives.

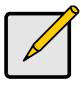

#### Note

Unlike other VTrak models, the M610p does not support Parallel ATA disk drives. There is no PATA-to-SATA adapter available for these models.

# **Drive Slot Numbering**

You can install any suitable disk drive into any slot in the enclosure. The diagram below shows how VTrak's drive slots are numbered. Slot numbering is reflected in the WebPAM PROe and CLU user interfaces.

Figure 3. VTrak M610p drive slot numbering

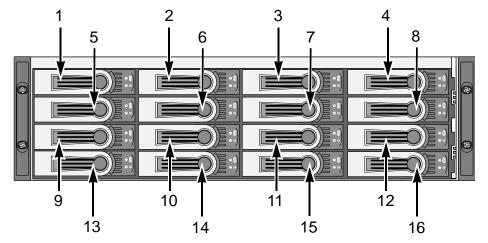

Install all of the drive carriers into the VTrak enclosure to ensure proper airflow, even if you do not populate all the carriers with disk drives.

# **Installing Disk Drives**

- Remove a disk drive carrier.
- 2. Carefully lay the disk drive into the drive carrier at the front, so that the screw holes on the bottom line up.
- 3. Insert the screws through the holes in the drive carrier and into the bottom of the disk drive. See Figure 4.
  - Install only the counter-sink screws supplied with the VTrak.
  - Install four screws per drive.
  - Snug each screw. Be careful not to over-tighten.
- 4. Reinstall the drive carrier into the VTrak chassis.

Repeat steps 1 through 4 until all of your disk drives are installed.

Figure 4. VTrak M610p drive carrier mounting holes

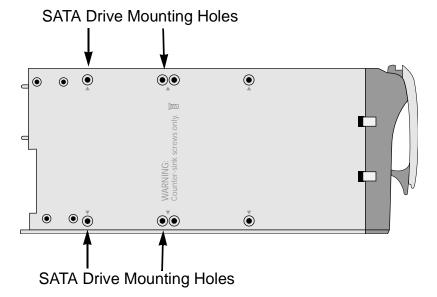

Serial ATA Disk Drive

Figure 5. SATA Disk Drives mount at the front of the carrier

# Making Management and Data Connections

## **Configuring Direct Attached Storage**

This arrangement requires:

- A network switch
- A network interface card (NIC) in the PC
- A SCSI HBA card in the PC
- A SCSI cable that fits your HBA card and has a VHDCI connector to fit the VTrak SCSI channel

#### **Data Path**

To establish the data path:

Connect a SCSI cable to the Host PC's SCSI HBA card and one of the VTrak's SCSI channels.

VTrak's SCSI connectors are bi-directional. However, the internal termination feature works only on the "Out" connector. Internal termination is set to *Automatic* by default.

To use the internal termination feature, attach the SCSI cable to the "In" connector. An external terminator is not required for this arrangement.

If you plan to connect multiple VTraks on a SCSI chain, connect the "Out" connector of the same SCSI channel on the first VTrak to "In" connector of a SCSI channel on the second VTrak.

See "Setting SCSI Termination" on page 60 or page 149 for more information.

## **Management Path**

To establish the management path:

Connect the PC's standard NIC and VTrak's Management Port to your network switch to establish the management path.

In connector SCSI Channel (1 of 2)

NIC

NIC

SCSI HBA Card

Figure 6. VTrak M610p DAS connections

# Making Serial Cable Connections

The RS-232 Serial connection enables the Command Line Interface (CLI) and Command Line Utility (CLU) on your PC to monitor and control VTrak.

Figure 7. Serial connector for VTrak M610p

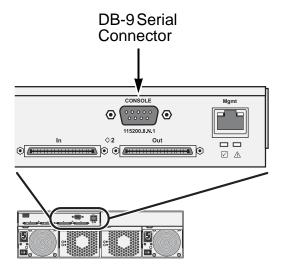

To set up a serial cable connection:

- 1. Attach a null-modem cable to the DB9 connector on the VTrak.
- Attach the other end of the null-modem cable to a serial port on the Host PC or Server.

You will establish a serial connection on the Host PC or Server (see page 19). At this time, continue with "Connecting the Power" on page 16.

# Connecting the Power

Plug the power cords and switch on both power supplies on. When the power is switched on, the LEDs on the front of the VTrak will light up.

When boot-up is finished and the VTrak is functioning normally:

- Controller Heartbeat LED blinks green seven times in three seconds, goes dark for six seconds, then repeats the blink pattern.
- Power, FRU, and Logical Drive Status LEDs display green continuously.
- RAID Controller LED flashes green if there is activity on a SCSI channel.

Figure 8. VTrak M610p front panel LED display

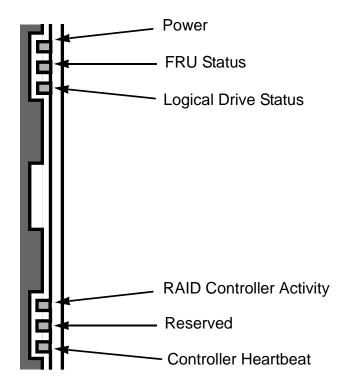

There are two LEDs on each Drive Carrier. They report the presence of power and a disk drive, and the current condition of the drive.

Figure 9. VTrak M610p disk carrier LEDs

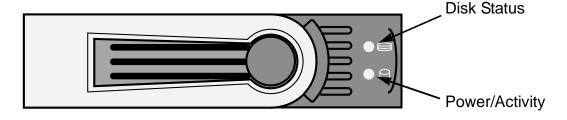

After a few moments the Power/Activity should display Green.

If there is no disk drive in the carrier, the Disk Status LED and the Power/Activity LED will remain dark.

The Power/Activity LED flashes during drive activity.

The Disk Status LED displays Green when a drive is present and configured.

| V I rak M610p Product Manual |  |  |
|------------------------------|--|--|
|                              |  |  |
|                              |  |  |
|                              |  |  |
|                              |  |  |
|                              |  |  |
|                              |  |  |
|                              |  |  |
|                              |  |  |
|                              |  |  |
|                              |  |  |
|                              |  |  |
|                              |  |  |
|                              |  |  |
|                              |  |  |
|                              |  |  |
|                              |  |  |
|                              |  |  |
|                              |  |  |
|                              |  |  |
|                              |  |  |
|                              |  |  |
|                              |  |  |
|                              |  |  |
|                              |  |  |
|                              |  |  |
|                              |  |  |
|                              |  |  |
|                              |  |  |
|                              |  |  |
|                              |  |  |
|                              |  |  |
|                              |  |  |
|                              |  |  |
|                              |  |  |
|                              |  |  |
|                              |  |  |
|                              |  |  |
|                              |  |  |
|                              |  |  |
|                              |  |  |
|                              |  |  |
|                              |  |  |
|                              |  |  |
|                              |  |  |
|                              |  |  |
|                              |  |  |
|                              |  |  |
|                              |  |  |
|                              |  |  |
|                              |  |  |
|                              |  |  |
|                              |  |  |
|                              |  |  |
|                              |  |  |
|                              |  |  |
|                              |  |  |

# **Chapter 3: VTrak Setup**

This chapter covers the following topics:

- Setting up the Serial Connection (below)
- Choosing DHCP or a Static IP Address (page 20)
- Setting up VTrak with the CLI (page 21)
- Setting up VTrak with the CLU (page 22)
- Creating Disk Arrays with WebPAM PROe (page 24)

# Setting up the Serial Connection

VTrak has a Command Line Interface (CLI) to manage all of its functions, including customization. A subset of the CLI is the Command Line Utility (CLU), a user-level interface that manages your VTrak via your PC's terminal emulation program, such as Microsoft HyperTerminal. This procedure uses the serial cable connection you made. See "Making Serial Cable Connections" on page 15.

- 1. Change your terminal emulation program settings to match the following specifications:
  - Bits per second: 115200
  - Data bits: 8
  - Parity: None
  - Stop bits: 1
  - Flow control: none
- 2. Start your PC's terminal VT100 or ANSI emulation program.
- 3. Press Enter once to launch the CLI.
- 4. At the Login prompt, type **administrator** and press Enter.
- 5. At the Password prompt, type **password** and press Enter.

At this point, you are in the CLI. You can continue using the CLI to make network settings or you can switch to the CLU. Go to:

- Setting up VTrak with the CLI (page 21)
- Setting up VTrak with the CLU (page 22)

# Choosing DHCP or a Static IP Address

When you setup your VTrak, you have the option of:

- Enabling DHCP and letting your DHCP server assign the IP address to the VTrak's management port.
- Specifying a static IP address for the VTrak's management port.

If you choose to enable DHCP, have your Network Administrator dedicate an IP address for the VTrak, linked to the VTrak's MAC address. This action will prevent the DHCP server from assigning a new IP address when the VTrak restarts, with the result that users can no longer log in.

To access the MAC address for VTrak's management port:

- In the CLI, type net and press Enter.
- In the CLU Main Menu, highlight Network Management and press Enter.

# Setting up VTrak with the CLI

 Type the following string to set the system date and time, then press Enter. administrator@cli> date -a mod -d 2006/12/26 -t 14:50:05

In the above example, the date and time are included as examples only. Your values will be different. Use yyyyy/mm/dd for the date and a 24-hour clock for the time.

2. Type the following string to set the Management Port IP address and other settings, then press Enter.

administrator@cli> net -a mod -t mgmt -s "primaryip=192.168.10.87, primaryipmask=255.255.255.0, gateway=192.168.10.1"

In the above example, the IP addresses and subnet mask are included as examples only. Your values will be different.

If you prefer to let your DHCP server assign the IP address, type the following string, then press Enter.

administrator@cli> net -a mod -t mgmt -s "dhcp=enable"

Note that the IP address described above belongs to the VTrak subsystem, not to the RAID controller. Use this IP address to log into the VTrak over your network.

3. To verify the settings, type **net** and press Enter.

administrator@cli> net

This completes the Management port setup. Go to "Creating Disk Arrays with WebPAM PROe" on page 24.

To see the full set of CLI commands, at the admin@cli> prompt, type **help** and press Enter.

# Setting up VTrak with the CLU

At the administrator@cli> prompt, type menu and press Enter.
 The CLU main menu appears.

Figure 1. CLU main menu

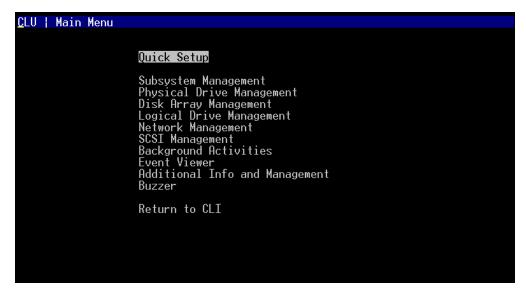

With Quick Setup highlighted, press Enter.
 The first Quick Setup screen enables you to make Date and Time settings.

## Setting system date and time

- 1. Press the arrow keys to highlight *System Date*.
- 2. Press the backspace key to erase the current date.
- Type the new date.
- 4. Follow the same procedure to set the System Time.
- 5. Press Ctrl-A to save these settings and move to the Management Port configuration screen.

## **Making Management Port settings**

By default, DHCP is disabled on VTrak and the default Management Port IP address is set to 10.0.0.1.

Use a new Management Port IP address to log into the VTrak over your network.

#### Manual IP settings

To make Management Port settings manually:

- 1. Press the arrow keys to highlight *IP Address*.
- 2. Press the backspace key to erase the current IP Address.
- 3. Type the new IP Address.

- Follow the same procedure to specify the Subnet Mask, Gateway IP Address and DNS Server IP Address.
  - If you do not have a DNS server, skip the DNS Server IP address.
- Press Ctrl-A to save your settings.

#### **Automatic IP settings**

To make Management Port settings automatically:

- 1. Press the arrow keys to highlight DHCP.
- 2. Press the spacebar to toggle to Enable.
- Press Ctrl-A to save these settings.

#### Viewing IP address and settings

To view the current IP address and network settings when using DHCP:

- 1. Press the arrow keys to highlight *DHCP*.
- Press the spacebar to toggle to *Disable*.
   The current Management Port settings are displayed.
- 3. Press the spacebar to toggle DHCP back to *Enable*.
- Press Ctrl-A to save these settings and move to the RAID configuration screen.

## **Exiting the CLU**

- 1. Highlight Skip the Step and Finish and press Enter.
- 2. Highlight Return to CLI and press Enter.

This completes the Management Port setup. Go to "Creating Disk Arrays with WebPAM PROe" on page 24.

# Creating Disk Arrays with WebPAM PROe

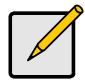

#### **Note**

You can also use the CLU to create disk arrays and logical drives. See "Creating a Disk Array" on page 133 for more information.

Setting up disk arrays with WebPAM PROe consists of the following actions:

- Logging into WebPAM PROe (below)
- Selecting a Language (page 26)
- Creating a Disk Array (page 26)
- Logging out of WebPAM PROe (page 30)
- Using WebPAM PROe over the Internet (page 31)
- Obtaining a Security Certificate (page 31)

## Logging into WebPAM PROe

- 1. Launch your Browser.
- In the Browser address field, type in the IP address of the VTrak subsystem.
   Use the IP address you set in the CLI (page 21) or CLU (page 22). Note that the IP address shown below is only an example. The IP address you type into your browser will be different.

## **Regular Connection**

- WebPAM PROe uses an HTTP connection.....http://
- Enter the VTrak's Management Port IP address . . . . 192.168.1.105 Together, your entry looks like this:

http://192.168.1.105

#### **Secure Connection**

- WebPAM PROe uses a secure HTTP connection......https://
- Enter the VTrak's Management Port IP address . . . . 192.168.1.105 Together, your entry looks like this:

https://192.168.1.105

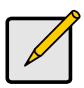

#### Note

Whether you select a regular or a secure connection, your login to WebPAM PROe and your user password are always secure.

- 3. When the log-in screen (Figure 2) appears:
  - Type **administrator** in the User Name field.
  - Type **password** in the Password field.
  - Click the **Login** button.

The User Name and Password are case sensitive.

4. Click the **Login** button.

Figure 2. WebPAM PROe log-in screen

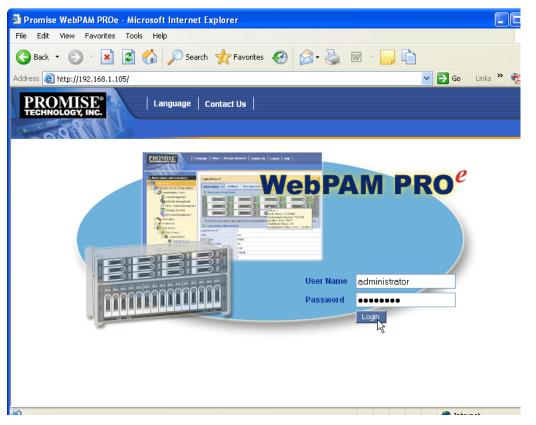

After sign-in, the WebPAM PROe opening screen appears. If there are any unconfigured physical drives in the enclosure, an Array Configuration menu will also appear (see page 26).

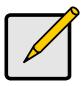

#### **Note**

Make a Bookmark (Netscape Navigator) or set a Favorite (Internet Explorer) of the Login Screen so you can access it easily next time.

## **Selecting a Language**

WebPAM PROe displays in English, German, French, Italian, Japanese, Chinese Traditional, Chinese Simple, and Korean.

- 1. Click **Language** on the WebPAM PROe Header.
  - The language list appears in the Header.
- Click on the language you prefer.
   The WebPAM PROe user interface displays in the selected language.

Figure 3. Clicking "Language" on the WebPAM PROe Header

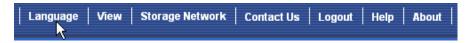

## **Creating a Disk Array**

On a newly activated VTrak subsystem, there are no disk arrays or logical drives. To create a disk array:

- Click on the Disk Arrays icon, then click on the Create tab.
   The Array Configuration menu appears. See Figure 4.
- 2. Choose one of the options:
  - Automatic Creates a new disk array based on a default set of parameters, including one logical drive. The number of unconfigured physical drives available determines the RAID level of the disk array and whether a spare drive is created. See page 27.
  - Express Creates a new disk array based on the characteristics you specify. You can create multiple logical drives. However, all of the logical drives will be the same size and RAID level. See page 28.
  - Advanced Enables you to directly specify all parameters for a new disk array and its logical drives. See page 29.
- 3. Click the **Next** button.

Figure 4. The Array Configuration menu

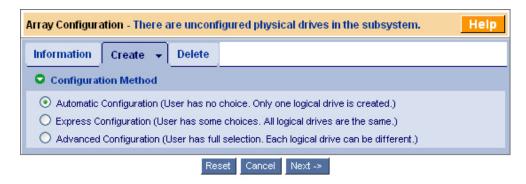

#### **Automatic**

When you choose the Automatic option, the following parameters appear on the screen:

- Disk Arrays The number of physical drives in the disk array, their ID numbers, configurable capacity, and the number of logical drives to be created
- Logical Drives The ID number of the logical drive(s), their RAID level, capacity, and stripe size
- Spare Drives The physical drive slot number of the dedicated hot spare assigned to this disk array. A hot spare drive is created for all RAID levels except RAID 0, when five or more unconfigured physical drives are available

If you accept these parameters, click the **Submit** button.

The new disk array appears in the Disk Array List on the Information tab.

If you do NOT accept these parameters, use the Express (page 28) or Advanced (page 29) option to create your disk array.

#### **Express**

When you choose the Express option, a set of characteristics and options appears on the screen.

- 1. Check the boxes to select any one or a combination of:
  - Redundancy The array will remain available if a physical drive fails
  - Capacity The greatest possible amount of data capacity
  - Performance The highest possible read/write speed
  - Spare Drive A hot spare drive is created when you select Redundancy, Spare Drive, and five or more unconfigured physical drives are available
- 2. In the Number of Logical Drives field, enter the number of logical drives you want to make from this disk array.

The maximum possible number of logical drives appears to the right of this field.

- 3. From the Application Type menu, select an application that best describes your intended use for this disk array:
  - File Server
  - Video Stream
  - Transaction Data
  - Transaction Log
  - Other
- 4. Click the **Update** button.

Or check the Automatic Update box and updates will occur automatically. The following parameters display:

- Disk Arrays The number of physical drives in the disk array, their ID numbers, configurable capacity, and the number of logical drives to be created
- Logical Drives The ID number of the logical drive(s), their RAID level, capacity, and stripe size
- **Spare Drives** The physical drive ID number of the dedicated hot spare assigned to this disk array (all RAID levels except RAID 0)

If you accept these parameters, proceed to the next step.

If you do NOT accept these parameters, review and modify your selections in the previous steps.

5. When you are done, click the **Submit** button.

The new disk array appears in the Disk Array List on the Information tab.

#### **Advanced**

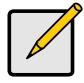

#### **Note**

For an explanation of the parameters under the Advanced option, see "Chapter 7: Technology Background" on page 189.

When you choose the Advanced option, the *Step 1 – Disk Array Creation* screen displays.

#### Step 1 – Disk Array Creation

- 1. Enter a name for the disk array in the field provided.
- Check the box if you want to enable Media Patrol.For more information, see "Media Patrol" on page 208.
- Check the box if you want to enable PDM.
   For more information, see "Predictive Data Migration (PDM)" on page 209.
- Highlight physical drives you want in the disk array from the Available list and press the >> button to move them to the Selected list.
  - You can also double-click them to move them.
- 5. When you are done, click the **Next** button.

### **Step 2 – Logical Drive Creation**

Logical Drive Creation enables you to specify logical drives under the new disk array. Enter the information for a logical drive, then click the **Update** button. If there is free capacity remaining, you can specify another logical drive now or wait until later.

- 6. Enter an alias for the logical drive in the field provided.
- Choose a RAID level for the logical drive from the dropdown menu.
   The choice of RAID levels depends the number of physical drives you selected.
- RAID 50 only Specify the number of axles for your array.
   For more information on axles, see "RAID 50 Axles" on page 196.
- 9. Specify a Capacity and the unit of measure (MB, GB, TB). This value will be the data capacity of the first logical drive in your new disk array. If you specify less than disk array's maximum capacity, the remainder will be available for additional logical drives which you can create later.
- 10. Specify a Stripe size from the dropdown menu.64 KB, 128 KB, 256 KB, and 1 MB are available. 64 KB is the default.
- Specify a Sector size from the dropdown menu.
   B, 1 KB, 2 KB, and 4 KB are available.

- 12. Specify a Read (cache) Policy from the dropdown menu.
  - Read Cache, Read Ahead Cache, and No Cache are available. Read Ahead is the default.
- Specify a Write (cache) Policy from the dropdown menu.
   Write Back and Write Through (Thru) are available. Write Back is the default.
- 14. Click the **Update** button.
  - A new logical drive is displayed under New Logical Drives.
  - Repeat the above steps to specify additional logical drives as desired.
- 15. When you are done specifying logical drives, click the **Next** button.

#### Step 3 – Summary

The Summary lists the disk array and logical drive information you specified.

 To proceed with disk array and logical drive creation, click the **Submit** button.

## Logging out of WebPAM PROe

There are two ways to log out of WebPAM PROe:

- Close your browser window
- Click Logout on the WebPAM PROe banner

Figure 5. Clicking "Logout" on the WebPAM PROe banner

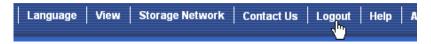

Clicking **Logout** brings you back to the Login Screen. See page 25.

After logging out, you must enter your user name and password in order to log in again.

### **Using WebPAM PROe over the Internet**

The above instructions cover connections between VTrak and your company network. It is also possible to connect to a VTrak from the Internet.

Your MIS Administrator can tell you how to access your network from outside the firewall. Once you are logged onto the network, you can access the VTrak using its IP address.

While only a SCSI-capable PC can read and write data to the logical drives on the VTrak, other PCs can monitor the VTrak from virtually any location.

## **Obtaining a Security Certificate**

Promise Technology provides a default security certificate for the web server as well as for internal data communication. However, in most cases it is better to install and verify your own certificate. And, if possible, verify your certificate through a certificate authority, such as Verisign or Thwate. See your MIS Administrator for guidance.

To download your security certificate to WebPAM PROe, see "Making Web Server Settings" on page 64.

| VTrak M610p Product Manual |  |  |  |
|----------------------------|--|--|--|
|                            |  |  |  |
|                            |  |  |  |
|                            |  |  |  |
|                            |  |  |  |
|                            |  |  |  |
|                            |  |  |  |
|                            |  |  |  |
|                            |  |  |  |
|                            |  |  |  |
|                            |  |  |  |
|                            |  |  |  |
|                            |  |  |  |
|                            |  |  |  |
|                            |  |  |  |
|                            |  |  |  |
|                            |  |  |  |
|                            |  |  |  |
|                            |  |  |  |
|                            |  |  |  |
|                            |  |  |  |
|                            |  |  |  |
|                            |  |  |  |
|                            |  |  |  |
|                            |  |  |  |
|                            |  |  |  |
|                            |  |  |  |
|                            |  |  |  |
|                            |  |  |  |
|                            |  |  |  |
|                            |  |  |  |
|                            |  |  |  |
|                            |  |  |  |
|                            |  |  |  |
|                            |  |  |  |
|                            |  |  |  |
|                            |  |  |  |
|                            |  |  |  |

# **Chapter 4: Management with WebPAM PROe**

This chapter covers the following topics:

- Logging into WebPAM PROe (page 34)
- Selecting a Language (page 36)
- Perusing the Interface (page 37)
- Logging out of WebPAM PROe (page 41)
- Working with the Storage Network (page 42)
- Working with Subsystems (page 43)
- Managing Users (page 53)
- Managing the Network Connection (page 58)
- Managing SCSI Connections (page 59)
- Managing Storage Services (page 61)
- Managing Software Services (page 63)
- Exporting the User Database (page 71)

- Importing a User Database (page 72)
- Updating the Firmware (page 73)
- Restoring Factory Defaults (page 74)
- Clearing Statistics (page 75)
- Shutting Down the Subsystem (page 76)
- Restarting the Subsystem (page 77)
- Managing Controllers (page 78)
- Managing Enclosures (page 82)
- Managing Physical Drives (page 87)
- Managing Disk Arrays (page 92)
- Managing Logical Drives (page 105)
- Managing Spare Drives (page 111)
- Working with the Logical Drive Summary (page 115)

For information about VTrak's audible alarm and LEDs, see "Chapter 8: Troubleshooting" on page 213.

# Logging into WebPAM PROe

In order to log into WebPAM PROe, you must first setup a network connection between your Host PC and the VTrak subsystem, as described in "Chapter 3: VTrak Setup" on page 19.

To log into WebPAM PROe:

- Launch your Browser.
- 2. In the Browser address field, type in the IP address of the VTrak Management port.

Note that the IIP address shown below is only an example. The IP address you type into your browser will be different.

### **Regular Connection**

- WebPAM PROe uses an HTTP connection.....http://
- Enter the VTrak's Management Port IP address . . . . 192.168.1.105

Together, your entry looks like this:

http://192.168.1.105

#### **Secure Connection**

- WebPAM PROe uses a secure HTTP connection......https://
- Enter the VTrak's Management Port IP address . . . . 192.168.1.105

Together, your entry looks like this:

https://192.168.1.105

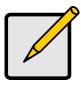

#### Note

Whether you select a regular or a secure connection, your login to WebPAM PROe and your user password are always secure.

- When the log-in screen (Figure 1) appears:
  - Type administrator in the User Name field.
  - Type password in the Password field.
  - Click the Login button.

The User Name and Password are case sensitive.

Click the Login button.

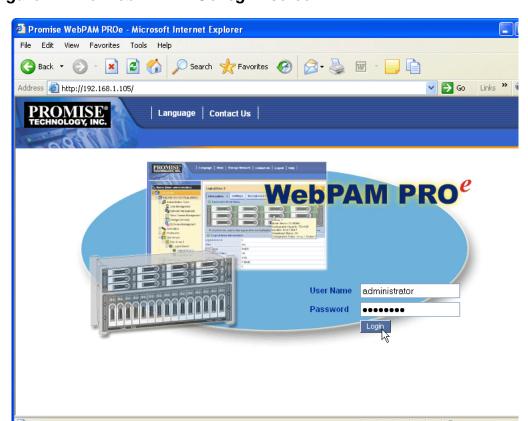

Figure 1. The WebPAM PROe log-in screen

# Selecting a Language

WebPAM PROe displays in English, German, French, Italian, Japanese, Chinese Traditional, Chinese Simple, and Korean.

1. Click Language the WebPAM PROe Header.

The language list appears in the Header.

2. Click the language you prefer.

The WebPAM PROe user interface displays in the selected language.

Figure 2. Clicking "Language" in the Header

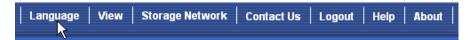

## Perusing the Interface

WebPAM PROe is browser-based RAID management software with a graphic user interface.

Figure 3. WebPAM PROe interface

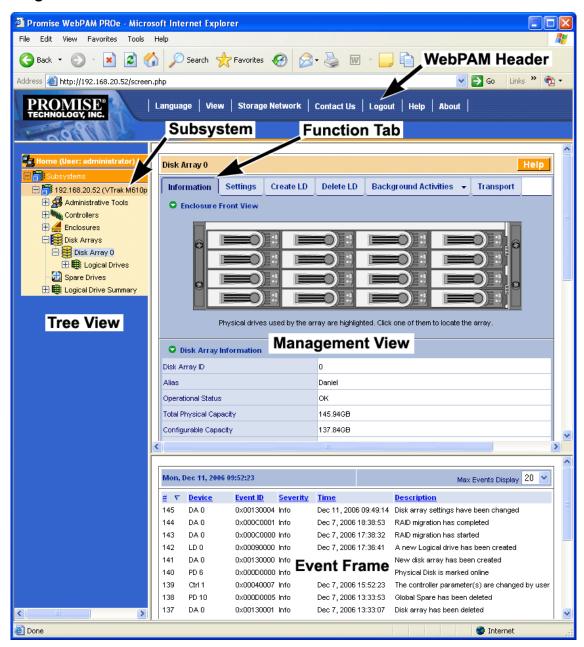

There are four major parts to the graphic user interface:

- Header (see page 38)
- Tree (see page 39)
- Management View (see page 40)
- Event Frame (see page 40)

## **Using the Header**

The Header contains the following items:

- Language To change languages, see "Selecting a Language" on page 36.
- **View** To view the Event Frame, see "Viewing the Event Frame" on page 40.
- **Storage Network** To view all of the VTrak subsystem enclosures currently accessible the network, see "Working with the Storage Network" on page 42.
- Contact Us Click on Contact Us for a list of contact information, including Technical Support. Also see "Contacting Technical Support" on page 255.
- Logout To logout of WebPAM PROe, see "Logging out of WebPAM PROe" on page 41
- **Help** Click on **Help** in the Header to access the main online help menu.
- About Click on About in the Header to display the WebPAM PROe software version and build date.

## **Using Tree View**

Tree View enables you to navigate around all components of the Subsystem, including SCSI management, network and service management, RAID controller, enclosure, physical drives, disk arrays, logical drives, and spare drives. The figure below shows the components of Tree View.

Figure 4. WebPAM PROe Tree View

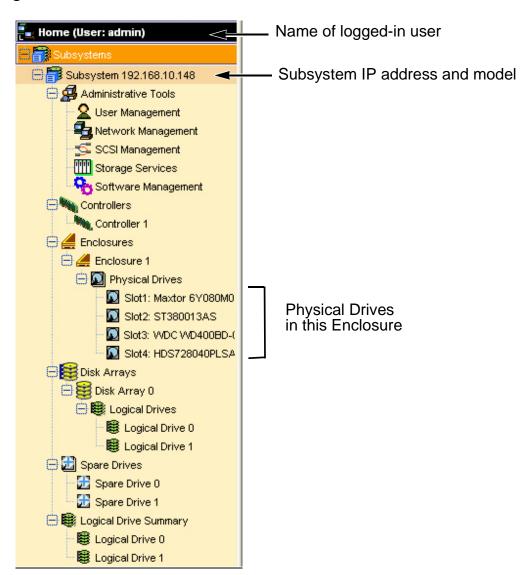

The Administrative Tools section is different for the Super User than for other users. The remainder of the Tree is the same for all users.

Management View displays information according to the item you select in Tree View.

## **Using Management View**

Management View provides the actual user interface with the VTrak, including creation, maintenance, deletion, and monitoring of disk arrays and logical drives.

Function Tabs control specific actions and processes. This window changes depending on which item you select in Tree View and which tab you select in Management View itself.

Click the **Help** button in Management View to access online help for the function that is currently displayed.

## **Viewing the Event Frame**

To view the Event Frame:

- 1. Click on View in the Header.
- Click the Show Event Frame popup option.
   The VTrak user interface will display the Event Frame below Management View.
- Click View again to hide the Event Frame.

In the event frame, events are listed and sorted by:

- Item Number A consecutive decimal number assigned to a specific event
- **Device** Battery, controller, logical drive, physical drive, port, etc.
- Event ID The hexadecimal number that identifies the specific type of event
- Severity Information, Warning, Minor, Major, Critical, and Fatal. The severity level is user-specified. See "Setting-up User Event Subscriptions" on page 54.
- Time Time and date of the occurrence
- **Description** A brief description of the event

### **Sorting Events**

You can sort the events by Item Number, Device, Event ID, Severity, Time and Date, or Description.

Click on the link at the top of the column by which you want to sort the events. After you click on the item, a triangle icon appears.

- If the triangle points upward, the column is sorted low-to-high or old-to-new.
- If the triangle points downward, the column is sorted high-to-low or new-toold.

Click the link a second time to change to flip the triangle and reverse the sort sequence.

# Logging out of WebPAM PROe

There are two ways to log out of WebPAM PROe:

- Close your browser window
- Click Logout the WebPAM PROe banner (below

### Figure 8. Clicking "Logout" in the Header)

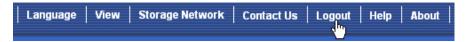

Clicking **Logout** brings you back to the Login Screen. After logging out, you must enter your user name and password in order to log in again.

# Working with the Storage Network

When you log into WebPAM PROe, you access a specific VTrak subsystem. See "Logging into WebPAM PROe" on page 34.

The Storage Network feature enables you to access all of the VTrak subsytems with a Management Port connection to your network.

Each VTrak subsystem is identified by its Management Port IP address.

Storage Network functions include:

- Viewing other subsystems
- Updating the list of subsystems
- Logging into a subsystem
- Hiding the other subsystems

## **Viewing Other Subsytems**

To view the other VTrak subsytems the Storage Network:

- 1. Click on **Storage Network** in the Header.
- Click the Show Network Subsystems popup option.
   The list will show all subsystems the network at the time the GUI was launched.

## **Updating the List of Subsystems**

To update the list of the VTrak subsytems the Storage Network:

Click the **Discover** button at the bottom of the subsystem list.

### Logging into a Subsystem

To log into any of the displayed VTrak subsystems:

- In Tree View, click the Subsystem icon of the subsystem you want to see.
   If your user name and password do not match the subsystem you are logging into, the log in screen will appear.
- 2. Log into the new subsystem, as needed.

### **Hiding the Other Subsystems**

To hide the other VTrak subsystems the Storage Network:

- Click on Storage Network in the Header.
- 2. Click the *Hide Network Subsystems* popup option.

# Working with Subsystems

A VTrak subsystem is identified by its Management Port IP address. Subsystem functions include:

- Viewing Subsystem Information (page 43)
- Setting an Alias for the Subsystem (page 43)
- Setting Subsystem Date and Time (page 44)
- Viewing the Runtime Event Log (page 44)
- Saving the Runtime Event Log (page 45)
- Clearing the Runtime Event Log (page 45)
- Viewing NVRAM Events (page 45)
- Saving NVRAM Events (page 46)
- Clearing NVRAM Events (page 46)
- Viewing Current Background Activities (page 46)
- Making Background Activity Settings (page 47)
- Running Background Activities (page 48)
- Running Media Patrol (page 48)
- Running PDM (page 48)
- Viewing Scheduled Activities (page 49)
- Scheduling an Activity (page 49)
- Deleting a Scheduled Activity (page 50)
- Viewing Lock Status (page 50)
- Setting the Lock (page 51)
- Renewing the Lock (page 51)
- Releasing the Lock (page 51)

## **Viewing Subsystem Information**

To view information about a subsystem, click the Subsystem 🗊 icon in Tree View. Management View displays the subsystem information.

### Setting an Alias for the Subsystem

An alias is optional. To set an alias for this subsystem:

- 1. In Tree View, click the Subsystem 🗊 icon.
- 2. In Management View, click the Settings tab.

- Enter a name into the Alias field.
   Maximum of 48 characters. Use letters, numbers, space between words, and underscore.
- Click the Submit button.

## **Setting Subsystem Date and Time**

To set a Date and Time for this subsystem:

- 1. In Tree View, click the Subsystem 🗊 icon.
- 2. In Management View, click the Settings tab dropdown menu and select *Date* and *Time* Settings.
- Under Subsystem Date, select the Month and Day from the dropdown menus.
- 4. Type the current year into the Year field.
- 5. Under Subsystem Time, select the Hour, Minutes and Seconds from the dropdown menus.
- 6. Click the Submit button.

## Viewing the Runtime Event Log

Runtime Events lists information about the 1023 most recent runtime events recorded since the system was started. To view runtime events:

- 1. In Tree View, click the Subsystem 📑 icon.
- 2. In Management View, click the Events tab dropdown menu and select *Runtime Events*.

Events are displayed by:

- Item Number A consecutive decimal number assigned to a specific event
- **Device** Battery, controller, logical drive, physical drive, port, etc.
- Event ID The hexadecimal number that identifies the specific type of event
- **Severity** Information, Warning, Minor, Major, Critical, and Fatal. The severity level is user-specified. See "Setting-up User Event Subscriptions" on page 54.
- **Time** Time and date of the occurrence
- Description A brief description of the event
- 3. Click on the link at the top of the column by which you want to sort the events. After you click on the item, a triangle icon appears.

- If the triangle points upward, the column is sorted low-to-high or old-tonew.
- If the triangle points downward, the column is sorted high-to-low or newto-old.

Click the link a second time to change to flip the triangle and reverse the sort sequence.

## Saving the Runtime Event Log

To save the runtime event log as a text file:

- 1. In Tree View, click the Subsystem 🗊 icon.
- 2. In Management View, click the Events tab dropdown menu and select *Runtime Events*.
- 3. Click the **Save Event Log** button.
- 4. In the File Download dialog box, click the **Save** button.
- 5. In the Save dialog box, name the file, navigate to the folder where you want to save the log file, and click the **Save** button.

## **Clearing the Runtime Event Log**

To clear the runtime event log:

- 1. In Tree View, click the Subsystem 📑 icon.
- 2. In Management View, click the Events tab dropdown menu and select *Runtime Events*.
- 3. Click the **Clear Event Log** button.
- 4. In the Confirmation dialog box, type **confirm** and click the **OK** button.

### **Viewing NVRAM Events**

NVRAM Events lists information about the 191 most recent important events. NVRAM events are stored in non-volatile memory. To view runtime events:

- 1. In Tree View, click the Subsystem 🗊 icon.
- 2. In Management View, click the Events tab dropdown menu and select System Events in NVRAM.

Events are displayed by:

- Item Number A consecutive decimal number assigned to a specific event
- **Device** Battery, controller, logical drive, physical drive, port, etc.
- Event ID The hexadecimal number that identifies the specific type of event

- **Severity** Information, Warning, Minor, Major, Critical, and Fatal. The severity level is user-specified. See "Setting-up User Event Subscriptions" on page 54.
- Time Time and date of the occurrence
- **Description** A brief description of the event
- 3. Click on the link at the top of the column by which you want to sort the events. After you click on the item, a triangle icon appears.
  - If the triangle points upward, the column is sorted low-to-high or old-tonew.
  - If the triangle points downward, the column is sorted high-to-low or newto-old.

Click the link a second time to change to flip the triangle and reverse the sort sequence.

## Saving NVRAM Events

To save the NVRAM event log as a text file:

- 1. In Tree View, click the Subsystem 📴 icon.
- 2. In Management View, click the Events tab dropdown menu and select System Events in NVRAM.
- 3. Click the **Save Event Log** button.
- 4. In the File Download dialog box, click the **Save** button.
- 5. In the Save dialog box, name the file, navigate to the folder where you want to save the log file, and click the **Save** button.

## **Clearing NVRAM Events**

To clear the NVRAM event log:

- 1. In Tree View, click the Subsystem 🗃 icon.
- 2. In Management View, click the Events tab dropdown menu and select *System Events in NVRAM*.
- 3. Click the **Clear Event Log** button.
- 4. In the Confirmation dialog box, type **confirm** and click the **OK** button.

## **Viewing Current Background Activities**

To view the current background activities:

- In Tree View, click the Subsystem 
   icon.
- 2. In Management View, click the Background Activities tab.
  A list of current background activities appears, including:

- Rebuild
- PDM Predictive Data Migration
- Synchronization
- Redundancy Check
- Migration
- Transition
- Initialization
- Media Patrol

## **Making Background Activity Settings**

To make settings for background activities:

- 1. In Tree View, click the Subsystem 📑 icon.
- 2. In Management View, click the Background Activities tab and select *Settings* from the dropdown menu.
- 3. Click the dropdown menu to choose a priority of *Low*, *Medium*, and *High* for the following functions:
  - Rebuild Rebuilds the data from a failed drive in a disk array
  - Synchronization Checks the data integrity on disk arrays
  - Initialization Sets all data bits in the logical drive to zero
  - Redundancy Check Checks, reports and can correct data inconsistencies in logical drives
  - Migration Change RAID level or add physical dries to disk arrays
  - PDM Looks for bad blocks the physical drives of disk arrays
  - Transition Returns a revertible spare drive to spare status

The rates are defined as follows:

- Low Fewer resources to activity, more to data read/write.
- Medium Balance of resources to activity and data read/write.
- High More resources to activity, fewer to data read/write.
- Highlight the following PDM trigger settings and type a value into the corresponding field:
  - Reassigned Block Threshold 1 to 512 blocks
  - Error Block Threshold 1 to 1024 blocks
- 5. Check to enable or uncheck to disable the following functions:
  - Media Patrol Checks the magnetic media on physical drives
  - Auto Rebuild If there is a spare drive of adequate capacity, a critical disk array will begin to rebuild automatically. If not spare drive is

available, the disk array will begin to rebuild as soon as you replace the failed physical drive with an unconfigured physical drive of equal or greater size.

6. Click the **Submit** button to save your settings.

## **Running Background Activities**

To run a background activity from the Background Activities tab:

- 1. In Tree View, click the Subsystem 👼 icon.
- 2. In Management View, click the Background Activities tab and select one of the following from the dropdown menu.
  - Media Patrol See "Running Media Patrol" on page 48
  - Rebuild See "Rebuilding a Disk Array" on page 101
  - PDM See "Running PDM" on page 48
  - Transition See "Transitioning a Disk Array" on page 103
  - Initialization See "Initializing a Logical Drive" on page 107
  - Redundancy Check See "Running Redundancy Check" on page 108
- 3. In the next screen, make the choices as requested.
- 4. Click the **Start** button.

## **Running Media Patrol**

Media Patrol checks the magnetic media on physical drives. When it finds the specified number of bad blocks, it will trigger PDM. See "Making Background Activity Settings" on page 47 and "Running PDM" on page 48.

You can schedule Media Patrol to run automatically, see "Scheduling an Activity" on page 49.

To run Media Patrol:

- 1. In Tree View, click the Subsystem 📑 icon.
- 2. From the dropdown menu on the Background Activities tab, select *Start Media Patrol*.
- 3. In the next screen, click the **Start** button.

### **Running PDM**

Predictive Data Migration (PDM) migrates data from the suspect physical drive to a spare disk drive, similar to Rebuilding. But unlike Rebuilding, PDM acts *before* the disk drive fails and your Logical Drive goes Critical.

You an also run PDM on a specific disk array, see "Running PDM on a Disk Array" on page 102.

Also see "Predictive Data Migration (PDM)" on page 209.

#### To run PDM:

- 1. In Tree View, click the Subsystem 📴 icon.
- 2. In Management View, click the Background Activities tab and select *Start Media Patrol* from the dropdown menu.
- In the next screen, select the Source and Target physical drives.
   The suspect physical drive is the source. The replacement physical drive is the target.
- 4. Click the **Start** button.

## **Viewing Scheduled Activities**

To view scheduled activities for this subsystem:

- 1. Click the Subsystem 🗊 icon Tree View.
- 2. Click the Scheduler tab in Management View.

## Scheduling an Activity

To set a scheduled activity for this subsystem:

- Click the Subsystem icon Tree View.
- 2. From the dropdown menu on the Scheduler tab, choose an item:
  - Media Patrol. See "Running Media Patrol" on page 48
  - Redundancy Check. See "Running Redundancy Check" on page 108
  - Battery Reconditioning. See "Reconditioning a Battery" on page 85
  - Spare Drive Check. See "Running Spare Check" on page 114
- 3. In the Scheduler dialog box, check the Enable This Schedule box.
- 4. Select a start time (24-hour clock).
- 5. Select a Recurrence Pattern.
  - Daily Enter the number of days between events.
  - Weekly Enter the number of weeks between events and select which days of the week.
  - Monthly Select a calendar day of the month (1 31).

If you select a higher number than there are days in the current month, the actual start date will occur at the beginning of the following month.

Or, select a day of the week and select the first, second, third, fourth, or last occurrence of that day in the month.

Then, select the months in which you want the activity to occur.

6. Select a Range of Occurrence.

- Start-from date. The default is today's date.
- End-on date.

Select No End Date (perpetual).

Or, select a number of occurrences for this activity.

Or, select a specific end date. The default is today's date.

- 7. For Redundancy Check only:
  - Choose the Auto Fix option. This feature attempts to repair the problem when it finds an error.
  - Choose the Pause on Error option. This feature stops the process when it finds an error
  - Check the boxes beside the logical drives (all except RAID 0) to which this activity will apply.

Each logical drive can have only one scheduled Redundancy Check.

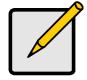

#### Note

You can schedule only ONE Redundancy Check for each logical drive.

Click the Submit button.

## **Deleting a Scheduled Activity**

To delete a scheduled activity for this subsystem:

- Click the Subsystem icon Tree View.
- 2. From the dropdown menu on the Scheduler tab, choose *Delete Schedules*.
- 3. Check the box to the left of the schedule you want to delete.
- Click the Submit button.

### **Viewing Lock Status**

The lock prevents other sessions (including by the same user) from making a configuration change to the controller until the lock expires or a forced unlock is done.

To view the lock status for this subsystem:

- Click the Subsystem icon Tree View.
- Click the Lock tab in Management View.

The following information is displayed:

Lock Status – The User who set (owns) the current lock.

- Expiration Time Amount of time left until the lock automatically releases.
- Expire At Time The date and time when the lock will automatically release.

## **Setting the Lock**

The lock prevents other sessions (including by the same user) from making a configuration change to the controller until the lock expires or a forced unlock is done.

You can set the lock to last from one minute to one day. To set the lock for this subsystem:

- Click the Subsystem icon Tree View.
- 2. Click the Lock tab in Management View.
- 3. Click the **Lock** option.
- 4. Enter a time interval between 1 and 1440 minutes (one day) that you want the lock to stay active.
- 5. Click the **Submit** button.

## Renewing the Lock

The lock prevents other sessions (including by the same user) from making a configuration change to the controller until the lock expires or a forced unlock is done.

Renewing the lock extends the period of time the controller remains locked. To renew an existing lock for this subsystem:

- 1. Click the Subsystem 📴 icon Tree View.
- 2. Click the Lock tab in Management View.
- Click the Renew option.
- 4. Enter a time interval between 1 and 1440 minutes (one day) that you want the lock to stay active.
  - The renew time replaces the previous Expiration Time.
- 5. Click the **Submit** button.

### Releasing the Lock

The lock prevents other sessions (including by the same user) from making a configuration change to the controller until the lock expires or a forced unlock is done.

When the user who locked the controller logs out, the lock is automatically released. You can also release the lock before the scheduled time.

To release the lock for this subsystem:

- 1. Click the Subsystem 📑 icon Tree View.
- Click the Lock tab in Management View.
   If you are the User who set the lock, click the Unlock option.
   If another User set the lock and you are a Super User, click the Unlock option and check the Force Unlock box.
- 3. Click the **Submit** button.

# Managing Users

User Management includes all functions dealing with user accounts. Functions include:

- Viewing User Information (page 53)
- Making User Settings (page 53)
- Making Your Own User Settings (page 54)
- Setting-up User Event Subscriptions (page 54)
- Changing Another User's Password (page 55)
- Changing Your Own Password (page 55)
- Creating a User (page 56)
- Deleting a User (page 57)
- Viewing User Sessions (page 57)
- Logging out Other Users (page 57)

## **Viewing User Information**

The view a list of users, their status, access privileges, display name, and email address:

- Click the Subsystem icon in Tree View.
- Click the Administrative Tools icon.
- Click the User Management 

   icon.

   The Information tab appears in Management View.

## **Making User Settings**

To change settings of other users:

- 1. Log into WebPAM PROe as the Administrator or a Super User.
- Click the Subsystem \(\beta\) icon in Tree View.
- Click the Administrative Tools ## icon.
- Click the User Management 2 icon.
- 5. On the Information tab, click the link of the user whose settings you want to change.

The Settings screen for the selected user displays.

- 6. Make the following settings as needed.
  - Check the Enable box to enable this user.
  - Uncheck the box to disable this user.
  - Enter or change the display name.

- Enter or change the email address.
- From the Privilege dropdown menu, choose a new level.
   See "List of User Privileges" on page 56
- Click the Submit button.

The Administrator or Super User can change another user's password. See "Changing Another User's Password" on page 55 for more information.

## **Making Your Own User Settings**

To change your own user settings:

- 1. Log into WebPAM PROe under your own user name.
- 2. Click the Subsystem 📑 icon in Tree View.
- 3. Click the Administrative Tools ## icon.
- 5. Click the Settings tab in Management View.
- 6. Enter or change the display name or mail address.
- 7. Click the Submit button.

## **Setting-up User Event Subscriptions**

An event subscription enables a user to receive email messages about events taking place in the VTrak subsystem. To make or change user event subscriptions:

- Click the Subsystem is icon in Tree View.
- 2. Click the Administrative Tools ## icon.
- 3. Click the User Management 2 icon.
- 4. Click the Event Subscription tab in Management View.
- 5. Check the box to enable event notification.
- Under the subheadings, select the lowest level of Severity to be reported for each event. The selected level plus all higher levels of Severity will be reported.
  - Information Information only, no action is required
  - Warning User can decide whether or not action is required
  - Minor Action is needed but the condition is not a serious at this time
  - Major Action is needed now
  - Critical Action is needed now and the implications of the condition are serious

- Fatal Non-Recoverable error or failure has occurred
- None Deactivates this event for notification purposes
- Click the Submit button.

The user's account must have an email address. See "Making User Settings" on page 53.

For information about the email service, see "Making Email Settings" on page 63.

To send a test message to the email address in the listed under General Info, click the **Test Email** button.

## **Changing Another User's Password**

To change a user's password:

- 1. Log into WebPAM PROe as the Administrator or a Super User.
- Click the Subsystem icon in Tree View.
- 3. Click the Administrative Tools ## icon.
- 5. In the list of users, click the link of the user whose settings you want to change.

The Settings screen for the selected user displays.

- 6. Click the Password tab in Management View.
- 7. Enter the new password in the New Password field.
- 8. Enter the new password in the Retype Password field.
- 9. Click the **Submit** button.

### **Changing Your Own Password**

To set or change your own password:

- 1. Log into WebPAM PROe under your own user name.
- Click the Subsystem is icon in Tree View.
- 3. Click the Administrative Tools 💋 icon.
- 5. Click the Password tab in Management View.
  - Enter the current password in the Old Password field.

    If you do not have a password, leave this field blank.
- 7. Enter the new password in the New Password field.
- 8. Enter the new password in the Retype Password field.

6.

Click the Submit button.

## **Creating a User**

To create a user:

- 1. Log into WebPAM PROe as the Administrator or a Super User.
- Click the Subsystem 
  is icon in Tree View.
- Click the Administrative Tools ## icon.
- 4. Click the User Management 2 icon.
- 5. Click the Create tab in Management View.
- Enter a user name in the User Name field.
- 7. Enter a password for this user in the New Password and Retype Password fields.

A password is optional. If you do not specify a password, log into WebPAM PROe with the User Name and leave the password field blank.

- 8. Enter a display name in the Display Name field.
  - A display name is optional.
- Enter the user's email address in the Email Address field.
   An email address is required in order to receive email event notification.
- Select a privilege level from the Privilege dropdown menu.
   For definitions of each privilege level, see the List of User Privileges below.
- 11. Check the Enabled box to enable this user on this subsystem.
- 12. Click the **Submit** button.

### List of User Privileges

- **View** Allows the user to see all status and settings but not to make any changes
- Maintenance Allows the user to perform maintenance tasks including Rebuilding, PDM, Media Patrol, and Redundancy Check
- Power Allows the user to create (but not delete) disk arrays and logical drives, change RAID levels, change stripe size; change settings of components such as disk arrays, logical drives, physical drives, and the controller.
- **Super** Allows the user full access to all functions including create and delete users and changing the settings of other users, and delete disk arrays and logical drives. The default "administrator" account is a Super User.

### **Deleting a User**

There will always be at least one Super User account. You cannot delete the user account you used to log in.

#### To delete a user:

- 1. Log into WebPAM PROe as the Administrator or a Super User.
- Click the Subsystem icon in Tree View.
- Click the Administrative Tools ## icon.
- Click the User Management 2 icon.
- Click the Delete tab in Management View.
- 6. Check the box to the left of the user you want to delete.
- 7. Click the **Submit** button.
- 8. Click **OK** in the confirmation box.

## **Viewing User Sessions**

To view the current sessions:

- Click the Subsystem 
   icon in Tree View.
- Click the Administrative Tools ## icon.
- 4. Click the Sessions tab in Management View.

## **Logging out Other Users**

To logout other users:

- 1. Log into WebPAM PROe as the Administrator or a Super User.
- Click the Subsystem 
  icon in Tree View.
- Click the Administrative Tools ## icon.
- Click the User Management 2 icon.
- 5. Click the Sessions tab in Management View.
- 6. Check the box to the left of the user you want to log out.
- Click the Logout button.
- Click **OK** in the confirmation box.

# Managing the Network Connection

The network connection deals with network connections to the VTrak's Management Ports. Functions include:

Making Subsystem Management Port Settings (page 58)

## **Making Subsystem Management Port Settings**

When you log into the VTrak over your network, you use the management port. Before you change settings, please see "Choosing DHCP or a Static IP Address" on page 20.

To make changes to the Subsystem Management Port settings:

- Click the Subsystem 
   icon in Tree View.
- 2. Click the Administrative Tools ## icon.
- 3. Click the Network Management 월 icon.
- 4. Click the **Port Configuration** link in Management View.
- 5. To enable DHCP, check the DHCP box.

When DHCP is NOT enabled, enter:

- Primary IP address
- Primary subnet mask
- Default gateway IP address
- Enter a primary DNS server IP address.
- 6. Click the **Submit** button.

# Managing SCSI Connections

Functions include:

- Viewing SCSI Channel Information (page 59)
- Enabling SCSI Targets (page 59)
- Setting SCSI Termination (page 60)
- Viewing SCSI Target Information (page 60)

## **Viewing SCSI Channel Information**

- Click the Subsystem icon in Tree View.
- Click the Administrative Tools ## icon.
- Click on the SCSI Management icon.
   The Channel tab displays SCSI Channel Information:
  - Maximum Data Transfer Rate
  - Termination Status
  - List of currently enabled targets

To see Target information, click the Target tab.

## **Enabling SCSI Targets**

To enable a SCSI target:

- Click the Subsystem is icon in Tree View.
- Click the Administrative Tools 4 icon.
- Click on the SCSI Management icon.
   The Channel tab displays SCSI Channel Information:
- 4. Click on the Channel 1 or the Channel 2 link.
- Check (click on) the TID box beside the target you want to enable.Checked means enabled, unchecked means disabled.
- Click the Submit button.

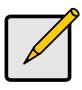

#### **Notes**

- You must make target settings for each SCSI channel separately.
- You must restart the VTrak for new settings to become effective. See "Restarting the Subsystem" on page 77.

## **Setting SCSI Termination**

To set Termination for the VTrak SCSI controller "Out" connectors:

- Click the Subsystem 
   icon in Tree View.
- Click the Administrative Tools ## icon.
- 4. Click on the **Channel 1** or the **Channel 2** link.
- 5. From the Termination dropdown menu, select Automatic, ON or OFF. Automatic means the termination function will set itself automatically.
- 6. Click the **Submit** button.

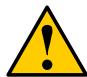

#### **Cautions**

- Turn off termination only when the VTrak is NOT the last device in the SCSI chain.
- Internal termination only works on the "Out" SCSI connectors.

## **Viewing SCSI Target Information**

- Click the Subsystem icon in Tree View.
- Click the Administrative Tools ## icon.

The Channel tab displays SCSI Channel Information:

4. Click on the Target tab.

The Target tab displays information about the 16 SCSI targets on each of the two SCSI channels:

- SCSI Port ID 1 or 2
- Target ID 0 to 15
- Status Enabled or Disabled
- Negotiated Transfer Rate Data Transfer Rate in MB/s
- Bus Width Narrow or Wide

A value of N/A under Transfer Rate or Bus Width appears when the Target is disabled. To enable a SCSI Target, see "Enabling SCSI Targets" on page 59.

# Managing Storage Services

The Storage Services–LUN Map tab displays the Target IDs and LUNs assigned to each logical drive.

For SCSI, LUN Mapping is the process of applying a LUN Map so that each channel can access the logical drive (target).

#### Features include:

- Viewing a LUN Map (page 61)
- Editing a LUN Map (page 61)

## Viewing a LUN Map

To view the current LUN Map:

- Click the Subsystem icon in Tree View.
- 2. Click the Administrative Tools ## icon.
- 3. Click on the Storage Services III icon.
- 4. Click the LUN Map tab in Management View.

## **Editing a LUN Map**

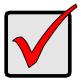

#### **Important**

You must enable a Target before you assign a LUN to it. See "Enabling SCSI Targets" on page 59.

#### To edit a LUN map:

- Click on the Subsystem 
   icon in Tree view.
- Click on the Administrative Tools 

  ß icon.
- 3. Click on the Storage Services IIII icon.
- 4. Click the LUN Map tab in Management View.
- 5. From the LUN Map tab dropdown menu, select Edit LUN Map.
- 6. Select *Port 1* or *Port 2* from the Port ID dropdown menu.
- 7. In the LUN Mapping and Masking table, select a Logical Drive ID with empty Target ID and LUN fields.
- Type a Target ID into the Target ID field.Target IDs range from 0 to 15.
- 9. Type a LUN into the LUN field.

LUNs range from 0 to 63. The number of available LUNs may be less, depending on the capability of your SCSI HBA card.

You must enter different LUN numbers for each logical drive.

10. Click the **Submit** button.

#### **LUN Mapping Parameters**

- Logical Drive ID The disk array ID number.
- RAID Level RAID Level of the logical drive.
- Capacity Capacity of the logical drive.
- WWN World Wide Number of the logical drive.
- Target ID Active Target ID on this logical drive for the selected port.
- LUN Logical Unit Number on this logical drive for the selected port. Each logical drive has a unique LUN.

# Managing Software Services

Software Services include the following functions:

- Making Email Settings (page 63)
- Making SLP Settings (page 64)
- Making Web Server Settings (page 64)
- Making Telnet Settings (page 66)
- Making SNMP Settings (page 66)
- Making CIM Settings (page 68)
- Making Netsend Settings (page 69)

# **Making Email Settings**

The Email sends notification messages to users. See Setting-up User Event Subscriptions (page 54).

To make Email service settings:

- Click the Subsystem icon in Tree View.
- 2. Click the Administrative Tools ## icon.
- 3. Click the **Email Setting** link in Management View.
- 4. Enter the IP address for your SMTP server.
- Enter server port number for your SMTP server.
   is the default.
- 6. Select Yes to enable SMTP authentication or No to Yes.
- If you selected Yes for SMTP authentication, enter a Username and Password in the fields provided.
- 8. Enter an Email sender address (example: RAIDmaster@mycompany.com).
- Enter an Email subject (example: VTrak Status).
- 10. Click the **Submit** button.

#### **Sending a Test Message**

To send one test message to the User currently logged into WebPAM PROe:

- 1. Under Test Email, check the "Send A Test Email" box.
- Click the Submit button.

If you do not receive the Test Email message, see your Network Administrator for assistance with the mail server setup, email accounts, and other issues.

## **Changing the Startup Setting**

Under Startup Type:

- Click on the Automatic option to start the service automatically during system startup. Recommended.
- Click on the Manual option to start the service manually (the service does not start during system startup).
- 2. Click on the Submit button.

#### **Stopping Email service**

To stop the Email service:

- 1. Click the **Stop** button.
- Click **OK** in the confirmation box.

#### Starting or Restarting Email service

To start or restart the Email service, click the **Start** or **Restart** button.

# **Making SLP Settings**

VTrak's SLP service discovers services available over the Internet. To make SLP service settings:

- Click the Subsystem icon in Tree View.
- 2. Click the Administrative Tools ## icon.
- 3. Click on the Software Management % icon.
- Click the SLP link.
- Choose the Startup Type.
  - Click on the Automatic option to start the service automatically during system startup. Recommended.
  - Click on the Manual option to start the service manually (the service does not start during system startup).
- Click the Submit button.

#### **Stopping SLP service**

To stop the SLP service:

- 1. Click the **Stop** button.
- 2. Click **OK** in the confirmation box.

#### Starting or Restarting SLP service

To start or restart the SLP service, click the **Start** or **Restart** button.

## **Making Web Server Settings**

VTrak's Web Server service connects the VTrak GUI to the VTrak subsystem though your browser.

#### To make Web Server settings:

- Click the Subsystem 
   icon in Tree View.
- Click the Administrative Tools ## icon.
- 3. Click the **Web Server Setting** link in Management View.
- 4. Enter the HTTP Port number.
  - 80 is the default.
- 5. Enter Session Time Out interval.
  - This setting causes WebPAM PROe to timeout after a period of inactivity. 24 minutes is the default. The range is 1 to 1440 minutes (one day).
- 6. If you want to use a secure connection, check the Enable SSL box.
- 7. If you checked the Enable SSL box, enter a HTTPS Port number. 443 is the default.
- 8. If you want to download a SSL Certificate, check the Download Certificate box.
- 9. If you checked the Download Certificate box, enter the Certificate filename or click the Browse... button to locate it.
- 10. Click the **Submit** button.
- 11. Click **OK** in the confirmation box to restart the Web Server service with your changes.

#### **Changing the Startup Setting**

- Under Startup Type:
  - Click on the Automatic option to start the service automatically during system startup. Recommended.
  - Click on the Manual option to start the service manually (the service does not start during system startup).
- Click on the Submit button.

#### **Stopping Web Server service**

To stop the Web Server service:

- 1. Click the **Stop** button.
- Click **OK** in the confirmation box.

## Starting or Restarting Web Server service

To start or restart the Web Server service, click the **Start** or **Restart** button.

## **Making Telnet Settings**

VTrak's Telnet service enables you to access VTrak's Command Line Interface (CLI) through a network connection. To make Telnet settings:

- Click the Subsystem icon in Tree View.
- 2. Click the Administrative Tools ## icon.
- 3. Click the **Telnet Setting** link in Management View.
- 4. Enter the Telnet Port number.
  - 2300 is the default.
- 5. Enter the Maximum Number of Connections.
  - 4 is the default.
- Enter the Session Time Out interval.
  - 24 minutes is the default.
- 7. Click the **Submit** button.
- Click **OK** in the confirmation box to restart the Telnet service with your changes.

#### **Changing the Startup Setting**

- Under Startup Type:
  - Click on the Automatic option to start the service automatically during system startup. Recommended.
  - Click on the Manual option to start the service manually (the service does not start during system startup).
- 2. Click on the **Submit** button.

#### **Stopping Telnet service**

To stop the Telnet service:

- 1. Click the **Stop** button.
- 2. Click **OK** in the confirmation box.

#### **Starting or Restarting Telnet service**

To start or restart the Telnet service, click the **Start** or **Restart** button.

## Making SNMP Settings

VTrak's SNMP service enables the SNMP browser to obtain information from the VTrak. The Trap Sink is where SNMP events are sent and can be viewed.

To change the SNMP settings:

Click the Subsystem icon in Tree View.

- Click the Administrative Tools ## icon.
- 3. Click the **SNMP Management** link in Management View.
- Enter the SNMP Port number.

161 is the default.

5. Enter a System Name.

There is no default name.

6. Enter a System Location.

USA is the default.

- 7. Enter a System Contact (the email address of the administrator or other individual).
- 8. Enter the Read Community.

Public is the default.

The Write Community is always Private.

To add a Trap Sink, see "Adding Trap Sinks" below.

Click **OK** in the confirmation box to restart the SNMP service with your changes.

#### **Adding Trap Sinks**

To add a trap sink:

- Enter a Trap Sink IP address.
- Select a Trap Filter, select the lowest level of Severity to be reported for each event.

See "Setting-up User Event Subscriptions" on page 54 for an explanation of the Severity levels.

3. Click the **Update** button.

The new trap sink appears in the Trap Sinks list.

- Click the Submit button.
- Click **OK** in the confirmation box.

#### **Deleting Trap Sinks**

To delete a trap sink:

- 1. Highlight the trap sink you want to delete from the list.
- 2. Click the **Delete** button to remove the trap sink from the list.
- 3. Click the **Submit** button.
- 4. Click **OK** in the confirmation box.

#### **Changing the Startup Setting**

1. Under Startup Type:

- Click on the Automatic option to start the service automatically during system startup. Recommended.
- Click on the Manual option to start the service manually (the service does not start during system startup).
- 2. Click on the **Submit** button.

#### **Stopping SNMP service**

To stop the SNMP service:

- 1. Click the **Stop** button.
- 2. Click **OK** in the confirmation box.

#### **Starting or Restarting SNMP service**

To start or restart the SNMP service, click the **Start** or **Restart** button.

## **Making CIM Settings**

VTrak's CIM (Common Information Model [a protocol]) service provides a database for information about computer systems and network devices.

To change the CIM settings:

- Click the Subsystem icon in Tree View.
- Click the Administrative Tools ## icon.
- 3. Click the CIM Setting link in Management View.
- 4. Click the **Start** button to start the CIM service.
- 5. To enable CIM using a HTTP connection:
  - Choose the Yes option
  - Enter a port number in the field provided (5988 is the default)
- 6. To enable CIM using a HTTPS connection:
  - Choose the Yes option
  - Enter a port number in the field provided (5989 is the default)
- 7. To enable authentication for your CIM connection(s):
  - Choose the Yes option
  - Enter the old password in the field provided (password is the default)
  - Enter a new password in the field provided

To change your password, the CIM service must be running. See "Starting or Restarting CIM service" on page 69.

There is only one user. The default name is "cim." No changes are possible.

Click the Submit button.

#### **Changing the Startup Setting**

- Under Startup Type:
  - Click on the Automatic option to start the service automatically during system startup. Recommended.
  - Click on the Manual option to start the service manually (the service does not start during system startup).
- Click on the Submit button.

#### **Stopping CIM service**

To stop the CIM service:

- 1. Click the **Stop** button.
- 2. Click **OK** in the confirmation box.

#### Starting or Restarting CIM service

To start or restart the CIM service, click the **Start** or **Restart** button.

## **Making Netsend Settings**

VTrak's Netsend service sends VTrak subsystem events in the form of text messages to your Host PC and other networked PCs. This service is normally Stopped and set to Manual start. See "Netsend Requirements" on page 70.

To change the Netsend settings:

- 1. Click the Subsystem price icon in Tree View.
- 2. Click the Administrative Tools ## icon.
- Click the Netsend link.
- 4. Click the **Start** button to start the Netsend service.
- 5. Click the **Submit** button.

#### **Adding Netsend recipients**

See "Netsend Requirements" on page 70. To add a Netsent recipient:

- 1. In the Recipient Address field, type the IP address of the recipient PC.
- Under Recipient filter, select the lowest level of Severity to be reported for each event.
  - See "Setting-up User Event Subscriptions" on page 54 for an explanation of the Severity levels.
- 3. Click the **Update** button to add the new recipient to the list
- Click the Submit button.
- 5. Click **OK** in the confirmation box.

#### **Deleting Netsend Recipients**

To delete a Netsend recipient:

- 1. Highlight the recipient you want to delete in the recipient list.
- 2. Click the **Delete** button to remove the recipient from the list.
- Click the Submit button.
- Click **OK** in the confirmation box.

#### **Changing the Startup Setting**

- Under Startup Type:
  - Click on the Automatic option to start the service automatically during system startup. Recommended if you plan to use this feature.
  - Click on the Manual option to start the service manually (the service does not start during system startup). The default setting.
- Click on the Submit button.

#### **Stopping Netsend service**

To stop the Netsend service:

- 1. Click the **Stop** button.
- 2. Click **OK** in the confirmation box.

#### Starting or Restarting Netsend service

To start or restart the Netsend service, click the **Start** or **Restart** button.

## **Netsend Requirements**

In order to use Netsend:

- Netsend must be running the VTrak
- You must provide the IP address for each recipient PC
- The Messenger service must be running on each recipient PC

If your Netsend and Messenger service settings are correct but the recipient PC does not receive event messages, check the recipient PC's Firewall settings. Refer to your OS documentation for more information.

# Exporting the User Database

You can export the User Database file to share user information and settings among multiple VTrak subsystems.

The Export action saves a text file a designated folder the Host PC. From there, you can import the User Database file to other VTrak subsystems.

To export the User Database file:

- Click the Subsystem icon in Tree View.
- Click the Administrative Tools ## icon.
- 3. Click the Export link in Management View.
- Click the Export button.
- 5. In the Opening export dialog box, click the **Save to Disk** option.
- 6. Click the **OK** button.

The user database file is saved to the Host PC from which you access WebPAM PROe.

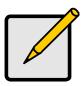

#### Note

The Encryption box is grayed out. Encryption is always enabled.

# Importing a User Database

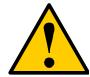

#### Caution

Do NOT use this function to update the VTrak firmware.

The Software Management–Import tab enables you to import the User Database file from the Host PC's file system to the VTrak subsystem. When you make user settings to one VTrak, you can export the User Database file to the Host PC. From there, you can import the User Database file to other VTrak s so that all have the same User information and settings.

To import the User Database file to this subsystem:

- 1. Click the Subsystem 📑 icon in Tree View.
- Click the Administrative Tools 

  icon.
- Click the Software Management \( \frac{1}{2} \) icon.
- 4. Click the Import tab.
- 5. Under the Type dropdown list, select *User Database*.
- 6. Enter the name of the file to be imported.
  - Or, click the **Browse...** button to search for the file.
  - Look for a file called export.
- 7. Click the **Submit** button.
- 8. Click the **Next** button.
  - If the imported file is a valid user database, an warning will appear to inform you that it will overwrite the previous settings.
- 9. In the Warning box, click the **OK** button.
  - This user settings are applied to this VTrak subsystem.

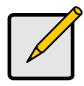

#### **Note**

The Decryption box is grayed out. Decryption is always enabled.

# **Updating the Firmware**

This procedure is covered in Chapter 6: Maintenance. See "Updating the Firmware in WebPAM PROe" on page 175 for instructions.

# Restoring Factory Defaults

VTrak includes a function to restore the default settings to its Firmware and Software settings.

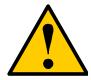

#### Caution

The action of restoring default settings can disrupt your VTrak functions. Use this feature only when necessary and only the settings that must reset to default in order to set them correctly.

To access the Restore Defaults feature:

- Click the Subsystem 
   icon in Tree View.
- Click the Administrative Tools ## icon.
  - The Administrative Tools list appears.
- Click the Restore Factory Defaults link at the bottom of the list in Management View.
  - The Restore Factory Defaults screen appears.
- Check the Firmware and Software functions you want to restore to default settings.
- 5. Click the **Submit** button.
- 6. In the confirmation box, type the word **confirm** in the field provided.
- 7. Click the **OK** button.

The functions you selected will be automatically restored to their default settings.

# **Clearing Statistics**

The Clear Statistics function clears statistical data on controllers, SCSI ports, physical drives, and logical drives. To clear statistical data:

- Click the Subsystem 
   icon in Tree View.
- 2. Click the Administrative Tools 4 icon.
- Click the Clear Statistics link.
   The Clear Statistics tab appears in Management View.
- 4. Click the **Submit** button.
- 5. In the confirmation box, type the word **confirm** in the field provided.
- 6. Click the **OK** button.

# Shutting Down the Subsystem

You can only do part of this function in WebPAM PROe. Additional action is required, as described below. To shutdown the subsystem:

- Click the Subsystem icon in Tree View.
- Click the Administrative Tools ## icon.
- 3. Click the Shutdown link in Management View.
  - A Shutdown or Restart tab will appear.
- 4. On the Shutdown or Restart tab, select *Shutdown* from the dropdown menu.
- 5. Click the **Submit** button.
- 6. In the confirmation box, type the word **confirm** in the field provided.
- Click the **OK** button.
   When the controller shuts down, your WebPAM PROe connection will be lost
- Wait for no less than two minutes.
- 9. Manually turn off the power supply switches the back of the subsystem.

# **Monitoring the Shutdown**

To monitor a shutdown, you must use the Command Line Interface (CLI) though a serial connection to the VTrak.

At the "administrator@CLI>" prompt, type **shutdown -a shutdown**.

When the "Shutdown complete. It is now safe to power off the subsystem." message appears, turn off the power supply switches.

# Restarting the Subsystem

You can only do part of this function in WebPAM PROe. Additional action is required, as described below. To restart the subsystem

- Click the Subsystem 
   icon in Tree View.
- Click the Administrative Tools ## icon.
- Click the Shutdown link in Management View.A Shutdown or Restart tab will appear.
- 4. On the Shutdown or Restart tab, select *Restart* from the dropdown menu.
- Click the Submit button.
- 6. In the warning box, click the **OK** button.
- 7. In the confirmation box, type the word **confirm** in the field provided.
- Click the **OK** button.
   When the controller shuts down, your WebPAM PROe connection will be lost.
- 9. Wait for two to three minutes.
- In your browser, log into WebPAM PROe once again.
   If you cannot log in, wait for 30 seconds, and try again. Repeat until login is successful.

## **Monitoring the Restart**

To monitor a restart, you must use the Command Line Interface (CLI) though a serial connection to the VTrak.

At the "administrator@CLI>" prompt, type **shutdown -a restart**.

When the "Login:" prompt appears, the restart is finished.

# Managing Controllers

The RAID controller is are the heart of the VTrak subsystem. Controller Management includes the following functions:

- Viewing the Controller (page 78)
- Locating a Controller (page 78)
- Viewing Controller Information (page 79)
- Viewing Controller Statistics (page 80)
- Making Controller Settings (page 80)
- Clearing an Orphan Watermark (page 81)

## Viewing the Controller

To view information about the controller:

- Click the Subsystem 
   icon in Tree View.
- Click the Controllers \( \bigwideta \) icon.

The controller information appears under the Information tab in Management View. Controller information includes:

- Controller ID (1)
- Alias, if assigned
- Model, if applicable
- Status OK means normal
- Readiness Status Active or Standby
- Locate Click on the button to locate the controller. See below

VTrak subsystems, such as the M610p, with only one controller will always show that the second controller is "Missing."

#### **Locating a Controller**

To identify a specific controller in the VTrak subsystem:

- Click the Subsystem 
   icon in Tree View.
- 2. Click the Controllers 🔌 icon.
- 3. In Management View, click the **Locate Controller** button.
- 4. The Controller Dirty Cache ▲ LED and Status ☑ LED, on the back of the Controller, will flash for one minute. See the illustrations below.

Figure 9. The VTrak M610p controller LEDs

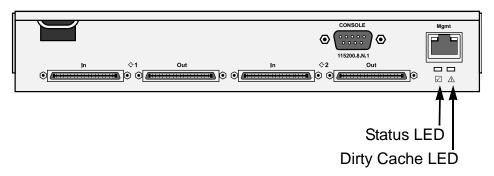

# **Viewing Controller Information**

To view Controller information:

- Click the Subsystem icon in Tree View.
- Click the Controllers \( \bigwideta \) icon.
- Click the Controller icon.
   The controller information appears the Information tab in Management View.

#### Adjustable items

You can set or adjust the following items:

- Alias, if assigned
- Coercion, enable or disable
- Coercion Method
- SMART Self-Monitoring, Analysis, and Reporting System for physical drives.
- SMART Polling Interval
- Write Back Cache Flush Interval
- Enclosure Polling Interval

See "Making Controller Settings" on page 80.

#### Upgradable items

You can upgrade the following items:

- Boot loader Version
- Firmware Version number
- Software Version number
- Memory Size

See "Chapter 6: Maintenance" on page 175.

## **Viewing Controller Statistics**

To view controller statistics:

- Click the Subsystem 
   icon in Tree View.
- Click the Controllers \( \bigwidge\) icon.
- Click the Controller \( \bigvere \) icon.
- 4. Click the Information tab in Management View and select *Statistics* from dropdown menu.

#### **Clearing Statistics**

To clear statistics, see "Clearing Statistics" on page 75.

## **Making Controller Settings**

To make Controller settings:

- Click the Subsystem if icon in Tree View.
- Click the Controllers \( \bigwideta \) icon.
- 3. Click the Controller **\( \lambda \)** icon.
- 4. Click the Settings tab in Management View.
- 5. Make the following settings as needed:
  - Enter a name into the Alias field.
    - Maximum of 48 characters. Use letters, numbers, space between words, and underscore. An alias is optional.
  - Check the SMART Log box to enable the Self-Monitoring, Analysis, and Reporting System (SMART).
  - Enter a polling interval (1 to 1440 minutes) in SMART Polling Interval field.
  - Check the Coercion Enabled box to enable disk drive capacity coercion.
     When disk drives of different capacities are used in the same array, coercion reduces the usable capacity of the larger disk drive(s) in order to match the smallest capacity drive.
    - For more information, see "Capacity Coercion" on page 204.
  - Select a coercion method from the Coercion Method dropdown menu.
     The choices are:
    - **GB Truncate** (Default) Reduces the useful capacity to the nearest 1,000,000,000 byte boundary.
    - **10GB Truncate** Reduces the useful capacity to the nearest 10,000,000,000 byte boundary.

**Group Rounding** – Uses an algorithm to determine how much to truncate. Results in the maximum amount of usable drive capacity.

**Table Rounding** – Applies a predefined table to determine how much to truncate.

- Enter a time interval (1 to 12 seconds) in the Write Back Cache Flush Interval field.
  - For more information, see "Cache Policy" on page 202.
- Enter a time interval (15 to 255 seconds) in the Enclosure Polling Interval field.
- Check the Adaptive Writeback Cache box to enable the Adaptive Writeback Cache feature.

For more information, see "Adaptive Writeback Cache" on page 203.

6. Click the **Submit** button.

The changes take effect immediately.

## **Clearing an Orphan Watermark**

An Orphan Watermark condition is the result of a disk drive failure during an NVRAM RAID level migration on a disk array.

To clear an Orphan Watermark:

- Click the Subsystem icon in Tree View.
- Click the Controllers \( \bigwideta \) icon.
- 3. Click the Controller **\( \lambda \)** icon.
- 4. Click on the Clear tab in Management View.
- 5. Click the **Submit** button.

The changes take effect immediately.

# Managing Enclosures

Enclosure Management includes the following functions:

- Viewing the Enclosures (page 82)
- Locating an Enclosure (page 82)
- Viewing Enclosure Information (page 83)
- Making Enclosure Settings (page 84)
- Viewing FRU VPD Information (page 84)
- Checking the Batteries (page 84)
- Reconditioning a Battery (page 85)
- Making Buzzer Settings (page 86)
- Testing the Buzzer (page 86)

## **Viewing the Enclosures**

To view information about the enclosures:

- Click the Subsystem icon in Tree View.
- Click the Enclosures included icon.

The following information is shown:

- Enclosure ID number
- Enclosure Type
- Operational Status
- Status Description Specific components in need of attention, if any

## **Locating an Enclosure**

To locate an enclosure (subsystem):

- 1. Click the Subsystem price icon in Tree View.
- Click the Enclosures included icon.
- Click the Locate Enclosure button.

The Disk Status LEDs on the front of the enclosure will flash for one minute. See the illustrations below.

Figure 11. VTrak M610p front view

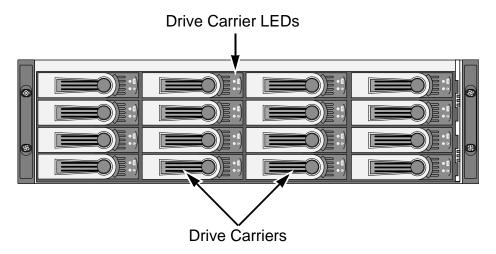

Figure 12. VTrak M610p drive carrier LEDs

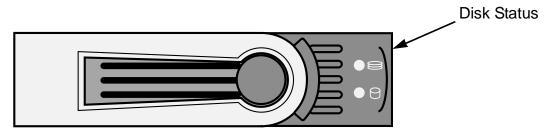

# **Viewing Enclosure Information**

To view enclosure information:

- Click the Subsystem icon in Tree View.
- 2. Click the Enclosures *icon.*
- Click the Enclosure <u>#</u> icon.

Enclosure information appears the Information tab in Management View. You can monitor power supplies, cooling units, enclosure temperatures and voltages, and the battery.

## Adjustable items

You can set or adjust the following items:

- Enclosure Warning and Critical temperature thresholds
- Controller Warning and Critical temperature thresholds

See "Making Enclosure Settings" on page 84.

For information on Enclosure problems, see "Chapter 8: Troubleshooting" on page 213.

## **Making Enclosure Settings**

To make Enclosure settings:

- Click the Subsystem 
   icon in Tree View.
- 2. Click the Enclosures  $\underline{\mathscr{A}}$  icon.
- 3. Click the Enclosure # icon.
- 4. Click the Settings tab in Management View.
- 5. Enter a value in the following fields as necessary:
  - Enclosure Warning Temperature Threshold
  - Enclosure Critical Temperature Threshold
  - Controller Warning Temperature Threshold
  - Controller Critical Temperature Threshold
- 6. Click the **Submit** button.

The changes take effect immediately.

## **Viewing FRU VPD Information**

FRU VPD refers to Vital Product Data (VPD) information about Field Replaceable Units (FRU) in the enclosure. The number and type of FRU depends on the subsystem model.

To view FRU VPD information:

- 1. Click the Subsystem 📴 icon in Tree View.
- Click the Enclosures included icon.
- 3. Click the Enclosure *decirity* icon.
- 4. Click the FRU VPD tab in Management View.

Use this information when communicating with Technical Support and when ordering replacement units. For contact information, see "Contacting Technical Support" on page 255.

#### **Checking the Batteries**

The Enclosure–Battery tab displays information about the cache backup battery (or batteries) in the VTrak subsystem enclosure. To check the batteries:

- 1. Click the Subsystem 🗃 icon in Tree View.
- Click the Enclosures \( \big| icon.
- 3. Click the Enclosure # icon.
- 4. Click the Battery tab in Management View.

#### **Battery Notes**

Each battery works with a controller. If the battery is present in the subsystem but the corresponding controller is not present, the battery will not appear in the interface.

If a battery does not reflect normal conditions and it is not currently under reconditioning, run the Recondition function before you replace the battery. See "Reconditioning a Battery" on page 85.

During reconditioning, the battery is fully discharged then fully recharged. During that time, the controller cache is reset to Write Thru, unless the Adaptive Writeback Cache function is enabled. See "Making Controller Settings" on page 80.

If a battery reaches the threshold temperature while charging or discharging, the charge or discharge pauses and the blower runs at high speed until the battery temperature falls below the threshold.

If the battery does not maintain normal values after a Recondition, replace the battery. See "Replacing a Cache Battery" on page 184.

VTrak automatically reconditions the battery every two months. To set the schedule, see "Scheduling an Activity" on page 49.

When you install a new battery, the cycle count shows 0. VTrak automatically runs a recondition on the battery to verify it. If you restart the subsystem or controller before reconditioning is finished, the battery is charged to 100%, then reconditioning starts again.

## **Reconditioning a Battery**

To recondition the battery:

- 1. Click the Subsystem 🗃 icon in Tree View.
- Click the Enclosures included icon.
- Click the Enclosure # icon.
- 4. Click the Battery tab in Management View.
- 5. From the Battery tab dropdown menu, select *Recondition*.
- 6. Click the **Submit** button.

During reconditioning, Battery status can show "discharging" and "recharging", and a value will display next to Current. During that time, the controller cache is reset to Write Thru. Reconditioning runs in the background and stops automatically upon completion.

VTrak automatically reconditions the battery every two months. To set the recondition schedule, see "Scheduling an Activity" on page 49.

## **Making Buzzer Settings**

The buzzer sounds to inform you that the VTrak needs attention. See "VTrak is Beeping" on page 214 for more information.

To make buzzer settings:

- Click the Subsystem icon in Tree View.
- 3. Click the Enclosure \( \text{\( d\)} \) icon.
- 4. Click the Buzzer tab in Management View.
- 5. From the Buzzer tab dropdown menu, select Settings.
- Check the Buzzer Enable box to enable the buzzer.
   Uncheck the Buzzer Enable box if you do not want the buzzer to sound.
- 7. Click the **Submit** button.

## **Testing the Buzzer**

To test buzzer function:

- Click the Subsystem icon in Tree View.
- Click the Enclosures included icon.
- 3. Click the Enclosure # icon.
- 4. Click the Buzzer tab in Management View.
- 5. From the Buzzer tab dropdown menu, select Settings.
- 6. Check the Buzzer Enabled box.
- 7. Check the Test Buzzer box.
- 8. Click the **Submit** button.

The buzzer will sound for one minute.

# Managing Physical Drives

Managing Physical Drives deals with the physical disk drives installed in the VTrak subsystem enclosure, including the following functions:

- Viewing a List of Physical Drives (page 87)
- Identifying a Physical Drive (page 87)
- Making Global Physical Drive Settings (page 87)
- Viewing Physical Drive Information (page 88)
- Viewing Physical Drive Statistics (page 89)
- Making Physical Drive Settings (page 89)
- Clearing Stale and PFA Conditions (page 89)
- Forcing a Physical Drive Offline or Online (page 90)

## **Viewing a List of Physical Drives**

To view a list of physical drives in this enclosure:

- Click the Subsystem is icon in Tree View.
- 2. Click the Enclosures *icon.*
- 3. Click the Enclosure *(* icon.

## **Identifying a Physical Drive**

To identify physical drive in the VTrak subsystem enclosure:

- Click the Subsystem ii icon in Tree View.
- 3. Click the Enclosure # icon.
- Click the Physical Drives 
   icon.
- In Management View, click the physical drives in the graphic.
   The location of the physical drive is highlighted in the Enclosure Front View diagram.

## **Making Global Physical Drive Settings**

Global settings apply to all of the physical disk drives installed in the VTrak subsystem enclosure. To make global physical drive settings:

Click the Subsystem 
 icon in Tree View.

- Click the Enclosure # icon.
- 4. Click the Physical Drives I icon.
- 5. Click the Global Settings tab in Management View.
- 6. Make the settings as needed.

Check the boxes to enable:

- Write Cache
- Read Look Ahead Cache
- Command Queuing (for disk drives that support Command Queuing)
- From the DMA Mode dropdown menu, select a DMA mode.
- 7. Click the **Submit** button.

The functions you enable here depend on whether the physical drives support those functions. See "Viewing Physical Drive Information" on page 88 to determine which functions a particular drive supports.

# **Viewing Physical Drive Information**

To view physical drive information:

- Click the Subsystem icon in Tree View.
- 2. Click the Enclosures  $\underline{\mathscr{A}}$  icon.
- 3. Click the Enclosure # icon.
- 4. Click the Physical Drives III icon.
- 5. Click on a Physical Drive 🖸 icon.

Useful information provided here includes:

- The location of the physical drive is highlighted in the Enclosure Front View diagram.
- Operational Status OK is normal. Can also show Rebuilding, Forced Online, Forced Offline, Transition Running, PDM Running, Media Patrol Running, Stale, PFA, Offline, or Dead.
- Configuration Status The array to which the drive is assigned or its spare designation, including Unconfigured, Stale, PFA, Global Spare, Dedicated Spare, Revertible Global Spare, Revertible Dedicated Spare.

## Adjustable Items

- Write Cache
- Read Look Ahead Cache
- Command Queuing

DMA Mode

See "Making Global Physical Drive Settings" on page 87.

## **Viewing Physical Drive Statistics**

To view physical drive statistics:

- Click the Subsystem is icon in Tree View.
- 2. Click the Enclosures *icon.*
- 3. Click the Enclosure *(* icon.
- Click the Physical Drives I icon.
- 5. Click on a Physical Drive Dicon.
- 6. From the dropdown menu on the Information tab, choose *Statistics*.

#### **Clearing Statistics**

To clear statistics, see "Clearing Statistics" on page 75.

## **Making Physical Drive Settings**

An alias is the only setting you can make to an individual physical drive. All other settings are global. See "Making Global Physical Drive Settings" on page 87.

To make physical drive settings:

- Click the Subsystem icon in Tree View.
- 2. Click the Enclosures  $\underline{\mathscr{A}}$  icon.
- Click the Enclosure # icon.
- Click the Physical Drives icon.
- Click on a Physical Drive 
  ☐ icon.
- 6. Click the Settings tab in Management View.
- Type an alias into the Physical Drive Alias field.
   Maximum of 32 characters. Use letters, numbers, space between words, and underscore. An alias is optional.
- Click the Submit button.

## Clearing Stale and PFA Conditions

The Clear tab only appears when those conditions are present.

- Stale The physical drive contains obsolete disk array information.
- PFA The physical drive has errors resulting in a prediction of failure.

Be sure you have corrected the condition by a physical drive replacement, rebuild operation, etc., first. Then clear the condition. See "Physical Drive Problems" on page 243 for more information.

To clear a Stale or PFA status from a physical drive:

- Click the Subsystem icon in Tree View.
- Click the Enclosures included icon.
- Click the Enclosure # icon.
- Click the Physical Drives icon.
- 5. Click on a Physical Drive Dicon.
- 6. in Management View, click the Clear tab.
- 7. In the Confirmation box, click **OK** to confirm.

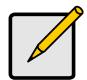

#### **Note**

If a physical drive has both a Stale and a PFA condition, click the Clear tab once to clear the Stale condition, then click again to clear the PFA condition.

## Forcing a Physical Drive Offline or Online

The Physical Drive-Force Offline/Online tab enables you to force an:

- Online physical drive to go Offline
- · Offline physical drive to go Online

The Force Offline/Online tab appears only for physical drives that are assigned to disk arrays.

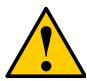

#### Caution

Forcing a physical drive offline or online is likely to cause data loss. Back up your data before you proceed. Use these functions only when required.

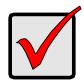

#### **Important**

Forcing a physical drive offline will cause your logical drives to become degraded. If Auto Rebuild is enabled and a spare drive is available, the disk array will begin rebuilding itself automatically.

To force a physical drive offline or online:

1. Click the Subsystem 📑 icon in Tree View.

- 2. Click the Enclosures  $\underline{\not}$  icon.
- 3. Click the Enclosure  $\angle$  icon.
- 4. Click the Physical Drives III icon.
- 5. Click on a Physical Drive 
  ☐ icon.
- 6. Click the Force Offline/Online tab in Management View.
- 7. Click the **Submit** button.
- 8. In the confirmation box, type the word **confirm** in the field provided.
- 9. Click the **OK** button.

# Managing Disk Arrays

Disk Array Management includes the following functions:

- Viewing Disk Arrays (page 92)
- Creating a Disk Array (page 92)
- Deleting a Disk Array (page 96)
- Viewing Disk Array Information (page 97)
- Making Disk Array Settings (page 98)
- Creating a Logical Drive (page 98)
- Deleting a Logical Drive (page 99)
- Migrating a Disk Array (page 100)
- Rebuilding a Disk Array (page 101)
- Running PDM on a Disk Array (page 102)
- Transitioning a Disk Array (page 103)
- Preparing a Disk Array for Transport (page 103)

## **Viewing Disk Arrays**

To view the disk arrays in this enclosure plus any expanded or cascaded enclosures:

- Click the Subsystem icon in Tree View.
- 2. Click the Disk Arrays 😂 icon.

A list of disk arrays appears in Management View.

Click the **DA** link to view a specific disk array. See "Viewing Disk Array Information" on page 97.

# **Creating a Disk Array**

The CLU provides three methods of creating a disk array:

- Automatic Creates a default disk array and logical drive based on unconfigured physical drives in the system. No user choices. See "Creating a Disk Array – Automatic" on page 93.
- Express You select the RAID characteristics and type of application. Creates a disk array and logical drive(s) based on your input. See "Creating a Disk Array Express" on page 93.
- Advanced You specify all parameters for a new disk array. One logical drive will be made automatically when you create the disk array. If you select less than the total available capacity, you can use the remaining space to create additional logical drives at a later time. See "Creating a Disk Array Advanced" on page 94.

## Creating a Disk Array – Automatic

The Disk Array Automatic Creation option enables you to create a new disk array following a default set of parameters. One logical drive will be made automatically when you create the disk array. To create a Disk Array using the Automatic function:

- 1. Click the Subsystem 🗊 icon in Tree View.
- Click the Disk Arrays icon.
- 3. Click the Create tab in Management View.
- 4. From the Create tab dropdown menu, select Automatic.

The following parameters display:

- Disk Arrays The number of physical drives in the disk array, their slot numbers, configurable capacity, and the number of logical drives to be created
- Logical Drives The ID number of the logical drive(s), their RAID level, capacity, and stripe size
- Spare Drives The physical drive slot number of the dedicated hot spare assigned to this disk array. A hot spare drive is created for all RAID levels except RAID 0, when five or more unconfigured physical drives are available
- If you accept these parameters, click the **Submit** button.
   The new disk array appears in the Disk Array List the Information tab.
   If you do NOT accept these parameters, use the Advanced option to create your disk array.

## **Creating a Disk Array – Express**

The Disk Array Express Creation option enables you to choose the parameters for a new disk array by specifying the characteristics you want. With this method, you can create multiple logical drives at the same time you create your disk array. However, all of the logical drives will be the same.

If you prefer to specific the parameters directly, use the Advanced option to create your disk array.

If you are uncertain about choosing parameters for your disk array, use the Automatic option.

To create a new disk array:

- 1. Click the Subsystem 🗊 icon in Tree View.
- Click the Disk Arrays licon.

- Click the Create tab in Management View.
- 4. From the Create tab dropdown menu, select *Express*.
- 5. Check the boxes to select any one or combination of:
  - Redundancy The array will remain available if a physical drive fails
  - Capacity The greatest possible amount of data capacity
  - Performance The highest possible read/write speed
  - Spare Drive A hot spare drive is created when you select Redundancy, Spare Drive, and five or more unconfigured physical drives are available
- 6. In the Number of Logical Drives field, enter the number of logical drives you want to make from this disk array.
- 7. From the Application Type menu, select an application that best describes your intended use for this disk array:
  - File Server
  - Video Stream
  - Transaction Data
  - Transaction Log
  - Other
- 8. Click the **Update** button.

Or check the Automatic Update box and updates will occur automatically. The following parameters display:

- Disk Arrays The number of physical drives in the disk array, their slot numbers, configurable capacity, and the number of logical drives to be created
- Logical Drives The slot number of the logical drive(s), their RAID level, capacity, and stripe size
- Spare Drives The physical drive slot number of the dedicated hot spare assigned to this disk array (all RAID levels except RAID 0)

If you accept these parameters, proceed to the next step.

If you do NOT accept these parameters, review and modify your selections in the previous steps.

9. When you are done, click the **Submit** button.

The new disk array appears in the Disk Array List the Information tab.

## Creating a Disk Array - Advanced

The Disk Array Advanced Creation option enables you to directly specify all parameters for a new disk array. One logical drive will be made automatically

when you create the disk array. If you select less than the total available capacity, you can use the remaining space to create additional logical drives at a later time.

If you are uncertain about choosing parameters for your disk array, use the Express or Automatic option to create your disk array.

To create a new disk array:

- Click the Subsystem icon in Tree View.
- Click the Disk Arrays \( \begin{aligned}
   & icon. \end{aligned}
   \]
- 3. From the Create tab dropdown menu, select *Advanced*.

#### **Step 1 – Disk Array Creation**

- 4. Enter an alias for the disk array in the field provided.
- Check the box if you want to enable Media Patrol.For more information, see "Media Patrol" on page 208.
- Check the box if you want to enable PDM.
   For more information, see "Predictive Data Migration (PDM)" on page 209.
- Highlight physical drives you want in the disk array from the Available list and press the >> button to move them to the Selected list.
  - You can also double-click them to move them.
- 8. When you are done, click the **Next** button.

#### Step 2 – Logical Drive Creation

Logical Drive Creation enables you to specify logical drives under the new disk array. Enter the information for a logical drive, then click the **Update** button. If there is free capacity remaining, you can specify another logical drive now or wait until later.

- 9. Enter an alias for the logical drive in the field provided.
- Choose a RAID level for the logical drive from the dropdown menu.
   The choice of RAID levels depends the number of physical drives you selected.
- RAID 50 Specify the number of axles for your array.
   For more information on axles, see "RAID 50 Axles" on page 196.
- 12. Specify a Capacity and the unit of measure (MB, GB, TB). This value will be the data capacity of the first logical drive in your new disk array. If you specify less than disk array's maximum capacity, the remainder will be available for additional logical drives which you can create later.
- 13. Specify a Stripe size from the dropdown menu.64 KB, 128 KB, 256 KB, and 1 MB are available. 64 KB is the default.

- 14. Specify a Sector size from the dropdown menu.
  - 512 B, 1 KB, 2 KB, and 4 KB are available. 512 B is the default.
- 15. Specify a Read (cache) Policy from the dropdown menu.
  - Read Cache, Read Ahead Cache, and No Cache are available. Read Ahead is the default.
- Specify a Write (cache) Policy from the dropdown menu.
   Write Back and Write Through (Thru) are available. Write Back is the default.
- 17. Click the **Update** button.
  - A new logical drive is displayed under New Logical Drives.
  - Repeat the above steps to specify additional logical drives as desired.
- 18. When you are done specifying logical drives, click the **Next** button.

#### Step 3 - Summary

The Summary lists the disk array and logical drive information you specified.

19. To proceed with disk array and logical drive creation, click the **Submit** button.

The new disk array appears in the Disk Array List the Information tab.

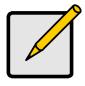

#### Note

This function does not automatically create a hot spare drive. After the disk array is created, you can create a hot spare drive for it. For more information, see "Creating a Spare Drive" on page 112.

## **Deleting a Disk Array**

The Disk Arrays–Delete tab enables you to delete existing disk arrays.

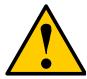

#### Caution

If you delete a disk array, you also delete any logical drives that belong to it, along with the data in those logical drives. Back up any important data before deleting a disk array.

To delete a disk array:

- 1. Click the Subsystem 📑 icon in Tree View.
- 2. Click the Disk Arrays 😆 icon.
- 3. Click the Delete tab in Management View.
- 4. Check the box to the left of the disk array you want to delete.
- Click the Submit button.

- 6. In the confirmation box, type the word confirm in the field provided.
- 7. Click the **OK** button.

The selected disk array disappears from the Disk Array List the Information tab.

# **Viewing Disk Array Information**

To view Disk Array information:

- Click the Subsystem icon in Tree View.
- 2. Click the Disk Arrays 😂 icon.
- Click the Disk Array icon.
   The disk array information is shown in Management View.

### **Disk Array Operational Status**

- OK This is the normal state of a logical drive. When a logical drive is Functional, it is ready for immediate use. For RAID Levels other than RAID 0 (Striping), the logical drive has full redundancy.
- Synchronizing This condition is temporary. Synchronizing is a
  maintenance function that verifies the integrity of data and redundancy in the
  logical drive. When a logical drive is Synchronizing, it will function and your
  data is available. However, access will be slower due to the synchronizing
  operation.
- Critical/Degraded This condition arises as the result of a physical drive failure. A degraded logical drive will still function and your data is still available. However, the logical drive has lost redundancy (fault tolerance). You must determine the cause of the problem and correct it.
- Rebuilding This condition is temporary. When a physical drive has been replaced, the logical drive automatically begins rebuilding in order to restore redundancy (fault tolerance). When a logical drive is rebuilding, it will function and your data is available. However, access will be slower due to the rebuilding operation.
- Transport Ready After you perform a successful Prepare for Transport operation, this condition means you can remove the physical drives of this disk array and move them to another enclosure or different drive slots. After you relocate the physical drives, the disk array status will show OK.

# Adjustable Items

- Alias Optional.
- Media Patrol Enabled or disabled.
- PDM Enabled or disabled.

See "Making Disk Array Settings" on page 98.

# **Making Disk Array Settings**

To make Disk Array settings:

- Click the Subsystem 
   icon in Tree View.
- Click the Disk Arrays \( \begin{aligned}
   & icon. \end{aligned}
   \]
- 4. Click the Settings tab in Management View.
- Optional. Enter an alias in the Disk Array Alias field.
   Maximum of 32 characters. Use letters, numbers, space between words, and underscore. An alias is optional.
- 6. To enable Media Patrol support, check the Media Patrol box.
- 7. To enable PDM support, check the PDM box.
- 8. Click the **Submit** button.

# **Creating a Logical Drive**

When you create a disk array, you automatically create one logical drive also. If the initial logical drive used less than the full capacity of the disk array, you can create additional logical drives from the same disk array.

To create a logical drive:

- 1. Click the Subsystem 🗊 icon in Tree View.
- Click the Disk Arrays \( \begin{aligned}
   & icon. \end{aligned}
   \]
- 4. Click the Create LD tab in Management View.
- Enter an alias (name) in the Alias field.
   Maximum of 32 characters. Use letters, numbers, space between words, and underscore. An alias is optional.
- From the RAID Level dropdown list, select a RAID level for this logical drive.
   All RAID levels supported by the disk array appear in the list. See "Choosing a RAID Level" on page 198.
- RAID 50 Specify the number of axles for your array.
   For more information on axles, see "RAID 50 Axles" on page 196.
- Enter a capacity and select unit of measure (MB, GB, TB).
   The default value is the available capacity of the disk array. You can use this value or any lesser amount.
- 9. From the Stripe dropdown menu, select a Stripe size for this logical drive.

- The choices are 64 KB, 128 KB, 256 KB, 512 KB, and 1 MB. 64 KB is the default. See "Choosing Stripe Size" on page 201.
- 10. From the Sector dropdown menu, select a Sector size for this logical drive. The choices are 512 B, 1 KB, 2 KB, and 4 KB. 512 B is the default. See "Choosing Sector Size" on page 201.
- 11. From the Read Policy dropdown menu, select a Read Cache policy for this logical drive.
  - The choices are Read Cache, Read Ahead, and No (read) Cache. Read Ahead is the default. See "Cache Policy" on page 202.
- 12. From the Write Policy dropdown menu, select a Write Cache policy for this logical drive.
  - The choices are Write Through (thru) and Write Back. Write Back is the default. If you selected No Cache under Read Cache, this setting will be Write Through. See "Cache Policy" on page 202.
- 13. Click the **Update** button to enter the logical drive parameters.
- 14. Review the results. If there is remaining space the disk array, you can create another logical drive, following the steps above. Each logical drive can have a different set of parameters.
- 15. Click the **Next** button when you are done.
  A new window displays with the disk array information and the proposed logical drives with their parameters.
- 16. Click the **Submit** button create the logical drives.

The new logical drive appears in the Logical Drive List the Information tab.

If you created a fault-tolerant logical drive (any RAID level except RAID 0), the Operational Status of new logical drive will display *Synchronizing* for several minutes after creation. You can use the logical drive during this period but read/write performance could be slower than normal.

### **Deleting a Logical Drive**

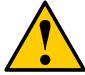

#### Caution

All data the logical drive will be lost. Back up any valuable data before deleting the logical drive.

To delete a logical drive:

- Click the Subsystem 
   icon in Tree View.

- 4. Click the Delete LD tab in Management View.
- 5. Check the box to the left of the logical drive you want to delete.
- Click the **Submit** button.
   In the confirmation box, type the word **confirm** in the field provided.
- Click the **OK** button.

The selected logical disappears from the Logical Drive List the Information tab.

# **Migrating a Disk Array**

The action of migrating a disk array means either or both:

- Change the RAID Level
- Expand the storage capacity

For a list of Migration options and other important information, see "RAID Level Migration" on page 205.

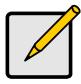

#### **Notes**

- You can add physical drives to a RAID 50 array but you cannot change the number of axles.
- If you add an odd number of physical drives to a RAID 10 array, it will become a RAID 1E array by default.

To Migrate an existing disk array:

- 1. Click the Subsystem 🗊 icon in Tree View.
- 2. Click the Disk Arrays 😂 icon.
- Click the Disk Array \( \begin{aligned}
   example 3.
- 4. From the dropdown menu the Background Activities tab, select *Start Migration*.
- Highlight physical drives you want in the disk array from the Available list and press the >> button to move them to the Selected list.

You can also double-click them to move them.

- 6. When you are done, click the **Next** button.
- 7. Select a new RAID Level, if desired.
- 8. To expand the disk array's capacity, check the Expand Capacity box.
- 9. If you checked the Expand Capacity box, enter a number into the Capacity field and select the appropriate unit of measure (MB, GB, TB).
- 10. Under Capacity Usage, highlight the logical drive whose RAID level you want to change or whose capacity you want to expand.

11. Click the **Update** button.

The logical drive changes to reflect your choices.

- 12. Update other logical drives using the same method.
- 13. When you are done making the changes, click the **Next** button.
- 14. Click the **Submit** button to begin Migration.

To set Migration priority, see "Making Background Activity Settings" on page 47.

# Rebuilding a Disk Array

When you rebuild a disk array, you are actually rebuilding the data on a replacement physical drive.

### **Rebuilding Automatically**

Normally, a disk array would rebuild itself using a hot disk drive, after going Critical. However, if the Auto Rebuild function is disabled or no spare drives are available, you must initiate the procedure.

To enable Auto Rebuild, see "Making Background Activity Settings" on page 47.

To create a spare drive, see "Creating a Spare Drive" on page 112.

For more information, see "Hot Spare Drive(s)" on page 205.

### **Rebuilding Manually**

If a physical drive has failed, identify and replace the drive, then rebuild the disk array as described below:

- Click the Subsystem icon in Tree View.
- 2. Click the Disk Arrays 😂 icon.

If there are multiple disk arrays, choose the icon with the yellow !.

- 4. From the dropdown menu the Background Activity tab, select Start Rebuild.
- 5. Select the Source physical drive.

This is a remaining functional physical drive in the disk array.

- Select the Target physical drive.This is the replacement physical drive.
- 7. Click the **Submit** button.

The Disk Array Background Activity tab shows the rebuild progress on the replacement (target) physical drive. Depending the size of the physical disk involved, this process will take some time.

To view more information, click the **Rebuild on PDx** link.

To set Rebuild priority, see "Making Background Activity Settings" on page 47.

# Running Media Patrol on a Disk Array

Media Patrol checks the magnetic media on physical drives. When it finds the specified number of bad blocks, it will trigger PDM. See "Making Background Activity Settings" on page 47 and "Running PDM" on page 48.

You can schedule Media Patrol to run automatically, see "Scheduling an Activity" on page 49.

#### To start Media Patrol:

- Click the Subsystem 
   icon in Tree View.
- Click the Disk Arrays \( \begin{aligned}
   & icon. \end{aligned}
   \]
- 3. Click the Disk Array 3 icon.
- 4. From the dropdown menu the Background Activities tab, choose *Start Media Patrol*.
- 5. Click the **Start** button.

### **Running PDM on a Disk Array**

Predictive Data Migration (PDM) migrates data from the suspect physical drive to a spare physical drive, similar to Rebuilding. But unlike Rebuilding, PDM acts before the disk drive fails and your Logical Drive goes Critical.

See "Predictive Data Migration (PDM)" on page 209.

#### To start PDM:

- Click the Subsystem 
   icon in Tree View.
- Click the Disk Arrays <i>icon.
- 3. Click the Disk Array 3 icon.
- 4. Click the Background Activities tab in Management View.
- 5. From the dropdown menu the Background Activities tab, choose Start PDM.
- In the next screen, select the Source and Target physical drives.
   The suspect physical drive is the source. The replacement physical drive is the target.
- 7. Click the **Start** button.

# **Transitioning a Disk Array**

Transition is the process of replacing a revertible spare drive that is currently part of a disk array with an unconfigured physical drive or a non-revertible spare. The revertible spare drive returns to its original status. For more information, see "Transition" on page 210.

In order to run the Transition function:

- The spare drive must be Revertible.
- You must specify an unconfigured physical drive of the same or larger capacity to replace the revertible spare drive.

#### To run Transition:

- Click the Subsystem icon in Tree View.
- 2. From the dropdown menu on the Background Activities tab, select *Start Transition*.
- 3. Select an unconfigured physical drive from the list of available drives.
- 4. From the Target Physical Drive dropdown menu, choose an unconfigured physical drive.
- Click the Submit button.

After Transition is completed, refresh the screen. The revertible spare drive will be listed under the Spare Drives icon and the disk array's operational status will show OK.

To set Transition priority, see "Making Background Activity Settings" on page 47.

### **Preparing a Disk Array for Transport**

Transport is the action of moving the physical drives of a disk array:

- To different slots in the same VTrak enclosure
- From one VTrak enclosure to another

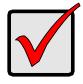

#### **Important**

Before you can use this feature:

- There must be a dedicated spare disk drive assigned to this disk array.
- The disk array's Operational Status must be OK.

To prepare a disk array for transport:

- 1. Click the Subsystem 📑 icon in Tree View.
- Click the Disk Arrays \( \begin{align\*} \begin{align\*} \text{icon.} \end{align\*}

- 3. Click the Disk Array ## icon.
- 4. Click the Transport tab in Management View.
- 5. Click the **Submit** button.
- 6. In the confirmation box, type the word **confirm** in the field provided.
- 7. Click the **OK** button.
- 8. After the Transition is complete, move the physical drives comprising the disk array to their new locations.
- Click the **Refresh** button in your Browser.
   The drives appear in their new locations and disk array status displays OK.

# Managing Logical Drives

Logical drives are made from disk arrays. In the Tree, you can see a graphic representation of the logical drives that belong to each array. You can see a summary of all logical drives in the subsystem under Logical Drive Summary.

Logical drive management includes the following functions:

- Viewing Information for All Logical Drives (page 105)
- Viewing Logical Drive Information (page 106)
- Viewing Logical Drive Statistics (page 107)
- Making Logical Drive Settings (page 107)
- Initializing a Logical Drive (page 107)
- Running Redundancy Check (page 108)
- Viewing the Logical Drive Check Table (page 109)
- Making Logical Drive LUN Settings (page 110)

# **Viewing Information for All Logical Drives**

To view information about all logical drives in a disk array:

- Click the Subsystem icon in Tree View.
- Click the Disk Arrays \( \begin{aligned}
   & icon. \end{aligned}
   \]
- Click the Disk Array \( \begin{aligned}
   example 1. See the see the see the
- 4. Click the Logical Drives 🛢 icon

### **Logical Drive Status**

- OK This is the normal state of a logical drive. When a logical drive is Functional, it is ready for immediate use. For RAID Levels other than RAID 0 (Striping), the logical drive has full redundancy.
- Synchronizing This condition is temporary. Synchronizing is a
  maintenance function that verifies the integrity of data and redundancy in the
  logical drive. When a logical drive is Synchronizing, it will function and your
  data is available. However, access will be slower due to the synchronizing
  operation.
- Rebuilding This condition is temporary. When a physical drive has been replaced, the logical drive automatically begins rebuilding in order to restore redundancy (fault tolerance). When a logical drive is rebuilding, it will function and your data is available. However, access will be slower due to the rebuilding operation.
- Critical This condition arises as the result of a physical drive failure. A
  degraded logical drive will still function and your data is still available.

However, the logical drive has lost redundancy (fault tolerance). You must determine the cause of the problem and correct it.

- Offline This condition arises as the result of a second physical drive failure.
   An Offline logical drive is not accessible but some or all of your data may remain intact. You must determine the cause of the problem and correct it.
- Transport Ready After you perform a successful Prepare for Transport operation, this condition means you can remove the physical drives of this disk array and move them to another enclosure or different drive slots. After you relocate the physical drives, the disk array status will show OK.

To create a logical drive, see "Creating a Logical Drive" on page 98.

To delete a logical drive, see "Deleting a Logical Drive" on page 99.

For a Degraded or Offline logical drive, see "Critical & Offline Disk Arrays" on page 239.

# **Viewing Logical Drive Information**

To view information for a single logical drive:

- Click the Subsystem 
   icon in Tree View.
- Click the Disk Arrays \( \begin{aligned}
   & icon. \end{aligned}
   \]
- 3. Click the Disk Array 3 icon.
- 4. Click the Logical Drives sicon
- 5. Click the Logical Drive 🛢 icon.

To specify an Alias or set the Read and Write Policies, click the Settings tab.

# **Logical Drive Status**

See "Logical Drive Status" on page 105.

# **Logical Drive Synchronization**

Synchronization is an automatic procedure applied to logical drives when they are created. Yes means the logical drive was synchronized.

# **Adjustable Items**

- Alias Optional.
- Read Policy
- Write Policy

See "Making Logical Drive Settings" on page 107.

# **Viewing Logical Drive Statistics**

To view information for a single logical drive:

- Click the Subsystem 
   icon in Tree View.
- Click the Disk Arrays \( \begin{aligned}
   & icon. \end{aligned}
   \]
- 4. Click the Logical Drives 🛢 icon
- 5. Click the Logical Drive icon.
- 6. In Management View, click on the dropdown menu on the Information tab and choose *Statistics*.

### **Clearing Statistics**

To clear statistics, see "Clearing Statistics" on page 75.

# **Making Logical Drive Settings**

To make Logical Drive settings:

- Click the Subsystem icon in Tree View.
- Click the Disk Arrays \( \begin{aligned}
   & icon. \end{aligned}
   \]
- 3. Click the Disk Array ## icon.
- 4. Click the Logical Drives 8 icon
- 5. Click the Logical Drive 🛢 icon.
- 6. Click the Settings tab in Management View.
- Optional. Enter an alias in the Logical Drive Alias field.
   Maximum of 32 characters. Use letters, numbers, space between words, and underscore. An alias is optional.
- 8. From the Read Policy dropdown menu, select a Read Cache policy. The choices are Read Cache, Read Ahead, and No Cache.
- From the Write Policy dropdown menu, select a Write Cache policy.
   The choices are Write Back and Write Through (Thru). If you select No Read Cache, Write policy is automatically Write Through.
- 10. Click the **Submit** button.

# **Initializing a Logical Drive**

Initialization is done to logical drives after they are created from a disk array. Initialization sets all data bits in the logical drive to zero. The action is useful

because there may be residual data the logical drives left behind from earlier configurations. For this reason, Initialization is recommended for all new logical drives.

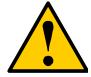

#### Caution

When you initialize a logical drive, all the data the logical drive will be lost. Backup any important data before you initialize a logical drive.

#### Initialize a Logical Drive:

- 1. Click the Subsystem 📑 icon in Tree View.
- Click the Logical Drive Summary icon.
- 3. Click the sicon of the logical drive you want to Initialize.

You can also start Initialization from the Subsystem is icon Background Activities tab

- 4. Click the Background Activities tab in Management View.
- 5. From the Background Activities dropdown menu, select *Initialization*.
- To select Quick Initialization, check the box.
   If you checked the box, enter a value in the Quick Initialization Size field.
   This value is the size of the initialization blocks in MB.
- 7. If you did not select Quick Initialization, enter a hexidecimal value in the Initialization Pattern in Hex field or use the default 00000000 value.
- 8. Click the **Submit** button.
- 9. In the confirmation box, type the word **confirm** in the field provided.
- 10. Click the **OK** button.

To view the progress of the Initialization, click the Background Activity tab.

To set Initialization priority, see "Making Background Activity Settings" on page 47.

# **Running Redundancy Check**

Redundancy Check is a routine maintenance procedure for fault-tolerant logical drives (those with redundancy) that ensures all the data matches exactly. Redundancy Check can also correct inconsistencies. You can also schedule a Redundancy Check. See "Scheduling an Activity" on page 49.

#### Redundancy Check a Logical Drive:

- Click the Subsystem icon in Tree View.
- 2. Click the Logical Drive Summary 🛢 icon.

3. Click the sicon of the logical drive you want to Initialize.

You can also start Redundancy check from the Subsystem 🗃 icon Background Activities tab

- 4. From the dropdown menu on the Background Activities tab, select *Redundancy Check*.
- 5. To select *Auto Fix*, check the box.

This feature attempts to repair the problem when it finds an error.

6. To select Pause On Error, check the box.

This feature stops the process when it finds an error.

If Auto Fix is also checked, the process stops only when it finds a non-repairable error.

7. Click the **Submit** button.

To view the progress of the Redundancy Check, click the Background Activity tab.

To set Redundancy Check priority, see "Making Background Activity Settings" on page 47.

# **Viewing the Logical Drive Check Table**

The Logical Drive Check Table displays errors related to a logical drive. Use this information to evaluate the integrity of the logical drive and to determine whether corrective action is needed. To View the tables:

- Click the Subsystem icon in Tree View.
- 2. Click the Disk Arrays 😂 icon.
- Click the Disk Array \( \begin{aligned}
   & icon. \end{aligned}
- 4. Click the Logical Drives 🛢 icon
- 5. Click the Logical Drive 🛢 icon.
- 6. Click the Check Table tab in Management View.
- 7. Click the option for the table you want to see.

The default is All tables.

If there are entries, they are listed as follows:

- Entry Number A number assigned to each block of entry.
- Table Type Read Check, Write Check or Inconsistent Block (see below).
- Start Logical Block Address LBA of the first block for this entry.
- Count Number of continuous blocks starting from this LBA.

#### **Table Definitions**

- Read Check Table Contains a list of read errors for this logical drive.
- Write Check Table Contains a list of write errors for this logical drive.
- Inconsistent Block Table Contains a list of inconsistent blocks for this logical drive. Mirror data for RAID Levels 1, 1E, and 10 or Parity data for RAID Levels 5, 6, and 50 identified by the Redundancy Check (a background function).

# **Making Logical Drive LUN Settings**

For SCSI, LUN Mapping is the process of applying a LUN Map so that each port can access the logical drive (target).

You must enable a Target before you assign a LUN to it. See page 59.

To specify a SCSI LUN Map:

- Click the Subsystem is icon in Tree View.
- Click the Disk Arrays imes icon.
- 4. Click the Logical Drives 🛢 icon
- 5. Click the Logical Drive **■** icon.
- 6. Click the LUN Map tab in Management View.
- From the Assigned Channel List, click on Channel 1 or 2.
   The Channel ID number appears under LUN Assignment Worksheet.
- 8. From the Target ID dropdown menu, select a Target ID number.

  Target IDs range from 0 to 15.
- 9. From the LUN dropdown menu, select a LUN.
  - LUNs range from 0 to 63. The number of available LUNs may be less, depending on the capability of your SCSI HBA card.
  - You must enter different LUN numbers for each logical drive.
- 10. Click the **Assign** button.
- 11. Click the **Submit** button.

#### **LUN Mapping Parameters**

- Channel ID The VTrak controller SCSI channel, 1 or 2
- Target ID Active Target ID on this logical drive for the selected port.
- LUN Logical Unit Number on this logical drive for the selected initiator. You
  must enter different LUN numbers for each logical drive.

# Managing Spare Drives

When a physical drive in a disk array fails and a spare drive of adequate capacity is available, the disk array will begin to rebuild automatically using the spare drive. See "Critical & Offline Disk Arrays" on page 239.

Spare drive management includes the following functions:

- Viewing a List of Spare Drives (page 111)
- Locating a Spare Drive (page 111)
- Creating a Spare Drive (page 112)
- Deleting Spare Drive (page 113)
- Making Spare Drive Settings (page 113)
- Running Spare Check (page 114)

# **Viewing a List of Spare Drives**

To view a list of spare drives:

- Click the Subsystem 
   icon in Tree View.
- 2. Click the Spare Drives 🛅 icon.

The information includes:

- ID The unique ID number assigned to the spare drive.
- Operational Status OK is normal. Can also show Rebuilding, Transition Running, PDM Running, or Offline.
- Physical Drive ID The ID number of the physical drive in the subsystem enclosure.
- Capacity The data storage capacity of this spare drive.
- Revertible Yes or No. A revertible spare drive automatically returns to its spare drive assignment after the failed physical drive in the disk array is replaced.
- Type Global, can be used by any disk array. Dedicated, can only be used by the assigned disk array.
- Dedicated to Array For dedicated spares, the disk array to which it is assigned. Global spares show N/A.

# **Locating a Spare Drive**

To locate a physical drive assigned as a spare drive in the VTrak subsystem enclosure:

- 1. Click the Subsystem 📑 icon in Tree View.
- 2. Click the Spare Drives 🛅 icon.

3. Click the Spare Drive I icon.

In Management View, the Enclosure Front View diagram appears with the location of the spare drive highlighted.

# **Creating a Spare Drive**

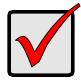

#### **Important**

- There must be an unconfigured physical drive available for selection as a spare drive. See "Viewing a List of Physical Drives" on page 87.
- Be sure the unconfigured physical drive has adequate capacity to replace the largest drive in the disk array.

#### To create a spare drive:

- Click the Subsystem icon in Tree View.
- Click the Spare Drives icon.
- 3. Click the Create tab in Management View.
- 4. Select a spare type, Global or Dedicated.
  - Global can be used by any disk array. Dedicated can only be used by the assigned disk arrays
- 5. To make a revertible spare drive, check the Revertible box.
  - A revertible spare drive can be returned to spare drive status after it replaces a failed drive in a disk array. See "Transition" on page 210 for more information.
- 6. In the Physical drives field, highlight the physical drive you want to assign as a spare drive in the Available list and press the >> button to move the drive to the Selected list.
  - You can also double-click drives to move them.
- If you selected a Dedicated spare drive, in the Dedicated to Disk Arrays field, highlight disk arrays to which you want assign the spare drive from the Available list and press the >> button to move the array to the Selected list.
  - You can also double-click arrays to move them.
- Click the **Update** button.
  - Your choices are displayed under New Hot Spare Drives.
- 9. If you agree with the proposed choices, click the **Submit** button.

# **Deleting Spare Drive**

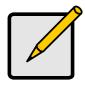

#### **Note**

If an existing spare drive has the wrong parameters for your needs, click the Settings tab to change the parameters rather than delete the spare drive and create a new one.

#### To delete a spare drive:

- Click the Subsystem icon in Tree View.
- Click the Spare Drives <u>III</u> icon.
- 3. Click the Delete tab in Management View.
- 4. Check the box to the left of the spare drive you want to delete.
- Click the Submit button.
   In the confirmation box, type the word confirm in the field provided.
- Click the **OK** button.

# **Making Spare Drive Settings**

The Spare Drive–Settings tab enables you to change the settings of an existing spare drive. To change spare drive settings:

- Click the Subsystem icon in Tree View.
- Click the Spare Drives icon.
- 3. Click the Spare Drive Dicon.
- 4. Click the Settings tab in Management View.
- Select a spare type, Global or Dedicated.
   Global can be used by any disk array. Dedicated can only be used by the assigned disk arrays
- To make a revertible spare drive, check the Revertible box.
   A revertible spare drive automatically returns to its spare drive assignment after the failed physical drive in the disk array is replaced.
- 7. If you selected a Dedicated spare drive, in the Dedicated to Disk Arrays field, highlight the disk arrays to which you want assign the spare drive from the Available list and press the >> button to move them to the Selected list. You can also double-click array to move it.
- Click the Submit button.

# **Running Spare Check**

Spare Check verifies the operational status of your spare drives. You can also schedule a Spare Check. See "Scheduling an Activity" on page 49.

To check a spare drive:

- 1. Click the Subsystem 📑 icon in Tree View.
- 2. Click the Spare Drives 🛅 icon.
- 3. Click the Spare Check tab in Management View.
- 4. From the Physical Drive dropdown menu, select the spare drive you want to check.

Or select *All* to check all the spare drives at the same time.

5. Click the **Submit** button.

The results of the Spare Check appear under Spare Check Status in the Information tab. "Healthy" means normal condition.

# Working with the Logical Drive Summary

The Logical Drive Summary displays a list of all logical drives in the VTrak enclosure plus the expanded or cascaded enclosures. This list does not arrange the logical drives under the disk array to which they belong nor under the enclosure in which they are located.

Logical Drive Summary includes the following functions:

- Viewing a List of All Logical Drives (page 115)
- Viewing Individual Logical Drive Information (page 115)

# Viewing a List of All Logical Drives

To view a list of all logical drives in all enclosures:

- Click the Subsystem icon in Tree View.
- 2. Click the Drive Summary icon.

# **Viewing Individual Logical Drive Information**

- Click the Subsystem is icon in Tree View.
- 2. Click the Drive Summary \( \bar{\text{\omega}} \) icon.
- 3. Click the Logical Drive sicon.

The information and location for the logical drive appear in Management View. See Viewing Logical Drive Information (page 106).

| VTrak M610p Product Manual |  |  |  |  |
|----------------------------|--|--|--|--|
|                            |  |  |  |  |
|                            |  |  |  |  |
|                            |  |  |  |  |
|                            |  |  |  |  |
|                            |  |  |  |  |
|                            |  |  |  |  |
|                            |  |  |  |  |
|                            |  |  |  |  |
|                            |  |  |  |  |
|                            |  |  |  |  |
|                            |  |  |  |  |
|                            |  |  |  |  |
|                            |  |  |  |  |
|                            |  |  |  |  |
|                            |  |  |  |  |
|                            |  |  |  |  |
|                            |  |  |  |  |
|                            |  |  |  |  |
|                            |  |  |  |  |
|                            |  |  |  |  |
|                            |  |  |  |  |
|                            |  |  |  |  |
|                            |  |  |  |  |
|                            |  |  |  |  |
|                            |  |  |  |  |
|                            |  |  |  |  |
|                            |  |  |  |  |
|                            |  |  |  |  |
|                            |  |  |  |  |
|                            |  |  |  |  |
|                            |  |  |  |  |
|                            |  |  |  |  |
|                            |  |  |  |  |
|                            |  |  |  |  |
|                            |  |  |  |  |
|                            |  |  |  |  |
|                            |  |  |  |  |
|                            |  |  |  |  |
|                            |  |  |  |  |

116

# **Chapter 5: Management with the CLU**

This chapter covers the following topics:

- Logging into the CLU (page 118)
- Running Quick Setup (page 121)
- Managing the Subsystem (page 122)
- Managing the Controllers (page 124)
- Managing the Enclosure (page 126)
- Managing Physical Drives (page 130)
- Managing Disk Arrays (page 133)
- Managing Logical Drives (page 144)
- Managing the Network Connection (page 147)
- Managing SCSI Connections (page 148)
- Managing Background Activity (page 150)
- Working with the Event Viewer (page 152)

- Managing Spare Drives (page 154)
- Working with LUN Mapping (page 157)
- Managing Users (page 158)
- Working with Software Management (page 161)
- Flashing through TFTP (page 168)
- Clearing Statistics (page 169)
- Restoring Factory Defaults (page 170)
- Shutting Down the Subsystem (page 171)
- Restarting the Subsystem (page 173)
- Making Buzzer Settings (page 174)

For information about VTrak's audible alarm and LEDs, see "Chapter 8: Troubleshooting" on page 213.

# Logging into the CLU

There are two connections methods for the CLU:

- Serial Requires a null-modem cable to connect the serial ports on the Host PC and VTrak
- Telnet Requires a network connection between the Host PC and VTrak's Management Port

# **Making a Serial Connection**

Before you begin, be sure the null modem cable is connected between the Host PC and VTrak, and that both machines are booted and running. Then do the following actions:

- Start your PC's terminal emulation program.
- 2. Press Enter once to launch the CLU.

# **Making a Telnet Connection**

If your Telnet connection has not been setup, refer to "Making Serial Cable Connections" on page 15.

To start the telnet program:

 Go to the command line prompt (Windows) or click the terminal icon (Linux), then run:

#### telnet 192.168.1.56 2300

The IP address above is only an example. Use your VTrak's Management port IP address. 2300 is the Telnet port for the VTrak.

The telnet login screen appears:

2. At the Login prompt, type the user name and press Enter.

The default user name is administrator.

3. At the Password prompt, type the password and press Enter.

The default password is password.

The CLI screen appears.

4. At the CLI prompt, type **menu** and press Enter

The CLU Main Menu appears.

Figure 4. The CLU main menu

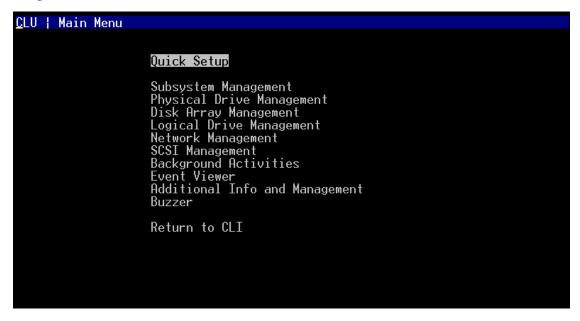

**Quick Setup** – A sequence of four steps to setup System Date & Time, Management Port, and RAID Configuration.

**Subsystem Management** – View controller information, lock/unlock the controller, set date and time, and monitor the enclosure.

**Physical Drive Management** – View disk drive assignments and parameters, change disk drive cache settings and command queuing, and locate a physical drive.

**Disk Array Management** – View disk array information, create and delete disk arrays, transport, rebuild, PDM, and transition functions, and locate a disk array, create and delete logical drives.

**Logical Drive Management** – View logical drive information, name logical drives, initialization and redundancy check, and locate a logical drive.

**Network Management** – Set the IP address for Management Port, gateway, and DNS server; subnet mask.

**SCSI Management** – Channel information, Enable/disable targets, Termination settings, Target information and statistics.

**Background Activity** – Settings for Media Patrol, Auto Rebuild, Rebuild, Migration, PDM, Transition, Synchronization, Initialization, Redundancy Check rate, and thresholds.

**Event Viewer** – View the event logs.

**Additional Info and Management** – Spare Drives, LUN Mapping, User management, EMail, SLP, Webserver, Telnet, SNMP, CIM, and Netsend settings, firmware flash, clear statistics and restore factory default settings.

**Buzzer** – Enable, disable or silence the buzzer (audible alarm).

# **Accessing Online Help**

To access online help on any CLU screen, press Ctrl-E.

To return to the CLU, press Enter.

# Logging out of the CLU

- Highlight Return to Previous Menu and press Enter.
   Repeat this action until you arrive at the Main Menu.
- 2. From the Main Menu, highlight Return to CLI and press Enter to exit
- 3. Close the terminal emulation, Telnet or terminal window.

# **Running Quick Setup**

Quick Setup is discussed under "Setting up the Serial Connection" on page 19.

# Managing the Subsystem

Subsystem Management includes the following functions:

- Setting an Alias for the Subsystem (page 122)
- Running Media Patrol (page 122)
- Locking or Unlocking the Subsystem (page 122)
- Setting Subsystem Date and Time (page 123)

# Setting an Alias for the Subsystem

An alias is optional. To set an Alias for this subsystem:

- 1. From the Main Menu, highlight Subsystem Management and press Enter.
- Type and alias into the Alias field.
   Maximum of 48 characters. Use letters, numbers, space between words and underscore.
- 3. Press Ctrl-A to save your settings.

# **Running Media Patrol**

Media Patrol is a routine maintenance procedure that checks the magnetic media on each disk drive. Media Patrol checks all physical drives assigned to disk arrays and spare drives. It does not check unconfigured drives.

To start, stop, pause or resume Media Patrol:

- 1. From the Main Menu, highlight *Subsystem Management* and press Enter.
- 2. Highlight Media Patrol and press enter.
- 3. Highlight Start, Stop, Pause, or Resume and press Enter.
- 4. If you chose Stop, press Y to confirm.

# Locking or Unlocking the Subsystem

The lock prevents other sessions (including by the same user) from making a configuration change to the controller until the lock expires or a forced unlock is done. When the user who locked the controller logs out, the lock is automatically released.

### Setting the Lock

To set the lock:

- 1. From the Main Menu, highlight *Subsystem Management* and press Enter.
- 2. Highlight Lock Management and press Enter.
- In the Lock Time field, type a lock time in minutes.
   1440 minutes = 24 hours

4. Highlight Lock and press Enter.

#### Resetting the Lock

To reset the lock with a new time:

- 1. From the Main Menu, highlight Subsystem Management and press Enter.
- 2. Highlight Lock Management and press Enter.
- In the Lock Time field, type a lock time in minutes.1 to 1440 minutes (24 hours)
- 4. Highlight *Renew* and press Enter.

### Releasing the Lock

- 1. From the Main Menu, highlight Subsystem Management and press Enter.
- 2. Highlight Lock Management and press Enter.
- 3. Highlight *Unlock* and press Enter.

### Releasing a Lock set by another user

To release somebody else's lock:

- 1. From the Main Menu, highlight Subsystem Management and press Enter.
- 2. Highlight Lock Management and press Enter.
- 3. Highlight *Force Unlock* and press the Spacebar to change to *Yes*.
- 4. Highlight *Unlock* and press Enter.

# **Setting Subsystem Date and Time**

Use this screen to make Date and Time settings:

- 1. From the Main Menu, highlight *Subsystem Management* and press Enter.
- 2. Highlight *Modify System Date and Time* and press Enter.
- Highlight the System Date or System Time setting.
- Press the backspace key to erase the current value.
- 5. Type in a new value.
- 6. Press Ctrl-A to save your settings.

# Managing the Controllers

Controller Management includes the following functions:

- Viewing Controller Information (page 124)
- Clearing an Orphan Watermark (page 124)
- Making Controller Settings (page 124)
- Locating the Controller (page 125)

# **Viewing Controller Information**

Controller Management includes information, settings and statistics.

To access Controller Management:

- 1. From the Main Menu, highlight *Subsystem Management* and press Enter.
- 2. Highlight Controller Management and press Enter.
- Highlight the controller you want and press Enter.
   Basic Controller information displays.

To access additional controller information, highlight *Advanced Information* and press Enter.

To access controller statistics, highlight Controller Statistics and press Enter.

# **Clearing an Orphan Watermark**

This condition is the result of a disk drive failure during an NVRAM RAID level migration on a disk array.

To clear an orphan watermark:

- 1. From the Main Menu, highlight Subsystem Management and press Enter.
- 2. Highlight Controller Management and press Enter.
- 3. Highlight one of the controllers and press Enter.
- 4. Highlight *Clear Orphan Watermark* and press Enter.

The condition is cleared. See "Physical Drive Failed" on page 243 for more information.

# **Making Controller Settings**

An alias is optional. To set an Alias for this controller:

- 1. From the Main Menu, highlight *Subsystem Management* and press Enter.
- 2. Highlight Controller Management and press Enter.
- 3. Highlight the controller you want and press Enter.
- 4. Highlight Controller Settings and press Enter.

- 5. Make the following settings as required:
  - Type and alias into the Alias field.
     Maximum of 48 characters. Use letters, numbers, space between words and underscore. An alias is optional.
  - Highlight Coercion and press the spacebar to toggle between Enable and Disable.
  - Highlight Coercion Method and press the spacebar to toggle through:
     GB Truncate Reduces the capacity to the nearest 1 GB boundary
     10 GB Truncate Reduces the capacity to the nearest 10 GB boundary
     Grp (group) Rounding Uses an algorithm to determine truncation.
     Results in the maximum amount of usable drive capacity

**Table Rounding** – Applies a predefined table to determine truncation

- Highlight *Cache Flush Interval* and press the backspace key to erase the current value. Type a new interval value (1 to 12 seconds).
- Highlight SMART and press the spacebar to toggle between Enable and Disable.
- Highlight SMART Poll Interval and press the backspace key to erase the current value. Type a new interval value (1 to 1440 minutes).
- Highlight Adaptive Writeback Cache and press the spacebar to toggle between Enabled and Disabled.
- 6. Press Ctrl-A to save your settings.

# **Locating the Controller**

To locate this controller:

- 1. From the Main Menu, highlight *Subsystem Management* and press Enter.
- 2. Highlight Controller Management and press Enter.
- 3. Highlight the controller you want and press Enter.
- 4. Highlight Controller Settings and press Enter.
- 5. Highlight *Locate Controller* and press Enter.
  - Controller Dirty Cache  $\triangle$  LED and Status  $\square$  LED, on the back of the Controller, will flash for one minute.

# Managing the Enclosure

Enclosure Management includes the following functions:

- Viewing Enclosure Information (page 126)
- Viewing Power Supply Status (page 126)
- Locating a Power Supply (page 126)
- Viewing Blower Status (page 127)
- Viewing Voltage Sensor Status (page 127)
- Viewing Temperature Sensor Status (page 127)
- Setting Temperature Thresholds (page 127)
- Checking the Batteries (page 128)
- Reconditioning a Battery (page 128)
- Locating an Enclosure (page 129)

### Viewing Enclosure Information

Enclosure Management includes information, status, settings and location. To access Enclosure Management:

- 1. From the Main Menu, highlight *Subsystem Management* and press Enter.
- 2. Highlight Enclosure Management and press Enter.

To access FPU VPD information (vital product data on field replaceable units), highlight FPU VPD Information and press Enter.

To access the current status of the power supplies, blowers, temperature or voltage sensors, highlight the item you want and press Enter.

# **Viewing Power Supply Status**

To view the status of the power supplies:

- 1. From the Main Menu, highlight *Subsystem Management* and press Enter.
- Highlight Enclosure Management and press Enter.
- 3. Highlight Power Supplies and press Enter.

The screen displays the operational and fan status of VTrak's two power supplies. If any status differs from normal or the fan speed is below the Healthy Threshold value, there is a fan/power supply malfunction. See "Replacing a Power Supply" on page 180.

# **Locating a Power Supply**

To locate a power supply:

1. From the Main Menu, highlight Subsystem Management and press Enter.

- Highlight Enclosure Management and press Enter.
- 3. Highlight Power Supplies and press Enter.
- Highlight Locate Power Supply and press Enter.
   The LED on the selected power supply blinks for one minute.

# **Viewing Blower Status**

To view the status of the blowers:

- 1. From the Main Menu, highlight Subsystem Management and press Enter.
- 2. Highlight Enclosure Management and press Enter.
- 3. Highlight Blowers and press Enter.

The screen displays the status and speed of VTrak's blowers. There is one blower in each cooling unit. If blower speed is below the Healthy Threshold, there is a blower malfunction. See "Replacing a Cooling Unit Fan" on page 181.

# **Viewing Voltage Sensor Status**

To view the status of the voltage sensors:

- 1. From the Main Menu, highlight *Subsystem Management* and press Enter.
- 2. Highlight Enclosure Management and press Enter.
- 3. Highlight *Voltage Sensors* and press Enter.

If any voltage is outside the Healthy Threshold values, there is a voltage malfunction in the enclosure. See "Chapter 8: Troubleshooting" on page 213.

# **Viewing Temperature Sensor Status**

To view the status of the temperature sensors:

- 1. From the Main Menu, highlight *Subsystem Management* and press Enter.
- 2. Highlight Enclosure Management and press Enter.
- 3. Highlight Temperature Sensors and press Enter.

If any temperature exceeds the Healthy Threshold value, there is an overheat condition in the enclosure. See "Setting Temperature Thresholds" on page 127 and "Chapter 8: Troubleshooting" on page 213.

# **Setting Temperature Thresholds**

To change temperature thresholds:

- 1. From the Main Menu, highlight Subsystem Management and press Enter.
- 2. Highlight Enclosure Management and press Enter.
- 3. Highlight *Enclosure Settings* and press Enter.

- 4. Highlight the Temperature Warning threshold you want to change.
- 5. Press the backspace key to erase the current value.
- 6. Type a new interval value in degrees C.
- 7. Press Ctrl-A to save your settings.

# **Checking the Batteries**

This feature enables you monitor and recondition the subsystem battery or batteries.

- 1. From the Main Menu, highlight *Subsystem Management* and press Enter.
- 2. Highlight Enclosure Management and press Enter.
- 3. Highlight Batteries and press Enter.
- 4. Highlight the battery you want to monitor and press Enter.

### **Battery Notes**

Each battery works with a controller. If the battery is present in the subsystem but the corresponding controller is not present, the battery will not appear in the interface.

If a battery does not reflect normal conditions and it is not currently under reconditioning, run the Recondition function before you replace the battery. See "Reconditioning a Battery" on page 128.

If a battery reaches the threshold temperature while charging or discharging, the charge or discharge pauses and the blower runs at high speed until the battery temperature falls below the threshold.

If the battery does not maintain normal values after a Recondition, replace the battery. See "Replacing a Cache Battery" on page 184.

VTrak automatically reconditions the battery every two months.

When you install a new battery, the cycle count shows 0. VTrak automatically runs a recondition on the battery to verify it. If you restart the subsystem or controller before reconditioning is finished, the battery is charged to 100%, then reconditioning starts again.

# Reconditioning a Battery

To recondition the subsystem battery:

- 1. From the Main Menu, highlight *Subsystem Management* and press Enter.
- 2. Highlight Enclosure Management and press Enter.
- 3. Highlight Batteries and press Enter.
- 4. Highlight the battery you want to monitor and press Enter.

- 5. Highlight Recondition Battery and press Enter.
- 6. Press Y to confirm.

During reconditioning, Battery status can show "discharging" and "recharging", and a value will display next to Current. During that time, the controller cache is reset to Write Thru. Reconditioning runs in the background and stops automatically upon completion.

VTrak automatically reconditions the battery every two months.

# **Locating an Enclosure**

This feature helps you identify the physical VTrak enclosure you are working with through the CLU.

- 1. From the Main Menu, highlight Subsystem Management and press Enter.
- 2. Highlight Enclosure Management and press Enter.
- Highlight Locate Enclosure and press Enter.
   The LEDs on the front of the VTrak will blink for one minute.

# Managing Physical Drives

Physical Drive Management includes the following functions:

- Making Global Physical Drive Settings (page 130)
- Setting an Alias (page 130)
- Viewing Advanced Information (page 131)
- Viewing Physical Drive Statistics (page 131)
- Clearing Stale and PFA Conditions (page 131)
- Forcing a Physical Drive Offline or Online (page 131)
- Locating a Physical Drive (page 132)

# **Making Global Physical Drive Settings**

All physical drive settings are made globally, except for setting an alias, which applies to individual drives.

To make global physical drive settings:

- 1. From the Main Menu, highlight *Physical Drive Management* and press Enter.
- 2. Highlight Global Physical Drives Settings and press Enter.
- 3. Change the following settings as required:
  - Highlight Write Cache and press the spacebar to toggle between Enabled and Disabled.
  - Highlight Read Look Ahead Cache and press the spacebar to toggle between Enabled and Disabled.
  - Highlight CmdQueuing and press the spacebar to toggle between Enabled and Disabled.
  - Highlight DMA Mode and press the spacebar to toggle through UDMA 0–5 and MDMA 0–2.
- 4. Press Ctrl-A to save your settings.

# **Setting an Alias**

An alias is optional. To set an Alias for a physical drive:

- 1. From the Main Menu, highlight *Physical Drive Management* and press Enter.
- 2. Highlight the physical drive of your choice and press Enter.
- Type an alias into the Alias field.
   Maximum of 32 characters. Use letters, numbers, space between words and underscore.
- 4. Press Ctrl-A to save your settings.

# **Viewing Advanced Information**

To view advanced information about the selected physical drive:

- 1. From the Main Menu, highlight *Physical Drive Management* and press Enter.
- 2. Highlight the physical drive of your choice and press Enter.
- 3. Highlight Advanced Information and press Enter.

# **Viewing Physical Drive Statistics**

To view the statistics for the selected physical drive:

- 1. From the Main Menu, highlight *Physical Drive Management* and press Enter.
- 2. Highlight the physical drive of your choice and press Enter.
- 3. Highlight *Physical Drive Statistics* and press Enter.

# **Clearing Stale and PFA Conditions**

The Clear Stale and Clear PFA functions only appear when those conditions exist on the physical drive. To clear a Stale or PFA condition on a physical drive:

- 1. From the Main Menu, highlight *Physical Drive Management* and press Enter.
- 2. Highlight the physical drive of your choice and press Enter.
- 3. Highlight Clear Stale or Clear PFA and press Enter.

If a physical drive is still online and shows a PFA error but "Clear PFA" does not appear, use PDM to copy the data to a new physical drive. Go to Disk Array Info and Settings.

If a physical drive is offline and shows a PFA error, rebuild the disk array. Go to Disk Array Info and Settings. After rebuilding, the drive will show Stale. Run Clear Stale then run Clear PFA.

If the physical drive with a PFA error is a spare, you must delete the drive as a spare, then Clear PFA will be available.

After you clear a PFA error, watch for another PFA error to appear. If it does, replace the physical drive.

# Forcing a Physical Drive Offline or Online

This function enables you to force an:

- Online physical drive to go Offline
- Offline physical drive to go Online

The Force Offline/Online function appears only for physical drives that are assigned to disk arrays.

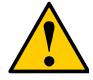

#### Caution

Forcing a physical drive offline or online is likely to cause data loss. Back up your data before you proceed. Use these functions only when required.

To force a physical drive offline or online:

- 1. From the Main Menu, highlight *Physical Drive Management* and press Enter.
- 2. Highlight Global Physical Drives Settings and press Enter.
- 3. Highlight the physical drive of your choice and press Enter.
- 4. Highlight Force Offline or Force Online and press Enter.
- 5. Press Y to confirm.

# **Locating a Physical Drive**

This feature helps you identify a physical drive within the VTrak enclosure you are working with through the CLU. To locate a physical drive:

- 1. From the Main Menu, highlight *Physical Drive Management* and press Enter.
- 2. Highlight Global Physical Drives Settings and press Enter.
- 3. Highlight the physical drive of your choice and press Enter.
- Highlight Locate Physical Drive and press Enter.
   The drive carrier LEDs on the front of the VTrak will blink for one minute.

# Managing Disk Arrays

Disk Array Management includes the following functions:

- Creating a Disk Array (page 133)
- Deleting a Disk Array (page 137)
- Viewing Disk Array Information (page 138)
- Setting an Alias for a Disk Array (page 138)
- Enabling Media Patrol on a Disk Array (page 139)
- Enabling PDM on a Disk Array (page 139)
- Preparing the Disk Array for Transport (page 139)
- Rebuilding a Disk Array (page 140)
- Migrating a Disk Array (page 140)
- Running PDM (page 141)
- Running Transition on a Disk Array (page 141)
- Locating a Disk Array (page 142)
- Locating a Disk Array (page 142)
- Creating a Logical Drive (page 142)
- Deleting a Logical Drive (page 143)

#### **Creating a Disk Array**

The CLU provides three methods of creating a disk array:

- Automatic Creates a default disk array and logical drive based on unconfigured physical drives in the system. No user choices. See "Creating a Disk Array – Automatic" on page 134.
- Express You select the RAID characteristics and type of application. Creates a disk array and logical drive(s) based on your input. See "Creating a Disk Array Express" on page 135.
- Advanced You specify all parameters for a new disk array. One logical
  drive will be made automatically when you create the disk array. If you select
  less than the total available capacity, you can use the remaining space to
  create additional logical drives at a later time. See "Creating a Disk Array –
  Advanced" on page 136.

#### **Creating a Disk Array – Automatic**

To create a disk array using the Automatic feature:

- 1. From the Main Menu, highlight *Disk Array Management* and press Enter.
- 2. Highlight Create New Array and press Enter.
- 3. Highlight *Configuration Method* and press the spacebar to toggle to *Automatic*.
- 4. Review the proposed configuration of disk array and logical drive(s).
  - To accept the proposed configuration and create the disk array and logical drive(s), highlight Save Configuration and press Enter.
  - To reject the proposed configuration, highlight Cancel Array
     Configuration and press Enter. You will return to the Disk Arrays
     Summary screen.

To create a disk array with different characteristics, repeat the steps above specifying different parameters but choose the Express or Advanced option.

#### **Creating a Disk Array – Express**

To create a disk array using the Express feature:

- 1. From the Main Menu, highlight *Disk Array Management* and press Enter.
- 2. Highlight Create New Array and press Enter.
- 3. Highlight Configuration Method and press the spacebar to toggle to Express.
- 4. Highlight *Configuration Method* and press to spacebar to select each of the following characteristics for your disk array:
  - Redundancy
  - Capacity
  - Performance
  - Spare Drive
- Highlight Number of Logical Drives and press the backspace key to erase the current value.
- 6. Enter the number of logical drives you want.
- 7. Highlight *Application Type* and press the spacebar to toggle though the applications and select the best one for your disk array.
  - File Server
  - Video Stream
  - Transaction Data
  - Transaction Log
  - Other
- 8. Press Ctrl-A to save your settings and move to the next screen.
- 9. Review the proposed configuration of disk array and logical drive(s).

To accept the proposed configuration and create the disk array and logical drive(s), highlight *Save Configuration* and press Enter.

To reject the proposed configuration, highlight *Cancel Array Configuration* and press Enter. You will return to the Disk Arrays Summary screen.

To create a disk array with different characteristics, highlight *Create New Array* and press Enter. Repeat the steps above specifying different parameters.

#### Creating a Disk Array – Advanced

For more information on the choices below, see "Chapter 7: Technology Background" on page 189. To create a disk array using the Advanced feature:

- 1. From the Main Menu, highlight *Disk Array Management* and press Enter.
- 2. Highlight Create New Array and press Enter.
- 3. Highlight *Configuration Method* and press the spacebar to toggle to *Advanced*.
- 4. Choose whether to enable Media Patrol and PDM.
- 5. If you want to specify an alias to the disk array, highlight *Alias* and type a name.
  - Maximum of 32 characters. Use letters, numbers, space between words and underscore.
- 6. Highlight Save Settings and Continue and press Enter.
- 7. Highlight a physical drive you want to add to your array and press the spacebar to select it.
  - Repeat this action until you have selected all the physical drives for your array.
- 8. Highlight Save Settings and Continue and press Enter.
- 9. If you want to specify an alias to the logical drive, highlight *Alias* and type a name.
  - Maximum of 32 characters. Use letters, numbers, space between words and underscore.
- 10. Highlight *RAID Level* and press the spacebar to toggle though a list of available RAID levels.
- 11. If you want to create multiple logical drives, highlight *Capacity*, press the backspace key to remove the current value, then type a new smaller value.
- 12. Highlight *Number of Axles* and press the spacebar to select the number of axles. Applies to RAID 50 only.
- 13. Highlight *Stripe* and press the spacebar to toggle through stripe sizes and select 64 KB, 128 KB, 256 KB, 512 KB, or 1 MB.
- 14. Highlight *Sector* and press the spacebar to toggle through sector sizes and select 512 B, 1 KB, 2 KB, or 4 KB.
- 15. Highlight *Write Policy* and press the spacebar to toggle write cache policy between *WriteBack* and *WriteThru* (write though).
- 16. Highlight *Read Policy* and press the spacebar to toggle read cache policy though *ReadCache*, *ReadAhead*, and *NoCache*.
- 17. Highlight Save Logical Drive and press Enter.

- 18. Review logical drive(s) you are about to create for your new array. Then do one of the following actions:
  - If you agree with the logical drive(s) as specified, highlight *Complete Disk Array Creation* and press Enter. A note will appear to remind you to set up LUN mapping for your new logical drive(s). Press any key to continue.
  - If you specified less than the full capacity for the logical drive in the previous screen, and you want to add another logical drive now, highlight Create New Logical Drive and press Enter.
  - If you do not agree with the logical drive(s), highlight *Return to Previous Screen* and press Enter to begin the process again.

## **Deleting a Disk Array**

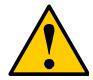

#### Caution

When you delete a disk array, you delete all the logical drives and the data they contain. Back up all important data before deleting a disk array.

- 1. From the Main Menu, highlight *Disk Array Management* and press Enter.
- 2. Highlight the disk array you want to delete and press the spacebar to mark it. The mark is an asterisk (\*) to the left of the listing.
- 3. Highlight *Delete Marked Arrays* and press Enter.
- 4. Press Y to confirm the deletion.

#### **Viewing Disk Array Information**

- 1. From the Main Menu, highlight *Disk Array Management* and press Enter.
- 2. Highlight the disk array you want and press Enter.
  - The information and settings screen appears.
- 3. Highlight any of the following and press Enter to view a list of:
  - Spare drives in this array, dedicated and global
  - Physical drives in this array
  - Logical drives in this array

#### **Disk Array Operational Status**

- OK This is the normal state of a logical drive. When a logical drive is Functional, it is ready for immediate use. For RAID Levels other than RAID 0 (Striping), the logical drive has full redundancy.
- Synchronizing This condition is temporary. Synchronizing is a
  maintenance function that verifies the integrity of data and redundancy in the
  logical drive. When a logical drive is Synchronizing, it will function and your
  data is available. However, access will be slower due to the synchronizing
  operation.
- Critical/Degraded This condition arises as the result of a physical drive failure. A degraded logical drive will still function and your data is still available. However, the logical drive has lost redundancy (fault tolerance). You must determine the cause of the problem and correct it.
- Rebuilding This condition is temporary. When a physical drive has been replaced, the logical drive automatically begins rebuilding in order to restore redundancy (fault tolerance). When a logical drive is rebuilding, it will function and your data is available. However, access will be slower due to the rebuilding operation.
- Transport Ready After you perform a successful Prepare for Transport operation, this condition means you can remove the physical drives of this disk array and move them to another enclosure or different drive slots. After you relocate the physical drives, the disk array status will show OK.

### **Setting an Alias for a Disk Array**

This function sets an alias for the disk array. To set an alias:

- 1. From the Main Menu, highlight *Disk Array Management* and press Enter.
- 2. Highlight the disk array you want and press Enter.
- 3. To set an alias for this disk array, highlight *Alias* and type an alias into the field.

Maximum of 32 characters. Use letters, numbers, space between words and underscore. An alias is optional.

4. Press Ctrl-A to save your settings.

#### **Accepting an Incomplete Array**

This condition is the result of a missing physical drive. See "Incomplete Array" on page 242 before you use this function.

To accept an incomplete array:

- 1. From the Main Menu, highlight *Disk Array Management* and press Enter.
- 2. Highlight the disk array you want and press Enter.
- 3. Highlight Accept Incomplete Array and press Enter.

#### **Enabling Media Patrol on a Disk Array**

Media Patrol checks the magnetic media on physical drives.

To run Media Patrol on a disk array:

- 1. From the Main Menu, highlight *Disk Array Management* and press Enter.
- 2. Highlight the disk array you want and press Enter.
- 3. Highlight *Media Patrol* and press the spacebar to toggle between *Enable* and *Disable*.
- 4. Press Ctrl-A to save your settings.

#### **Enabling PDM on a Disk Array**

This function enables and disables Predictive Data Migration (PDM).

To enable or disable PDM:

- 1. From the Main Menu, highlight *Disk Array Management* and press Enter.
- Highlight the disk array you want and press Enter.
- 3. Highlight *PDM* and press the spacebar to toggle between *Enable* and *Disable*.
- Press Ctrl-A to save your settings.

See "Running PDM" on page 141.

#### **Preparing the Disk Array for Transport**

To run the Transport function on a disk array:

- 1. From the Main Menu, highlight *Disk Array Management* and press Enter.
- 2. Highlight the disk array you want and press Enter.

- 3. Highlight Transport and press Enter.
- 4. Press Y to confirm.

#### Rebuilding a Disk Array

Before you can rebuild, you must have a replacement physical drive of adequate capacity or your disk array. To rebuild a disk array:

- 1. From the Main Menu, highlight *Disk Array Management* and press Enter.
- 2. Highlight the disk array you want and press Enter.
- 3. Highlight Background Activities and press Enter.
- 4. Highlight *Rebuild* and press Enter.
- 5. Specify the source and target physical drives.
- 6. Highlight Start and press Enter.

#### **Migrating a Disk Array**

In order to migrate RAID level, you may have to add physical drives. For more information, see "RAID Level Migration" on page 205.

To migrate a disk array:

- 1. From the Main Menu, highlight *Disk Array Management* and press Enter.
- 2. Highlight the disk array you want and press Enter.
- 3. Highlight Background Activities and press Enter.
- 4. Highlight *Migration* and press Enter.
- 5. Highlight the physical drive you want to add and press the spacebar to select it.

Repeat this action to add more physical drives.

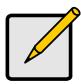

#### **Notes**

- You can add physical drives to a RAID 50 array but you cannot change the number of axles.
- If you add an odd number of physical drives to a RAID 10 array, it will become a RAID 1E array by default.
- 6. Highlight Save Settings and Continue and press Enter.
- 7. To change RAID level, Highlight the logical drive in the list and press Enter.
- 8. Highlight *RAID Level* and press the spacebar to toggle through the available RAID levels.
- 9. Optional. If you want to increase capacity, highlight *Expand Capacity* and press the spacebar to toggle to *Yes*.

10. Optional. If you want to increase capacity, highlight *Capacity*, press the backspace key to erase the current logical drive capacity and type in the new value.

The new value must be equal or larger than the current capacity.

11. Highlight Save Logical Drive and press Enter.

The screen returns to Disk Array Migration Logical Drives.

- 12. Highlight Complete Disk Array Migration and press Enter.
- In the confirmation message, press Y to confirm.
   The screen jumps to Disk Arrays Summary.

#### **Running PDM**

Be sure PDM must be enabled. See "Enabling PDM on a Disk Array" on page 139.

To run Predictive Data Migration on a disk array:

- 1. From the Main Menu, highlight *Disk Array Management* and press Enter.
- 2. Highlight the disk array you want and press Enter.
- 3. Highlight *Background Activities* and press Enter.
- 4. Highlight *Predictive Data Migration* and press Enter.
- 5. Specify the source and target physical drives.
- 6. Highlight *Start* and press Enter.

#### **Running Transition on a Disk Array**

Transition is the process of replacing a revertible spare drive that is currently part of a disk array with an unconfigured physical drive or a non-revertible spare drive. For more information, see "Transition" on page 210.

In order to run Transition:

- The spare drive must be Revertible.
- You must have an unconfigured physical drive of the same or larger capacity to replace the spare drive.

To run Transition on a disk array:

- 1. From the Main Menu, highlight *Disk Array Management* and press Enter.
- 2. Highlight the disk array you want and press Enter.
- 3. Highlight *Background Activities* and press Enter.
- 4. Highlight *Transition* and press Enter.
- Specify the source and target physical drives.
- 6. Highlight *Start* and press Enter.

#### **Locating a Disk Array**

This feature helps you identify the physical drives assigned to the disk array you are working with in the CLU.

To locate a disk array:

- 1. From the Main Menu, highlight *Disk Array Management* and press Enter.
- 2. Highlight the disk array you want and press Enter.
- Highlight Locate Disk Array and press Enter.
   The drive carrier LEDs pertaining to this disk array will blink for one minute.

#### **Creating a Logical Drive**

You can create logical drives on existing disk arrays if there is available space in the array. For more information on the choices below, see "Chapter 7: Technology Background" on page 189.

To create a logical drive from an existing disk array:

- 1. From the Main Menu, highlight *Disk Array Management* and press Enter.
- Highlight the disk array in which you want to create a logical drive and press Enter.
- 3. Highlight Create New Logical Drive and press Enter.
  - The Disk Array ID number and Maximum capacity available for the new logical drive are displayed.
- 4. Highlight the following parameters and press the backspace key to erase the current value:
  - Alias Type an alias into the field, if desired. Maximum of 32 characters.
     Use letters, numbers, space between words and underscore.
  - Capacity Maximum capacity shown. Enter a smaller capacity if desired.
- 5. Highlight the following parameters and press the spacebar to toggle though the available choices:
  - Stripe size Press the spacebar to select: 64 KB, 128 KB, 256 KB, 512 KB, or 1 MB
  - Sector size Press the spacebar to select: 512 B; 1 KB, 2 KB, or 4 KB
  - Write Policy Press spacebar to select: Write Back or Write Through
  - Read Policy Press spacebar to select: No Cache, Read Cache, or Read Ahead Cache
- 6. Highlight *Number of Axles* and press the spacebar to select the number of axles. Applies to RAID 50 only.
- 7. Press Ctrl-A to save your settings.

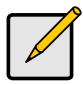

#### **Note**

If you did not use all of the available capacity of the disk array, you can create an additional logical drive at this point.

# **Deleting a Logical Drive**

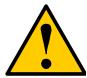

#### Caution

When you delete a logical drive, you delete all the data it contains. Back up all important data before deleting a logical drive.

To delete a logical drive from a disk array:

- 1. From the Main Menu, highlight *Disk Array Management* and press Enter.
- Highlight the disk array that contains the logical drive you want to delete and press Enter.
- Highlight the logical drive you want to delete and press the spacebar to mark it.
  - The mark is an asterisk (\*) to the left of the listing.
- 4. Highlight *Delete Marked Logical Drives* and press Enter.
- 5. Press Y to confirm the deletion.

# Managing Logical Drives

The Logical Drive Management function deals with settings and functions of existing logical drives. To create or delete a logical drive, see "Managing Disk Arrays" on page 133. Logical drive management includes:

- Viewing Logical Drive Information (page 144)
- Setting an Alias for a Logical Drive (page 144)
- Setting Write Cache Policy (page 144)
- Setting Read Cache Policy (page 145)
- Initializing a Logical Drive (page 145)
- Running Redundancy Check (page 146)
- Locating a Logical Drive (page 146)

## **Viewing Logical Drive Information**

To view logical drive information:

- 1. From the Main Menu, highlight *Logical Drive Management* and press Enter.
- 2. Highlight the logical drive you want and press Enter.
  - The information and settings screen appears.
- 3. Highlight any of the following and press Enter to view more information:
  - Check Table Read Check, Write Check, and Inconsistency Check Tables
  - Logical Drive Statistics

#### Setting an Alias for a Logical Drive

To set an alias for a logical drive:

- 1. From the Main Menu, highlight *Logical Drive Management* and press Enter.
- 2. Highlight the logical drive you want and press Enter.
- To set an alias for this disk array, highlight Alias and type an alias into the field.
  - Maximum of 32 characters. Use letters, numbers, space between words and underscore. An alias is optional.
- Press Ctrl-A to save your settings.

## **Setting Write Cache Policy**

To set write cache policy on a logical drive:

- 1. From the Main Menu, highlight *Logical Drive Management* and press Enter.
- 2. Highlight the logical drive you want and press Enter.

- 3. To set write cache policy for this disk array, highlight *WritePolicy* and press the spacebar to toggle between *WriteBack* and *WriteThru* (write though).
- 4. Press Ctrl-A to save your settings.

#### **Setting Read Cache Policy**

To set read cache policy on a logical drive:

- 1. From the Main Menu, highlight *Logical Drive Management* and press Enter.
- 2. Highlight the logical drive you want and press Enter.
- 3. To set read cache policy for this disk array, highlight *ReadPolicy* and press the spacebar to toggle though *ReadCache*, *ReadAhead* and *None*.
- Press Ctrl-A to save your settings.

#### **Initializing a Logical Drive**

This function sets all data bits in the logical drive to zero.

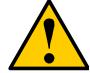

#### Caution

When you initialize a logical drive, you delete all the data it contains. Back up all important data before initializing a logical drive.

To initialize a logical drive:

- 1. From the Main Menu, highlight *Logical Drive Management* and press Enter.
- 2. Highlight the logical drive you want and press Enter.
- 3. Highlight Background Activity and press Enter.
- 4. Highlight Start Initialization and press Enter.

The initialization parameters appear.

- Initialization pattern. The default 00000000 is best for most applications
- Quick Initialization Yes means only the disk data format of the logical drives are initialized.
- Quick Initialization Rate Enter a value or use the default 64 bits.

To change a parameter, highlight it and press the backspace key to erase the current value, then type the new value.

5. Highlight *Start* and press Enter.

If necessary, you can pause and resume or stop and restart the Initialization. You cannot access the logical drive until Initialization has finished.

#### **Running Redundancy Check**

Redundancy Check is a maintenance procedure for logical drives in fault-tolerant disk arrays that ensures all the data matches exactly. To run Redundancy Check:

- 1. From the Main Menu, highlight Logical Drive Management and press Enter.
- 2. Highlight the logical drive you want and press Enter.
- 3. Highlight Background Activity and press Enter.
- 4. Highlight Start Redundancy Check and press Enter.

The redundancy check parameters appear.

- Auto Fix Corrects inconsistencies automatically
- Pause On Error Pauses the Redundancy Check when an error is found

To change a parameter, highlight it and press the backspace toggle between Yes and No.

5. Highlight Start and press Enter.

If necessary, you can pause and resume or stop and restart the Redundancy Check. You can use the logical drive while Redundancy Check is running.

## **Locating a Logical Drive**

This feature helps you identify the physical drives assigned to the logical drive you are working with in the CLU. To locate a logical drive:

- 1. From the Main Menu, highlight *Logical Drive Management* and press Enter.
- 2. Highlight the disk array you want and press Enter.
- 3. Highlight Locate Logical Drive and press Enter.

The drive status LEDs for the physical drives in this logical drive will blink for one minute.

## Managing the Network Connection

Network Management deals with network connections and settings for the Management Port:

Making Management Port Settings (page 147)

## **Making Management Port Settings**

Before you change settings, please see "Choosing DHCP or a Static IP Address" on page 20.

#### **Making Automatic Settings**

- 1. From the Main Menu, highlight *Network Management* and press Enter.
- Highlight the Management port in the list and press Enter.
- 3. Highlight NetMgmt Ethernet Port Settings and press Enter
- 4. Highlight *DHCP* and press the spacebar to toggle to *Enabled*.
- 5. Press Ctrl-A to save your settings.

#### **Making Manual Settings**

- 1. From the Main Menu, highlight *Network Management* and press Enter.
- 2. Highlight the management port in the list and press Enter.
- 3. Highlight NetMgmt Ethernet Port Settings and press Enter
- 4. Highlight *DHCP* and press the spacebar to toggle to *Disabled*.
- 5. Highlight each of the following and press the backspace key to erase the current value, then type the new value.
  - IP Address
  - Subnet Mask
  - Default Gateway IP Address
  - DNS Server IP Address
- Press Ctrl-A to save your settings.

# Managing SCSI Connections

SCSI Management deals with all SCSI settings and includes the following functions:

- Viewing Channel Information (page 148)
- Enabling SCSI Targets (page 148)
- Setting SCSI Termination (page 149)
- Viewing SCSI Target Information (page 149)

### **Viewing Channel Information**

To view the current SCSI channel information:

- 1. From the Main Menu, highlight SCSI Management and press Enter.
- 2. Highlight one of the SCSI ports to select it and press Enter.
- 3. Highlight Channel Info and press Enter.

This screen displays SCSI Channel Information:

- Maximum Data Transfer Rate
- Maximum LUNs per Target
- Termination Status
- List of currently assigned targets
- Status of currently assigned targets

There are no user settings on this screen.

### **Enabling SCSI Targets**

To enable a SCSI target:

- 1. From the Main Menu, highlight SCSI Management and press Enter.
- 2. Highlight one of the SCSI ports to select it and press Enter.
- 3. Highlight *Channel Settings* and press Enter.
- 4. Highlight the target you want.
- 5. Press the spacebar to toggle between *Enabled* and *Disabled*.
- 6. Type Ctrl-A save your settings.

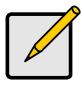

#### Note

- You must make target settings for each SCSI channel separately.
- You must restart the VTrak for new settings to become effective. See page 173.

#### **Setting SCSI Termination**

To set Termination for the VTrak SCSI controller "Out" connectors:

- 1. From the Main Menu, highlight SCSI Management and press Enter.
- 2. Highlight one of the SCSI ports to select it and press Enter.
- 3. Highlight Channel Settings and press Enter.
- 4. Highlight Termination Control.
- 5. Press the spacebar to toggle through *Automatic*, *On* and *Off*.
- 6. Type Ctrl-A save your settings.

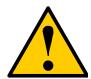

#### **Cautions**

- Turn off termination only when the VTrak is NOT the last device in the SCSI chain.
- Internal termination only works on the "Out" SCSI connectors.

#### **Viewing SCSI Target Information**

- 1. From the Main Menu, highlight SCSI Management and press Enter.
- 2. Highlight one of the SCSI ports to select it and press Enter.
- 3. Highlight *Target Info* and press Enter.

This screen displays a list of the 16 SCSI Targets for the selected SCSI channel.

To see information and statistics on an enabled SCSI Target, highlight the Target

# Managing Background Activity

Background activity refers to any of several functions that take place in the background while normal operation of the VTrak continues.

Background activities work in conjunction with disk arrays and logical drives. See "Managing Disk Arrays" on page 133 and "Managing Logical Drives" on page 144 for more information about how and when to use background activities.

Background Activity Management includes the following functions:

- Viewing Current Background Activities (page 150)
- Making Background Activity Settings (page 150)

#### **Viewing Current Background Activities**

From the Main Menu, highlight *Background Activity* and press Enter. A count of current background activities appears, including:

- Rebuild
- PDM Predictive Data Migration
- Synchronization
- Redundancy Check
- Migration
- Transition
- Initialization
- Media Patrol

#### **Making Background Activity Settings**

- 1. From the Main Menu, highlight *Background Activity* and press Enter.
- Highlight Background Activity Settings and press Enter.
- 3. Highlight following and press the spacebar to toggle between *Enabled* and *Disabled*.
  - Media Patrol Checks the magnetic media on physical drives
  - Auto Rebuild If there is a spare drive of adequate capacity, a critical disk array will begin to rebuild automatically. If not spare drive is available, the disk array will begin to rebuild as soon as you replace the failed physical drive with an unconfigured physical drive of equal or greater size.
- 4. Highlight following and press the spacebar to toggle through *Low*, *Medium*, and *High* rates:
  - Rebuild Checks the data integrity on disk arrays
  - Migration Change RAID level or add physical dries to disk arrays

- PDM Looks for bad blocks on the physical drives of disk arrays
- Transition Returns a revertible spare drive to spare status
- Synchronization Checks the data integrity on disk arrays
- Initialization Sets all data bits in the logical drive to zero
- Redundancy Check Checks, reports and can correct data inconsistencies in logical drives

The rates are defined as follows:

- Low Fewer resources to activity, more to data read/write.
- Medium Balance of resources to activity and data read/write.
- High More resources to activity, fewer to data read/write.
- 5. Highlight the following PDM trigger settings and press the backspace key to erase the current value:
  - Reassigned Block Threshold 1 to 512 blocks
  - Error Block Threshold 1 to 1024 blocks
- 6. Press Ctrl-A to save your settings.

## Working with the Event Viewer

The Event Viewer displays log of subsystem events. Events are classified as:

- Runtime Events A list of and information about the 1023 most recent runtime events recorded since the subsystem was started
- NVRAM Events A list of and information about most important events over multiple subsystem startups. NVRAM events are stored in non-volatile memory

Working with the Event Viewer includes the following functions:

- Viewing Runtime Events (page 152)
- Clearing Runtime Events (page 152)
- Viewing NVRAM Events (page 152)
- Clearing NVRAM Events (page 153)

## **Viewing Runtime Events**

To display Runtime Events:

- From the Main Menu, highlight Event Viewer and press Enter.
  - The log of Runtime Events appears. Events are added to the top of the list. Each item includes:
  - Sequence number Begins with 0 at system startup.
  - Device Disk Array, Logical Drive, Physical Drive by its ID number.
  - Severity (lowest to highest) Information, Warning, Minor, Major, Critical and Fatal
  - Timestamp Date and time the event happened.
  - Description A description of the event in plain language.
- 2. Press the up and down arrow keys to scroll through the log.

### **Clearing Runtime Events**

To clear the Runtime Event log:

- 1. From the Main Menu, highlight Event Viewer and press Enter.
- 2. Highlight *Clear Runtime Event Log* and press Enter.
- 3. Press Y to confirm.

#### **Viewing NVRAM Events**

This screen displays a list of and information about 63 most important events over multiple subsystem startups.

To display NVRAM events:

- 1. From the Main Menu, highlight *Event Viewer* and press Enter.
- 2. Highlight NVRAM Events and press Enter.

The log of NVRAM Events appears. Events are added to the top of the list. Each item includes:

- Sequence number Begins with 0 at system startup.
- Device Disk Array, Logical Drive, Physical Drive by its ID number.
- Severity (lowest to highest) Information, Warning, Minor, Major, Critical and Fatal
- Timestamp Date and time the event happened.
- Description A description of the event in plain language.
- 3. Press the up and down arrow keys to scroll through the log.

#### **Clearing NVRAM Events**

To clear the Runtime Event log:

- 1. From the Main Menu, highlight Event Viewer and press Enter.
- 2. Highlight NVRAM Events and press Enter.
- 3. Highlight Clear NVRAM Event Log and press Enter.
- 4. Press Y to confirm.

## Managing Spare Drives

Spare Drive Management includes the following functions:

- Viewing a list of Spare Drives (page 154)
- Creating a Spare Drive (page 154)
- Making Spare Drive Settings (page 155)
- Running Spare Check (page 155)
- Deleting a Spare Drive (page 156)

## Viewing a list of Spare Drives

To view a list of spare drives:

- 1. From the Main Menu, highlight *Additional Info and Management* and press Enter.
- 2. Highlight Spare Drive Management and press Enter.

A list of the current spare drives appears, including the following parameters:

- ID number
- Operational Status
- Physical Drive ID number
- Configured Capacity
- Revertible The spare drive returns to spare status after you replace the failed drive in the disk array. See "Transition" on page 210 for more information.
- Type Global (all disk arrays) or Dedicated (to specified disk arrays)
- Dedicated to Array The array to which a dedicated spare is assigned

#### **Creating a Spare Drive**

Only unconfigured physical drives can be used to make spares. Check your available drives under Physical Drive Management. See "Managing Physical Drives" on page 130.

- From the Main Menu, highlight Additional Info and Management and press Enter.
- 2. Highlight Spare Drive Management and press Enter.
- 3. Highlight *Create New Spare Drive* and press Enter.
- 4. Highlight *Physical Drive Number* and press the backspace key to erase the current value, then type the new value.
  - Specify the number of the physical drive you want for your spare. The available drive numbers are in parentheses.
- 5. Highlight Revertible and press the spacebar to toggle between Yes and No.

- A revertible drive can be returned to spare status after you replace the failed drive in a disk array. See "Transition" on page 210 for more information.
- Highlight Spare Type and press the spacebar to toggle between Dedicated and Global.
  - Dedicated means this spare drive can only be used with the specified disk arrays. Global means this spare drive can be used by any disk array.
- 7. If you chose Dedicated, highlight *Dedicated to Arrays* and press the backspace key to erase the current value, then type the new value. Specify the number(s) of the disk array(s) you want to assign your spare. The current disk arrays are listed in parentheses.
- 8. Press Ctrl-A to save the spare drive.

### **Making Spare Drive Settings**

To change spare drive settings:

- From the Main Menu, highlight Additional Info and Management and press Enter.
- 2. Highlight *Spare Drive Management* and press Enter.
  - A list of the current spare drives appears, including the following parameters:
- 3. Highlight the spare drive you want to change and press Enter.
- Highlight the setting you want to change:
  - Revertible A revertible drive can be returned to spare status after you replace the failed drive in a disk array. See "Transition" on page 210 for more information.
  - Type Dedicated means this spare drive can only be used with the specified disk array(s). Global means this spare drive can be used by any disk array.
- 5. Press the spacebar to toggle between the choices.
- 6. For dedicated spares, type the array number the spare is assigned to.
- 7. Press Ctrl-A to save your settings.

#### **Running Spare Check**

To run Spare Check:

- 1. From the Main Menu, highlight *Additional Info and Management* and press Enter.
- 2. Highlight Spare Drive Management and press Enter.
  - A list of the current spare drives appears.
- 3. Highlight the spare drive you want to check and press Enter.
- 4. Highlight Start Spare Check and press Enter.

The results appear next to Spare Check Status.

# **Deleting a Spare Drive**

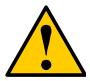

#### Caution

If the spare drive you delete is the only spare, the controller will not rebuild a critical array until you provide a new spare drive.

1. Highlight the spare drive you want to delete and press the spacebar to mark it.

The mark is an asterisk (\*) to the left of the listing.

- 2. Highlight *Delete Marked Spare Drives* and press Enter.
- 3. Press Y to confirm the deletion.

# Working with LUN Mapping

For SCSI, LUN Mapping is the process of applying a LUN Map so that each channel can access the logical drive (target).

#### Features include:

- Viewing a LUN Map (page 157)
- Editing a LUN Map (page 157)

#### Viewing a LUN Map

To view the current LUN Map:

- From the Main Menu, highlight Additional Info and Management and press Enter.
- 2. Highlight LUN Mapping and press Enter.
- Highlight a SCSI Channel and press Enter.
   A list of the current logical drives appears.

## **Editing a LUN Map**

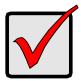

#### **Important**

You must enable a Target before you assign a LUN to it. See "Enabling SCSI Targets" on page 148.

#### To edit a LUN map:

To assign a Target and LUN to a logical drive:

- 1. From the Main Menu, highlight *Additional Info and Management* and press Enter.
- 2. Highlight *LUN Mapping* and press Enter.
- 3. Highlight a SCSI Channel and press Enter.
- 4. Highlight the logical drive you want from the list.
- 5. Under Target ID, type the Target number you want to use. Target IDs range from 0 to 15.
- 6. Press the right arrow key to move to the LUN column.
- Under LUN, type the LUN number you want to use.
   LUNs range from 0 to 63. The number of available LUNs may be less, depending on the capability of your SCSI HBA card.
- 8. Press Ctrl-A to save the LUN Map.

If you select an invalid Target number or LUN, a warning message displays.

# Managing Users

User Management includes the following functions:

- Viewing User Information (page 158)
- Creating a User (page 158)
- Changing a User's Password (page 159)
- Changing a User's Display Name and Email Address (page 159)
- Changing a User's Privilege and Status (page 160)
- Deleting a User (page 160)

### **Viewing User Information**

Each user types their user name and password to log into the CLI.

To view a list of current user accounts:

- 1. From the Main Menu, highlight *Additional Info and Management* and press Enter.
- Highlight *User Management* and press Enter.
   A list of the current users appears.

## **Creating a User**

To create a new user account:

- From the Main Menu, highlight Additional Info and Management and press Enter.
- 2. Highlight *User Management* and press Enter.
- 3. Highlight *Create New User* and press Enter.
- 4. Highlight each field and type in the appropriate information:
  - User name (no spaces)
  - Password (Optional. Maximum 32 characters. Use letters, numbers, space between words and underscore)
  - Display name (Optional)
- 5. Highlight *Privilege* and press the space bar to toggle though the options: For definitions of each privilege level, see the List of User Privileges below.
- 6. Highlight *Status* and press the space bar to toggle between the options:
  - Enabled Allows the user to log in to the system
  - Disabled Prevents the user from logging in to the system
- 7. Press Ctrl-A to save the user.

#### **List of User Privileges**

- View Allows the user to see all status and settings but not to make any changes
- Maintenance Allows the user to perform maintenance tasks including Rebuilding, PDM, Media Patrol, and Redundancy Check
- Power Allows the user to create (but not delete) disk arrays and logical drives, change RAID levels, change stripe size; change settings of components such as disk arrays, logical drives, physical drives, and the controller.
- **Super** Allows the user full access to all functions including create and delete users and changing the settings of other users, and delete disk arrays and logical drives. The default "administrator" account is a Super User.

## **Changing a User's Password**

Each user can change their own password. A Super user can change other user's passwords. To change a user's password:

- From the Main Menu, highlight Additional Info and Management and press Enter.
- 2. Highlight User Management and press Enter.
- 3. Highlight a User in the list and press Enter.
- 4. Highlight Change Password... and press Enter.
- 5. Highlight New Password and type the password.
- 6. Highlight Retype Password and type the password again to verify.
- 7. Press Ctrl-A to save the password.

## Changing a User's Display Name and Email Address

Each user can change their display name and email address. To change a display name or email address:

- 1. From the Main Menu, highlight *Additional Info and Management* and press Enter.
- 2. Highlight User Management and press Enter.
- 3. Highlight a User in the list and press Enter.
- 4. Highlight Display Name and press Enter.
- 5. Highlight the items you want and press the backspace key to erase the current value, then type the new value:
  - User name
  - Email address
- 6. Press Ctrl-A to save the settings.

#### Changing a User's Privilege and Status

No user can change their own privilege or status. To change another user's privilege or status.

- 1. Log in as the Administrator or a Super user.
- 2. From the Main Menu, highlight *Additional Info and Management* and press Enter.
- 3. Highlight User Management and press Enter.
- 4. Highlight a User in the list and press Enter.
- 5. Highlight *Display Name* and press Enter.
- Highlight *Privilege* and press the space bar to toggle though the options:
   For definitions of each privilege level, see "List of User Privileges" on page 159.
- 7. Highlight *Status* and press the space bar to toggle between the options:
  - Enabled Allows the user to log in to the system
  - Disabled Prevents the user from logging in to the system
- 8. Press Ctrl-A to save the settings.

#### **Deleting a User**

To delete a user:

- 1. Log in under a user name other than the one you want to delete.
- 2. From the Main Menu, highlight *Additional Info and Management* and press Enter.
- 3. Highlight *User Management* and press Enter.
- 4. Highlight the user you want to delete and press the spacebar to mark it. The mark is an asterisk (\*) to the left of the listing.
- 5. Highlight Delete Marked Users and press Enter.
- 6. Press Y to confirm the deletion.

# Working with Software Management

Software Management includes the following functions:

- Making Email Settings (page 161)
- Making SLP Settings (page 162)
- Making Webserver Settings (page 162)
- Making Telnet Settings (page 163)
- Making SNMP Settings (page 163)
- Managing SNMP Trap Sinks (page 164)
- Making CIM Settings (page 165)
- Making Netsend Settings (page 165)
- Managing Netsend Recipients (page 166)

#### **Making Email Settings**

By default, Email service is set to Automatic and its normal status is Started.

To make Email service settings:

- 1. From the Main Menu, highlight *Additional Info and Management* and press Enter.
- 2. Highlight Software Management and press Enter.
- 3. Highlight *Email* and press Enter.
- 4. Highlight *Startup Type* and press the spacebar to toggle between *Automatic* and *Manual*.
- 5. Highlight the following and press the backspace key to erase the current value, then type the new value:
  - Server IP address
  - Server Port number 25 is the default
- 6. Highlight *Authentication* and press the spacebar to toggle between *Yes* and *No*.

If you selected Yes, type in a User name and Password in the fields provided.

- 7. The following items are optional but recommended. Highlight and press the backspace key to erase the current value, then type the new value:
  - Sender's email address
  - Subject Line for the email message
- 8. Press Ctrl-A to save your settings.

To start, stop or restart the Email service, highlight *Start*, *Stop* or *Restart* and press Enter.

#### **Making SLP Settings**

By default, SLP service is set to Automatic and its normal status is Started.

To make SLP service settings:

- From the Main Menu, highlight Additional Info and Management and press Enter.
- 2. Highlight Software Management and press Enter.
- 3. Highlight *SLP* and press Enter.
- 4. Highlight Startup Type and press the spacebar to toggle between Automatic and Manual.
- 5. Press Ctrl-A to save your settings.

To start, stop or restart the SLP service, highlight *Start*, *Stop*, or *Restart* and press Enter.

## **Making Webserver Settings**

By default, Webserver service is set to Automatic and its normal status is Started.

To make Webserver service settings:

- 1. From the Main Menu, highlight *Additional Info and Management* and press Enter.
- 2. Highlight Software Management and press Enter.
- 3. Highlight Webserver and press Enter.
- 4. Highlight Startup Type and press the spacebar to toggle between Automatic and Manual.
- 5. Highlight the following and press the backspace key to erase the current value, then type the new value:
  - HTTP Port 80 is the default
  - Session Time Out 24 minutes is the default. 1440 minutes = 24 hours
- Highlight SSL and press the spacebar to toggle between Enabled and Disabled.
- 7. Highlight *HTTPS Port* and press the backspace key to erase the current value, then type the new value. 443 is the default.
- 8. Press Ctrl-A to save your settings.

To start, stop or restart the Webserver service, highlight *Start*, *Stop*, or *Restart* and press Enter.

## **Making Telnet Settings**

By default, Telnet service is set to Automatic and its normal status is Started. To make Telnet service settings:

- 1. From the Main Menu, highlight *Additional Info and Management* and press Enter.
- 2. Highlight Software Management and press Enter.
- 3. Highlight *Telnet* and press Enter.
- 4. Highlight *Startup Type* and press the spacebar to toggle between *Automatic* and *Manual*.
- 5. Highlight the following and press the backspace key to erase the current value, then type the new value:
  - Port number 2300 is the default
  - Session Time Out 24 minutes is the default. 1440 minutes = 24 hours
  - Maximum number of connections 4 is the default
- 6. Press Ctrl-A to save your settings.

To start, stop or restart the Telnet service, highlight *Start*, *Stop*, or *Restart* and press Enter.

#### **Making SNMP Settings**

By default, SNMP (Simple Network Management Protocol) service is set to Automatic and its normal status is Started.

To make SNMP service settings:

- From the Main Menu, highlight Additional Info and Management and press Enter.
- 2. Highlight Software Management and press Enter.
- 3. Highlight SNMP and press Enter.
- 4. Highlight *Startup Type* and press the spacebar to toggle between *Automatic* and *Manual*.
- 5. Highlight the following and press the backspace key to erase the current value, then type the new value:
  - Port Number 161 is the default
  - System Name (optional) Type a system name in this field
  - System Location Type a country name in this field
  - System Contact Type the email address of your system administrator in this field
  - Read Community Type a community name in this field
  - Write Community private (no change possible)

6. Press Ctrl-A to save your settings.

To start, stop or restart the SNMP service, highlight *Start*, *Stop*, or *Restart* and press Enter.

#### **Managing SNMP Trap Sinks**

#### Creating a SNMP trap sink

To create a trap sink:

- From the Main Menu, highlight Additional Info and Management and press Enter.
- 2. Highlight Software Management and press Enter.
- 3. Highlight SNMP and press Enter.
- Highlight *Trap Sinks* and press Enter.
   A list of the current trap sinks appears.

#### Adding a trap sink

To add a trap sink:

- From the Main Menu, highlight Additional Info and Management and press Enter.
- 2. Highlight Software Management and press Enter.
- 3. Highlight Create New Trap Sink and press Enter
- 4. Highlight *Trap Sink IP address* and press the backspace key to erase the current value, then type the new IP address in this field.
- Highlight *Trap Filter* and press the spacebar to toggle through the severity levels.
  - The Severity Levels are (lowest to highest) Information, Warning, Minor, Major, Critical and Fatal.
- 6. Press Ctrl-A to save the Trap Sink.

#### Deleting a trap sink

To delete a trap sink:

- From the Main Menu, highlight Additional Info and Management and press Enter.
- 2. Highlight Software Management and press Enter.
- Highlight the trap sink you want to delete and press the spacebar to mark it.
   The mark is an asterisk (\*) to the left of the listing.
- 4. Highlight Delete Marked Entries and press Enter.

## Making CIM Settings

By default, CIM (Common Information Model [a protocol]) service is set to Automatic and its normal status is Started.

To make CIM service settings:

- From the Main Menu, highlight Additional Info and Management and press Enter.
- 2. Highlight Software Management and press Enter.
- 3. Highlight CIM and press Enter.
- 4. Highlight *Startup Type* and press the spacebar to toggle between *Automatic* and *Manual*.
- Highlight HTTP and press the spacebar to toggle between Enabled and Disabled.
- 6. Highlight *HTTP Port*, press the backspace key to erase, type new value. 5988 is the default port number.
- 7. Highlight *HTTPS* and press the spacebar to toggle between *Enabled* and *Disabled*.
- 8. Highlight *HTTPS Port*, press the backspace key to erase, type new value. 5989 is the default port number.
- 9. Highlight *Authentication* and press the spacebar to toggle between *Enabled* and *Disabled*.

Note: There is only one user. The default name is **cim**. No changes are possible.

Note: CIM service must be running to change the password.

The default password is **password**.

- 10. Highlight *Change Password...* and press Enter to change the password.
- 11. Highlight *Old Password* and type the current password.
- 12. Highlight *New Password* and type a new password.
- 13. Highlight Retype Password and type the new password again.
- 14. Press Ctrl-A to save your settings.

To start, stop or restart the CIM service, highlight *Start*, *Stop*, or *Restart* and press Enter.

#### **Making Netsend Settings**

By default, Netsend service is set to Manual and its normal status is Stopped.

To make Netsend service settings:

- From the Main Menu, highlight Additional Info and Management and press Enter.
- 2. Highlight Software Management and press Enter.
- 3. Highlight Netsend and press Enter.
- 4. Highlight *Startup Type* and press the spacebar to toggle between *Automatic* and *Manual*.
- 5. Press Ctrl-A to save your settings.

To start, stop or restart the Netsend service, highlight *Start*, *Stop*, or *Restart* and press Enter.

## **Managing Netsend Recipients**

Note that the Messenger service must be running on the recipient PC in order to receive reports.

#### Adding a recipient

To add a recipient:

- From the Main Menu, highlight Additional Info and Management and press Enter.
- 2. Highlight Software Management and press Enter.
- 1. Highlight Netsend and press Enter.
- 2. Highlight Message Recipient and press Enter.
- 3. Highlight Create New Message Recipient and press Enter.
- 4. Type the recipient's IP address into the field provided.
- 5. Highlight *Message Event Severity Filter* and press the spacebar to change severity levels.
  - The selected level and all higher severity levels of severity will be reported. Severity levels (from lowest to highest) are: Info, Warning, Minor, Major, Critical, and Fatal.
- 6. Press Ctrl-A to save your settings.

#### **Changing Recipient Settings**

To change recipient settings:

- From the Main Menu, highlight Additional Info and Management and press Enter.
- 2. Highlight Software Management and press Enter.
- 1. Highlight the recipient whose settings you want to change and press Enter.
- 2. Type the recipient's IP address into the field provided.

- 3. Highlight *Message Event Severity Filter* and press the spacebar to change severity levels.
- 4. Press Ctrl-A to save your settings.

#### **Deleting a Recipient**

To delete a recipient:

- From the Main Menu, highlight Additional Info and Management and press Enter.
- 2. Highlight Software Management and press Enter.
- Highlight the recipient you want to delete and press the spacebar to mark it.
   The mark is an asterisk (\*) to the left of the listing
- 2. Highlight Delete Marked Entries and press Enter.

#### **Netsend Requirements**

In order to use Netsend:

- Netsend must be running the VTrak
- You must provide the IP address for each recipient PC
- The Messenger service must be running on each recipient PC

If your Netsend and Messenger service settings are correct but the recipient PC does not receive event messages, check the recipient PC's Firewall settings. Refer to your OS documentation for more information.

# Flashing through TFTP

Use this function to flash the VTrak's firmware. See "Updating the Firmware in the CLU" on page 178 for this procedure.

# **Clearing Statistics**

This function clears the statistical counts for the RAID controller, SCSI ports, physical drives, and logical drives. To clear statistics:

- From the Main Menu, highlight Additional Info and Management and press Enter.
- 2. Highlight Clear Statistics and press Enter.
- 3. Press Y to confirm the deletion.

# Restoring Factory Defaults

This function restores the factory default settings to the firmware and software items you select.

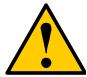

#### Caution

Use this function with care. Do not restore to default settings for any item unless you are sure this action is needed.

- 1. From the Main Menu, highlight *Additional Info and Management* and press Enter.
- 2. Highlight Restore Factory Defaults and press Enter.
- 3. Highlight the setting group you want and press the spacebar to toggle between Yes and No.
  - Yes means this setting will be restored to the default value.
- 4. Highlight Restore Factory Defaults and press Enter.
- 5. Press Y to confirm the reset.

# Shutting Down the Subsystem

There are two methods for shutting down the subsystem. Choose one of the following procedures:

- Shutting down the VTrak Telnet Connection (page 171)
- Shutting down the VTrak Serial Connection (page 171)

# Shutting down the VTrak – Telnet Connection

This function enables you to shutdown the VTrak subsystem on a Telnet connection. You can only do part of this procedure in the CLU. Additional action is required, as described below. To shutdown the VTrak:

- 1. From the Main Menu, highlight *Additional Info and Management* and press Enter.
- 2. Highlight Shutdown or Restart and press Enter.
- 3. Highlight Shutdown or Restart and press Enter.
- 4. Highlight *Option* and press the spacebar to display *Restart*.
- 5. Highlight *Submit* and press Enter.
  - A warning message appears.
- 6. Press Y to continue.
  - The screen will go blank.
- 7. Wait for no less than two minutes.
- 8. Manually turn off the power supply switches on the back of the subsystem.

## Shutting down the VTrak - Serial Connection

This function enables you to shutdown the VTrak subsystem on a serial connection. You can only do part of this procedure in the CLU. Additional action is required, as described below. To shutdown the VTrak:

- 1. From the Main Menu, highlight *Additional Info and Management* and press Enter.
- 2. Highlight Shutdown or Restart and press Enter.
- 3. Highlight Shutdown or Restart and press Enter.
- 4. Highlight *Option* and press the spacebar to display *Restart*.
- 5. Highlight Submit and press Enter.
  - A warning message appears.
- 6. Press Y to continue.
- 7. Turn off the power supply switches when you see the following message:

Shutdown complete. It is now safe to power off the subsystem.

# Restarting the Subsystem

There are two methods for restarting the subsystem. Choose one of the following procedures:

- Restarting the Subsystem (page 173)
- Restarting VTrak Serial Connection (page 173)

## **Restarting VTrak – Telnet Connection**

This function enables you to restart the VTrak subsystem on a Telnet connection. You can only do part of this procedure in the CLU. Additional action is required, as described below. To restart the VTrak:

- 1. From the Main Menu, highlight *Additional Info and Management* and press Enter.
- 2. Highlight Shutdown or Restart and press Enter.
- Highlight Option and press the spacebar to display Restart.
- 4. Highlight *Submit* and press Enter.
  - A warning message appears.
- 5. Press Y to continue.
  - The screen will go blank.
- 6. Wait for no less than two minutes.
- Re-establish your Telnet connection to the VTrak CLU.
   If you cannot re-establish a connection, wait 30 seconds, then try again.

## **Restarting VTrak – Serial Connection**

This function enables you to restart the VTrak subsystem on a serial connection. You can only do part of this procedure in the CLU. Additional action is required, as described below. To restart the VTrak:

- 1. From the Main Menu, highlight *Additional Info and Management* and press Enter.
- 2. Highlight Shutdown or Restart and press Enter.
- 3. Highlight Option and press the spacebar to display Restart.
- 4. Highlight Submit and press Enter.
  - A warning message appears.
- 5. Press Y to continue.
  - The screen will display shutdown and startup functions.
- 6. When the Login: prompt appears, log into the CLU again.

# Making Buzzer Settings

This function enables the buzzer on the controller. When you first power-up the VTrak, it beeps twice to show normal operation. To change buzzer settings:

- From the Main Menu, highlight Buzzer and press Enter.
   A list of Controllers appears with the current buzzer setting and status.
- 2. Highlight the Controller whose buzzer you want to set and press Enter.
- 3. Highlight *Enabled* and press the spacebar to toggle between *Yes* and *No*.
- 4. Press Ctrl-A to save your settings.

The buzzer provides the audible alarm. See "VTrak is Beeping" on page 214.

# **Chapter 6: Maintenance**

This chapter covers the following topics:

- Updating the Firmware in WebPAM PROe (page 175)
- Updating the Firmware in the CLU (page 178)
- Replacing a Power Supply (page 180)
- Replacing a Cooling Unit Fan (page 181)
- Replacing a Cache Battery (page 184)
- Replacing a RAID Controller (page 187)

# Updating the Firmware in WebPAM PROe

A firmware update consists of the following actions:

- Downloading the Firmware Image File (page 175)
- Updating Firmware from TFTP Server (page 175) or Updating Firmware from your PC (page 176)
- Restarting the Subsystem (page 177)

## **Downloading the Firmware Image File**

Go to the Promise website at <a href="http://www.promise.com/support">http://www.promise.com/support</a> and download the latest firmware image (.img) file to your TFTP server or your PC. The firmware update image file includes all of the files for the VTrak, including:

- Firmware
- Software
- Kernel
- RedBoot
- Other files

# **Updating Firmware from TFTP Server**

To update the firmware from a TFTP server:

- Click the Subsystem is icon in Tree View.
- Click the Administrative Tools ## icon.
- 3. Click on the Software Management % icon.
- 4. Click on the Firmware Update tab.
- Do one of the following actions:
  - Click on the Download from TFTP Server option, then click on the Next button.

- From the Firmware Update tab dropdown menu, select *Download from TFTP Server*.
- 6. Enter the hostname or IP address of your TFTP server in the field provided.
- 7. Enter the port number of your TFTP server in the field provided (69 is the default).
- 8. Enter the filename of the Firmware Update file in the field provided.
- 9. Click the **Submit** button.
- 10. When the download is completed, click the **Next** button.
  - A popup message appears warning you not to reboot the VTrak during the firmware update procedure.
- 11. In the popup message, click the **OK** button.
  - The update progress displays. Then a popup message appears to tell you to reboot the VTrak.
- 12. In the popup message, click the **OK** button.
- 13. Restart the VTrak. See "Restarting the Subsystem" on page 177.

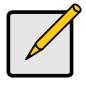

#### Note

After you click the **Submit** button, if WebPAM PROe displays this message: **error transferring image**, you entered an incorrect file name or an incorrect location. Check the information and try again.

## **Updating Firmware from your PC**

To update the firmware from your PC:

- 1. Click the Subsystem price icon in Tree View.
- Click the Administrative Tools 4 icon.
- Click on the Software Management \( \frac{1}{2} \) icon.
- 4. Click on the Firmware Update tab.
- 5. Do one of the following actions:
  - Click on the Download Flash File from Local File through HTTP option, then click on the Next button.
  - From the Firmware Update tab dropdown menu, select *Download from Local File*.
- 6. Enter the filename of the Firmware Update file in the field provided.
  - Or, click the **Browse...** button and select the Firmware Update file in the Open dialog box.
- Click the Submit button.

- 8. When the download is completed, click the **Next** button.
  - A popup message appears to warn you not to reboot the VTrak during the firmware update procedure.
- 9. In the popup message, click the **OK** button.
  - The update progress displays. Then a popup message appears to tell you to reboot the VTrak.
- 10. In the popup message, click the **OK** button.
- 11. Restart the VTrak. See "Restarting the Subsystem" on page 177.

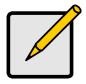

#### **Note**

After you click the **Submit** button, if WebPAM PROe displays this message: **error transferring image**, you entered an incorrect file name or an incorrect location. Check the information and try again.

## **Restarting the Subsystem**

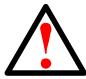

### Warning

Do not restart the VTrak during a firmware upgrade procedure. Wait until the upgrade is one and you are prompted to restart.

#### To restart the VTrak subsystem:

- 1. Click on the Subsystem 🗊 icon in Tree View.
- 2. Click on the Administrative Tools ## icon.
- 3. Click on the Shutdown link in Management View.
  - A Shutdown or Restart tab will appear.
- 4. On the Shutdown or Restart tab, select *Restart* from the dropdown menu.
- Click the Submit button.
- 6. In the warning box, click the **OK** button.
- 7. In the confirmation box, type the word **confirm** in the field provided.
- 8. Click the **OK** button.
  - When the controller shuts down, your WebPAM PROe connection will be lost.
- Wait for two to three minutes.
- In your browser, log into WebPAM PROe once again.
   If you cannot log in, wait for 30 seconds, and try again. Repeat until login is successful.

# Updating the Firmware in the CLU

A firmware update consists of the following actions:

- Downloading the Firmware Image File (page 178)
- Updating the Firmware (page 178)
- Restarting Subsystem over a Telnet Connection (page 178)
- Restarting Subsystem over a Serial Connection (page 179)

# **Downloading the Firmware Image File**

Go to the Promise website at <a href="http://www.promise.com/support">http://www.promise.com/support</a> and download the latest firmware image file to your TFTP server.

# **Updating the Firmware**

To update the firmware file in the CLU:

- 1. From the Main Menu, highlight *Additional Info and Management*, and press Enter.
- 2. Highlight Flash through TFTP and press Enter.
- 3. Highlight *TFTP Server* and type the IP address of your TFTP server in the field provided.
- 4. Highlight *Port Number* and press the backspace key to erase the current value, then type the new value. 69 is the default.
  - A list of the current users appears.
- 5. Highlight *File Name* and type the file name of the firmware image file in the field provided.
- 6. Highlight Start and press Enter.
  - A message appears to tell you to reboot the VTrak.
- Restart the VTrak.

See "Restarting Subsystem over a Telnet Connection" on page 178 or "Restarting Subsystem over a Serial Connection" on page 179.

# **Restarting Subsystem over a Telnet Connection**

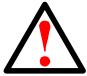

### Warning

Do not restart the VTrak during a firmware upgrade procedure. Wait until the upgrade is one and you are prompted to restart.

To restart the VTrak subsystem on a Telnet connection:

- 1. From the Main Menu, highlight *Additional Info and Management*, and press Enter.
- 2. Highlight Shutdown or Restart and press Enter.
- 3. Press the spacebar to display *Restart* then press Enter.
  - A warning message appears.
- 4. Press Y to continue.
  - The screen will go blank.
- Wait for two to three minutes.
- Re-establish your Telnet connection to the VTrak CLU.If you cannot re-establish a connection, wait 30 seconds, then try again.

# **Restarting Subsystem over a Serial Connection**

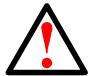

#### Warning

Do not restart the VTrak during a firmware upgrade procedure. Wait until the upgrade is one and you are prompted to restart.

To restart the VTrak subsystem on a serial connection:

- 1. From the Main Menu, highlight *Additional Info and Management*, and press Enter.
- 2. Highlight Shutdown or Restart and press Enter.
- Press the spacebar to display Restart then press Enter.
   A warning message appears.
- 4. Press Y to continue.
  - The screen will display shutdown and startup functions.
- 5. When the Login: prompt appears, log into the CLU again.

# Replacing a Power Supply

The power supply and its fans are replaced as one unit. There are no individually serviceable parts. No tools are required for this procedure.

## **Remove the Old Power Supply**

To remove the power supply:

- Verify that the power supply LED is amber or red.
- 2. Switch off the power.
- 3. Unplug the power cord.
- 4. Press the release button and pull the handle downward as shown. See Figure 1.
- 5. Pull the power supply out of the VTrak enclosure.

# **Install a New Power Supply**

To install the power supply:

- 1. Carefully slide the power supply into the enclosure.
- 2. Gently press the handle in and upward until it locks. See Figure 1.
- 3. Plug in the power cord.
- 4. Switch on the power supply.
- 5. Verify that the new power supply LED is green.

Figure 1. Replacing a VTrak power supply

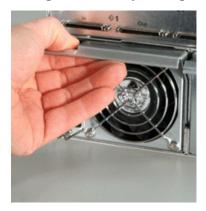

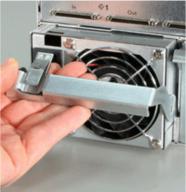

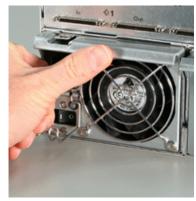

This completes the power supply replacement procedure.

# Replacing a Cooling Unit Fan

The fan in each cooling unit is replaced as an individual part. No tools are required for this procedure.

## Remove and Replace a Fan

To replace a fan:

1. Verify that the Fan LED is amber or red.

Figure 2. Fan LED

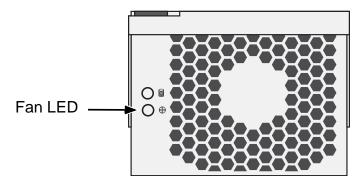

- 2. Press the release button and pull the handle downward. See Figure 3.
- 3. Pull the cooling unit out of the VTrak enclosure.

Figure 3. Removing a cooling unit from the enclosure

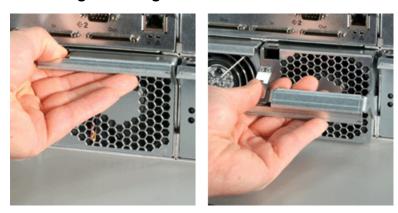

- 4. Loosen the thumbscrew. A retainer keeps the thumbscrew in place.
- 5. Grasp the top section near the thumbscrews and lift it off the bottom section. Separate the cooling unit section to access the blower. See Figure 4.

Figure 4. Loosen the thumbscrews and remove the cover

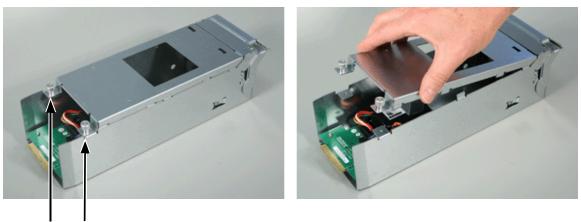

Loosen the thumbscrews

6. Lift the fan off the mounting pins and detach the electrical connector.

Figure 5. The fan and its electrical connector

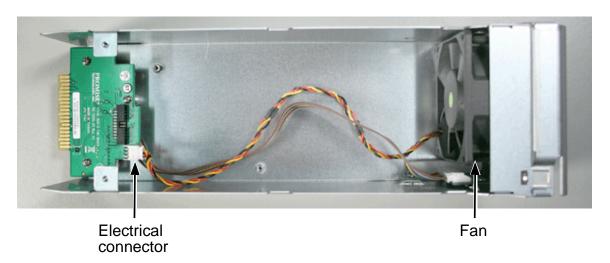

7. Attach the electrical connector of the new blower and set the blower in place. Be sure you position the blower onto the mounting pins. See Figure 6.

Figure 6. Position the fan onto the mounting pins, pointed outward

Be sure the fan points outward, towards the handle.

- 8. Place the top section of the cooling unit onto the bottom section and tighten the thumbscrews.
- 9. Carefully slide the cooling unit into the enclosure.
- 10. Gently press the handle in and upward until it locks.

Figure 7. Locking the cooling unit handle

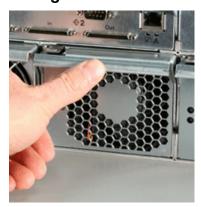

11. Verify that the Fan LEDs are green.

This completes the fan replacement procedure.

# Replacing a Cache Battery

The cache battery is located inside the Cooling Unit. The battery is replaced as an individual part.

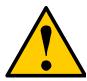

#### **Cautions**

- Try reconditioning the battery before you replace it. See page 85 or page 128 for more information.
- The battery assembly is replaced as a unit. Do not attempt to disconnect the battery by itself.
- Installing the wrong replacement battery can result in an explosion.
- Dispose of used batteries according to the instructions that accompany the battery.
- While the battery is removed, your system will be vulnerable to data loss if the power fails while data is being written to the logical drives.
- If power service has failed, do not remove the cooling unit if the Controller's Dirty Cache LED is flashing. See "Browser Does Not Connect to WebPAM PROe" on page 251.

To replace a cache battery:

1. Verify that the Battery LED is amber or red.

Figure 8. Battery LED

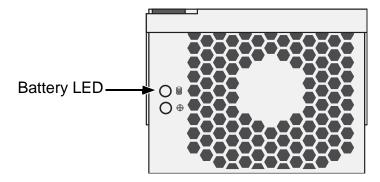

- 2. Press the release button and pull the handle downward as shown above.
- 3. Pull the cooling unit out of the VTrak enclosure.

Figure 9. Removing the cooling unit from the enclosure

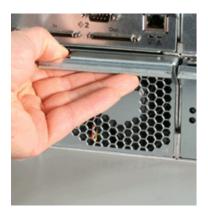

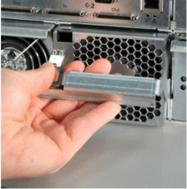

- 3. Loosen the thumbscrew. A retainer keeps the thumbscrew in place.
- 4. Grasp the top section near the thumbscrews and lift it off the bottom section. Separate the cooling unit section to access the blower. See Figure 10.

Figure 10. Loosen the thumbscrews and remove the cover

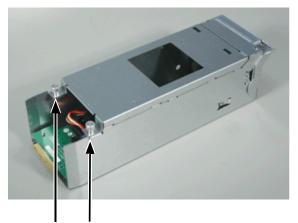

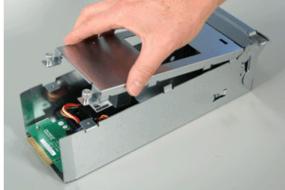

Loosen the thumbscrews

- 5. Remove the two screws holding the battery assembly in place.
- Detach the connector on the circuit board.Do not detach any other connectors.

Figure 11. Removing the mounting screws and detaching the connector

Detach this connector Remove this screw

- 7. Lift the battery assembly out of the cooling unit.
- 8. Place a new battery assembly into the cooling unit.
- 9. Attach the connector on the circuit board.
- 10. Install the two screws holding the battery assembly in place to the cooling unit.
- 11. Place the top section of the cooling unit onto the bottom section and tighten the thumbscrews.
- 12. Carefully slide the cooling unit into the enclosure.
- 13. Gently press the handle in and upward until it locks.

Figure 12. Replacing the cooling unit into the enclosure.

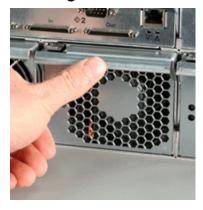

This completes the battery replacement procedure.

# Replacing a RAID Controller

The RAID Controller monitors and manages the logical drives. When this controller is replaced, all of your logical drive data and configurations remain intact because this logical drive information is stored on the disk drives.

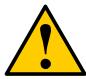

#### Caution

The RAID Controller is NOT a hot-swappable device. Power-down the VTrak before removing it.

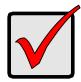

#### **Important**

Do not replace the RAID Controller based on LED colors alone. Only replace the RAID Controller when directed to do so by Promise Technical Support. See page 255.

# Removing the old controller

To remove the RAID Controller:

- Shutdown the VTrak. See "Shutting Down the Subsystem" on page 76 (WebPAM PROe) or page 171 (CLU).
- 2. Switch off the power.
- 3. Disconnect the SCSI cables, management, serial, and power cables.
- On the controller handle, press the release button and pull the handle downward. See Figure 13.
- 5. Pull the controller out of the VTrak enclosure.

### Installing the new controller

To install the new controller:

- 1. Carefully slide the controller into the enclosure.
- 2. Gently press the handle in and upward until it locks. See Figure 13.
- 3. Connect the SCSI cables, management, serial, and power cables.
- 4. Switch on the power.

The VTrak will restart. For more information about VTrak's start-up behavior, see "Connecting the Power" on page 16.

Figure 13. Removing and replacing the controller

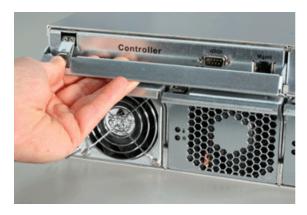

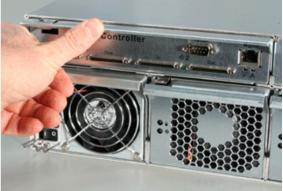

This completes the controller replacement procedure.

# **Chapter 7: Technology Background**

This chapter covers the following topics:

- Introduction to RAID (below)
- Choosing a RAID Level (page 198)
- Choosing Stripe Size (page 201)
- Choosing Sector Size (page 201)
- Cache Policy (page 202)
- Capacity Coercion (page 204)
- Initialization (page 204)
- Hot Spare Drive(s) (page 205)
- Partition and Format the Logical Drive (page 205)
- RAID Level Migration (page 205)
- Media Patrol (page 208)
- Predictive Data Migration (PDM) (page 209)
- Transition (page 210)

### Introduction to RAID

RAID (Redundant Array of Independent Disks) allows multiple hard drives to be combined together in a disk array. Then all or a portion of the disk array is formed into a logical drive. The operating system sees the logical drive as a single storage device, and treats it as such. The RAID software and/or controller handle all of the individual drives on its own. The benefits of a RAID can include:

- Higher data transfer rates for increased server performance
- Increased overall storage capacity for a single drive designation (such as, C, D, E, etc.)
- Data redundancy/fault tolerance for ensuring continuous system operation in the event of a hard drive failure

Different types of disk arrays use different organizational models and have varying benefits. Also see "Choosing a RAID Level" on page 198. The following outline breaks down the properties for each type of RAID disk array:

## RAID 0 - Stripe

When a disk array is striped, the read and write blocks of data are interleaved between the sectors of multiple drives. Performance is increased, since the workload is balanced between drives or "members" that form the disk array. Identical disk drives are recommended for performance as well as data storage efficiency. The disk array's data capacity is equal to the number of disk drive members multiplied by the smallest drive's capacity.

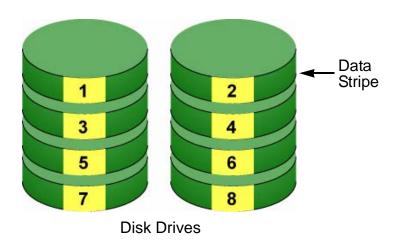

Figure 1. RAID 0 Striping interleaves data across multiple drives

For example, one 100GB and three 120GB drives will form a 400GB (4 x 100GB) disk array instead of 460 GB.

RAID 0 arrays require one or more physical drives.

Recommended applications: Image Editing, Pre-Press Applications, other applications requiring high bandwidth.

### RAID 1 - Mirror

When a disk array is mirrored, identical data is written to a pair of drives, while reads are performed in parallel. The reads are performed using elevator seek and load balancing techniques where the workload is distributed in the most efficient manner. Whichever drive is not busy and is positioned closer to the data will be accessed first. With RAID 1, if one drive fails or has errors, the other mirrored drive continues to function. This is called *Fault Tolerance*. Moreover, if a spare drive is present, the spare drive will be used as the replacement drive and data will begin to be mirrored to it from the remaining good drive.

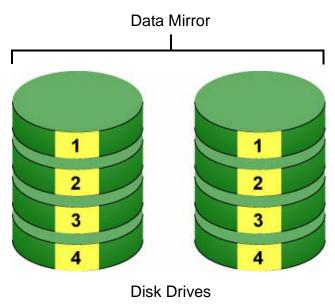

Figure 2. RAID 1 Mirrors identical data to two drives

Due to the data redundancy of mirroring, the drive capacity of the disk array is only the size of the smallest drive. For example, two 100GB drives which have a combined capacity of 200GB instead would have 100GB of usable storage when set up in a mirrored disk array. Similar to RAID 0 striping, if drives of different capacities are used, there will also be unused capacity on the larger drive.

RAID 1 arrays use two physical drives. You can create multiple RAID 1 disk arrays on the same Promise product.

Recommended applications: Accounting, Payroll, Financial, other applications requiring very high availability.

### RAID 1E – Enhanced Mirror

RAID 1E offers the security of mirrored data provided by RAID 1 plus the added capacity of more than two disk drives. It also offers overall increased read/write performance plus the flexibility of using an odd number of disk drives. With RAID 1E, each data stripe is mirrored onto two disk drives. If one drive fails or has errors, the other drives continue to function, providing fault tolerance.

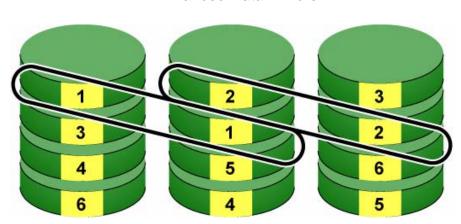

#### **Enhanced Data Mirrors**

**Disk Drives** 

The advantage of RAID 1E is the ability to use an odd number of disk drives, unlike RAID 1 and RAID 10. You can also create a RAID 1E Logical Drive with an even number of disk drives. However, if you have an even number of disks, you will obtain greater security with comparable performance using RAID 10.

RAID 1E arrays consist of three or more physical drives. You can create an array with just two physical drives and specify RAID 1E. But the resulting array will actually be a RAID 1.

Recommended applications: Imaging Applications, Database Servers, General Fileservers.

## **RAID 5 – Block and Parity Stripe**

RAID 5 organizes block data and parity data across the physical drives. Generally, RAID Level 5 tends to exhibit lower random write performance due to the heavy workload of parity recalculation for each I/O. RAID 5 is generally considered to be the most versatile RAID level

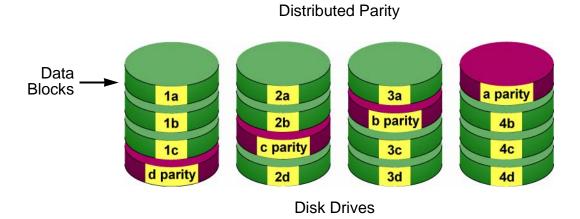

Figure 3. RAID 5 Stripes all drives with data and parity information

The capacity of a RAID 5 disk array is the smallest drive size multiplied by the number of drives less one. Hence, a RAID 5 disk array with (4) 100 GB hard drives will have a capacity of 300GB. A disk array with (8) 120GB hard drives and (1) 100GB hard drive will have a capacity of 800GB.

RAID 5 requires a minimum of three physical drives and a maximum of 16.

Recommended applications: File and Application Servers; WWW, E-mail, News servers, Intranet Servers

## RAID 6 - Block and Double Parity Stripe

RAID level 6 stores dual parity data is rotated across the physical drives along with the block data. A RAID 6 disk logical drive can continue to accept I/O requests when any two physical drives fail.

Double Distributed (Wide-space Q+Q) Parity

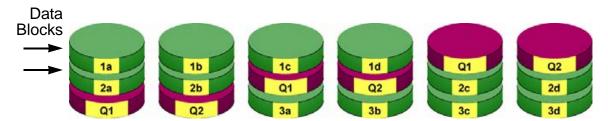

physical drives

The total capacity of a RAID 6 disk logical drive is the smallest physical drive times the number of physical drives, minus two.

Hence, a RAID 6 disk logical drive with (6) 100 GB hard drives will have a capacity of 400 GB. A disk logical drive with (4) 100 GB hard drives will have a capacity of 200GB.

RAID 6 becomes more capacity efficient in terms of physical drives as the number of physical drives increases.

RAID 6 offers double fault tolerance. Your logical drive remains available when up to two physical drives fail.

RAID 6 is generally considered to be the safest RAID level.

RAID 6 requires a minimum of four physical drives and a maximum of 16.

Recommended applications: Accounting, financial, and database servers; any application requiring very high availability.

### RAID 10 - Mirror + Stripe

Mirroring/striping combines both of the previous RAID 1 and RAID 0 disk array types. RAID 10 is similar though not identical to RAID 0+1. RAID 10 can increase performance by reading and writing data in parallel while protecting data with duplication. At least four drives are needed for RAID 10 to be installed. With four disk drives, the drive pairs are striped together with one pair mirroring the first pair. The data capacity is similar to a RAID 1 disk array, with half of the total storage capacity used for redundancy. An added plus for using RAID 10 is that, in many situations, such a disk array offers double fault tolerance. Double fault tolerance may allow your logical drive to continue to operate depending on which two disk drives fail.

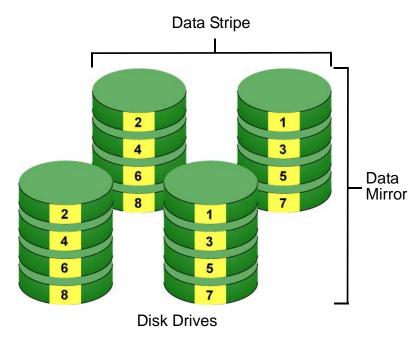

Figure 4. RAID 10 takes a data mirror on one drive pair and stripes it over two drive pairs

RAID 10 arrays require an even number of physical drives and a minimum of four.

For RAID 10 characteristics with an odd number of disk drives, use RAID 1E.

Recommended applications: Imaging Applications, Database Servers, General Fileservers.

### **RAID 50 – Striping of Distributed Parity**

RAID 50 combines both RAID 5 and RAID 0 features. Data is striped across disks as in RAID 0, and it uses distributed parity as in RAID 5. RAID 50 provides data reliability, good overall performance and supports larger volume sizes.

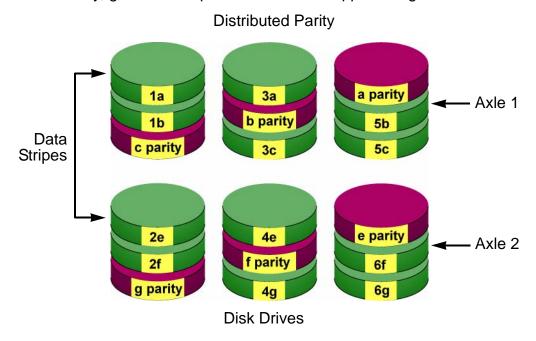

Figure 5. RAID 50 Striping of Distributed Parity disk arrays

RAID 50 also provides high reliability because data is still available even if multiple disk drives fail (one in each axle). The greater the number of axles, the greater the number of disk drives that can fail without the RAID 50 array going offline.

RAID 50 arrays consist of six or more physical drives.

Recommended applications: File and Application Servers, Transaction Processing, Office applications with many users accessing small files.

#### **RAID 50 Axles**

When you create a RAID 50, you must specify the number of *axles*. An axle refers to a single RAID 5 array that is striped with other RAID 5 arrays to make RAID 50. An axle can have from 3 to 16 physical drives, depending on the number of physical drives in the array.

The chart below shows RAID 50 arrays with 6 to 16 physical drives, the available number of axles, and the resulting distribution of physical drives on each axle.

| RAID 50 Array |              |                 |
|---------------|--------------|-----------------|
| No. of Drives | No. of Axles | Drives per Axle |
| 6             | 2            | 3,3             |
| 7             | 2            | 3,4             |
| 8             | 2            | 4,4             |
| 9             | 2            | 4,5             |
|               | 3            | 3,3,3           |
| 10            | 2            | 5,5             |
|               | 3            | 3,3,4           |
| 11            | 2            | 5,6             |
|               | 3            | 3,4,4           |
| 12            | 2            | 6,6             |
|               | 3            | 4,4,4           |
|               | 4            | 3,3,3,3         |
| 13            | 2            | 6,7             |
|               | 3            | 4,4,5           |
|               | 4            | 3,3,3,4         |
| 14            | 2            | 7,7             |
|               | 3            | 4,5,5           |
|               | 4            | 3,3,4,4         |
| 15            | 2            | 7,8             |
|               | 3            | 5,5,5           |
|               | 4            | 3,4,4,4         |
|               | 5            | 3,3,3,3,3       |
| 16            | 2            | 8,8             |
|               | 3            | 5,5,6           |
|               | 4            | 4,4,4,4         |
|               | 5            | 3,3,3,3,4       |

# Choosing a RAID Level

There are several issues to consider when choosing the RAID Level for your VTrak disk array. The following discussion summarizes some advantages, disadvantages, and applications for each choice.

### RAID 0

| Advantages                                                                                    | Disadvantages                                                                     |
|-----------------------------------------------------------------------------------------------|-----------------------------------------------------------------------------------|
| Implements a striped disk array, the data is broken down into blocks and                      | Not a true RAID because it is not fault-tolerant                                  |
| each block is written to a separate disk drive                                                | The failure of just one drive will result in all data in an disk array being lost |
| I/O performance is greatly improved by spreading the I/O load across many channels and drives | Should not be used in mission critical environments                               |
| No parity calculation overhead is involved                                                    |                                                                                   |

Recommended Applications for RAID 0

- Image Editing
- Pre-Press Applications
- Any application requiring high bandwidth

## RAID 1

| Advantages                                                                                                    | Disadvantages                                             |
|----------------------------------------------------------------------------------------------------|-----------------------------------------------------------|
| Simplest RAID storage subsystem design                                                                                    | Very high disk overhead - uses only 50% of total capacity |
| Can increase read performance by processing data requests in parallel since the same data resides on two different drives |                                                           |

Recommended Applications for RAID 1

- Accounting
- Payroll
- Financial
- Any application requiring very high availability

### RAID 1E

| Advantages                                                                                     | Disadvantages                                             |
|------------------------------------------------------------------------------------------------|-----------------------------------------------------------|
| Implemented as a mirrored disk array whose segments are RAID 0 disk arrays                     | Very high disk overhead - uses only 50% of total capacity |
| High I/O rates are achieved thanks to multiple stripe segments  Can use an odd number of disks |                                                           |

### Recommended Applications for RAID 1E

- Imaging applications
- Database servers
- General fileserver

### RAID 5

| Advantages                         | Disadvantages                       |
|------------------------------------|-------------------------------------|
| High Read data transaction rate    | Disk failure has a medium impact on |
| Medium Write data transaction rate | throughput                          |
| Good aggregate transfer rate       |                                     |

### Recommended Applications for RAID 5

- File and Application servers
- Intranet servers
- WWW, E-mail, and News servers
- Most versatile RAID level

### RAID 6

| Advantages                         | Disadvantages                          |
|------------------------------------|----------------------------------------|
| High Read data transaction rate    | High disk overhead – equivalent of two |
| Medium Write data transaction rate | drives used for parity                 |
| Good aggregate transfer rate       | Slightly lower performance than RAID 5 |
| Safest RAID level                  |                                        |

### Recommended Applications for RAID 6

- Accounting and Financial
- Database servers
- Any application requiring very high availability

### **RAID 10**

| Advantages                                                                 | Disadvantages                                             |
|----------------------------------------------------------------------------|-----------------------------------------------------------|
| Implemented as a mirrored disk array whose segments are RAID 0 disk arrays | Very high disk overhead - uses only 50% of total capacity |
| High I/O rates are achieved thanks to multiple stripe segments             |                                                           |

Recommended Applications for RAID 10

- Imaging applications
- Database servers
- General fileserver

## **RAID 50**

| Advantages                         | Disadvantages                    |
|------------------------------------|----------------------------------|
| High Read data transaction rate    | Higher disk overhead than RAID 5 |
| Medium Write data transaction rate |                                  |
| Good aggregate transfer rate       |                                  |
| High reliability                   |                                  |
| Supports large volume sizes        |                                  |

Recommended Applications for RAID 50

- File and Application servers
- Transaction processing
- Office application with many users accessing small files

# **Choosing Stripe Size**

Stripe Size, also called "Stripe Block Size", refers to the size of the data blocks written to, and read from, the physical drives. Stripe Size is specified when you create a disk array. In order to change the Stripe Size of an existing disk array, you must delete the disk array and create a new one. You can select Stripe Size directly when you use the Advanced function to create a disk array. If you use the Express function to create a disk array, WebPAM PRO selects the Stripe Size when you choose an Application Type.

The available Stripe Sizes are 64, 128, 256 KB, 512 KB, and 1 MB. 64 KB is the default. There are two issues to consider when selecting the Stripe Size.

First, you should choose a Stripe Size equal to, or smaller than, the smallest cache buffer found on any physical drive in the disk array. Selecting a larger value slows read/write performance because physical drives with smaller cache buffers need more time for multiple accesses to fill their buffers.

Second, if your data retrieval consists of fixed data blocks, such as with some database or video applications, then you should choose that size as your Stripe Size.

If you do not know the cache buffer or fixed data block sizes, Promise suggests you select 64 KB as your Stripe Size. Generally speaking, email, POS, and webservers prefer smaller stripe sizes. Video and database applications prefer larger stripe sizes.

# **Choosing Sector Size**

A sector is the smallest addressable area on a physical disk drive. Sector Size refers to the size of sector measured by the number of bytes of data it can hold. The most common sector size is 512 bytes (512 B). A smaller sector size results in a more efficient use of a disk drive's capacity. 512 B is the default sector size for logical drives on SuperTrak.

The number of usable sectors is limited by the addressing method of the computer's operating system:

- Windows 2000 and Windows XP (32-bit) support 10-bit logical bit addressing (LBA), so with 512 B sectors, they can only support up to 2 terabytes (TB) of data storage capacity. To increase the capacity, you must use larger sectors. See "2 TB Limitation" on page 202.
- Windows XP (64-bit), Windows 2003 Server, and Windows Vista support 64-bit LBA, so they are not affected by this limitation. For these OSes, always choose the default 512 B sector size.
- Linux operating systems with the 2.4 kernel do not support variable sector sizes. For these OSes, always choose the default 512 B sector size.

 Linux operating systems with the 2.6 kernel support 64-bit LBA. For these OSes, always choose the default 512 B sector size.

### 2 TB Limitation

If your Host PC runs Windows 2000 or Windows XP (32-bit), and you want to create logical drives larger than 2TB, you must choose a sector size larger than 512 B when you create the logical drive. The table below correlates sector size with logical drive capacity.

| Logical Drive Size | Sector Size       |
|--------------------|-------------------|
| 8 to 16 TB         | 4096 bytes (4 KB) |
| 4 to 8 TB          | 2048 bytes (2 KB) |
| 2 to 4 TB          | 1024 bytes (1 KB) |
| 0 to 2 TB          | 512 bytes (512 B) |

Because logical drives can be expanded, you may encounter a situation where the usable capacity of your expanded logical drive is reduced by the addressing issue described above. There are two alternatives:

- Limit your logical drive expansion to within the limits described in the chart.
- Back up your data, then delete your existing logical drive and create a new one with a larger sector size.

# Cache Policy

As it is used with VTrak, the term cache refers to any of several kinds of highspeed, volatile memory that hold data moving from your computer to the physical drives or vice-versa. Cache is important because it can read and write data much faster than a physical drive. There are read caches, which hold data as it is read from a physical drive; and write caches, which hold data as it is written to a physical drive.

In order to tune the cache for best performance in different applications, useradjustable settings are provided. Cache settings are made in conjunction with logical drives:

- When you create a logical drive. See "Creating a Logical Drive" on page 98
- On an existing logical drive. See "Making Logical Drive Settings" on page 107

## **Read Cache Policy**

Read Cache – The read cache is enabled.

- Read Ahead The read cache and the read-ahead feature are enabled.
   Read-ahead anticipates the next read and performs it before the request is made. Can increase read performance.
- No Cache The read cache is disabled.

## **Write Cache Policy**

- Write Back Data is written first to the cache, then to the physical drive.
   Better performance. VTrak has a cache backup battery to protect data in the cache from a sudden power failure.
- Write Thru Also "Write Through". Data is written to the cache and the physical drive at the same time. Safer.

If Write Policy is set to Write Back, and the cache backup battery goes offline, the Write Policy automatically changes to Write Thru. When the battery comes back online, the Write Policy automatically changes back to Write Back.

If Write Policy is set to Write Back, and the Adaptive Writeback Cache feature is enabled, the Write Policy will remain at Write Back even when the battery is offline. Any data in the controller cache will be lost in the event of a power failure.

## **Adaptive Writeback Cache**

On the VTrak subsystem, you can set the logical drive write cache policy to Write Through or Write Back.

If you set the write cache policy to Write Back, your data is first written to the controller cache, and later to the physical drive. This action improves performance. To preserve the data in the cache in the event of a power failure, the subsystem has a backup battery that powers the cache up to 72 hours.

Normally, if the cache backup battery is not present or the battery is being reconditioned, your logical drive write cache policy is automatically set to Write Through, so no data is stored in the controller cache. This action slightly reduces performance but avoids data loss in the event of a power failure. When a battery is installed or finishes reconditioning, the write cache policy is automatically reset to Write Back.

The Adaptive Writeback Cache option enables you to set your logical drive write cache policy to Write Back, even if no cache backup battery is present or the battery is being reconditioned. This action improves performance but also risks a loss of data in the event of a power failure.

To enable the Adaptive Writeback Cache option, click on the Controller Settings tab. See "Making Controller Settings" on page 80 or page 124.

Also see "Replacing a Cache Battery" on page 184.

# **Capacity Coercion**

This feature is designed for fault-tolerant logical drives (RAID 1, 1E, 5, 10, 50, and 60). It is generally recommended to use physical drives of the same size in your disk arrays. When this is not possible, physical drives of different sizes will work but the system must adjust for the size differences by reducing or coercing the capacity of the larger drives to match the smaller ones. With VTrak, you can choose to enable Capacity Coercion and any one of four methods.

Enable Capacity Coercion and select the Method in the Controller Settings menu. See page 80. The choices are:

- GB Truncate (Default) Reduces the useful capacity to the nearest 1,000,000,000 byte boundary.
- 10GB Truncate Reduces the useful capacity to the nearest 10,000,000,000 byte boundary.
- Group Rounding Uses an algorithm to determine how much to truncate.
   Results in the maximum amount of usable drive capacity.
- Table Rounding Applies a predefined table to determine how much to truncate.

Capacity Coercion also affects a replacement drive used in a disk array. Normally, when an physical drive fails, the replacement drive must be the same capacity or larger. However, the Capacity Coercion feature permits the installation of a replacement drive that is slightly smaller (within 1 gigabyte) than the remaining working drive. For example, the remaining working drives can be 80.5 GB and the replacement drive can be 80.3, since all are rounded down to 80 GB. This permits the smaller drive to be used.

Without Capacity Coercion, the controller will not permit the use of a replacement physical drive that is slightly smaller than the remaining working drive(s).

# Initialization

Initialization is done to logical drives after they are created from a disk array. Initialization sets all data bits in the logical drive to zero. The action is useful because there may be residual data on the logical drives left behind from earlier configurations. For this reason, Initialization is recommended for all new logical drives. See "Initializing a Logical Drive" on page 107.

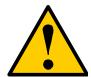

#### Caution

When you initialize a logical drive, all the data on the logical drive will be lost. Backup any important data before you initialize a logical drive.

## Hot Spare Drive(s)

A hot spare is a disk drive that is connected to the disk array system but is not assigned as a member of the disk array. In the event of the failure of a drive within a functioning fault tolerant disk array, the hot spare is activated as a member of the disk array to replace a drive that has failed.

VTrak will replace a failing disk drive in a disk array with an unassigned drive, if one is available. The unassigned drive is not part of any disk array. Such a drive is called a *hot spare* drive. There are two types:

- Global An unassigned disk drive available to any disk array on the VTrak.
- Dedicated An unassigned disk drive that can only be used by a specified disk array.

The hot spare policy function lets you select whether a disk array will access any unassigned disk drive or a designated drive in the event of disk drive failure. See "Managing Spare Drives" on page 111 (WebPAM PROe) or page 154 (CLU) for information on how to make this setting.

The spare drive effectively takes the place of the failed drive and the RAID system immediately begins to rebuild data onto the drive. When the rebuild is complete, the disk array is returned to fault tolerant status.

VTrak includes a function that enables you to return a hot spare drive from a disk array back to spare status. When you create the hot spare drive, check the Revertible box to enable this feature. See "Transition" on page 210.

See also "Critical & Offline Disk Arrays" on page 239.

### Partition and Format the Logical Drive

Like any other type of fixed disk media in your system, a RAID logical drive must also be partitioned and formatted before use. Use the same method of partitioning and formatting on an logical drive as you would any other fixed disk.

Depending on the operating system you use, there may or may not be various capacity limitations applicable for the different types of partitions.

## RAID Level Migration

To migrate a disk array is to do one or both:

- Change its RAID level
- Increase the number of disk drives (sometimes called Expansion)

Migration takes place on an existing Functional disk array without disturbing the existing data. While the disk array is migrating, you can access the data as

before. When migration is complete, your disk array will have a different RAID level and/or a larger capacity.

Different types of disk arrays use different organizational models and have varying benefits. The following outline breaks down the properties for each type of RAID supported by Promise products.

| From    | То      | In | crease      | Redundancy |      |
|---------|---------|----|-------------|------------|------|
| Fiolii  |         |    | Performance | Add        | Lose |
| RAID 50 | RAID 10 | •  |             |            |      |
|         | RAID 5  |    |             |            | •*   |
|         | RAID 1E |    | •           |            |      |
|         | RAID 0  | •  | •           |            | •    |
| RAID 10 | RAID 50 | •  |             |            |      |
|         | RAID 5  | •  |             |            |      |
|         | RAID 1E | •  |             |            |      |
|         | RAID 0  | •  | •           |            | •    |
| RAID 6  | RAID 50 | •  | •           |            | •*   |
|         | RAID 10 | •  | •           |            | •*   |
|         | RAID 5  | •  | •           |            | •*   |
|         | RAID 1E | •  | •           |            | •*   |
|         | RAID 0  | •  | •           |            | •    |
| RAID 5  | RAID 50 |    |             | •          |      |
|         | RAID 10 | •  | •           |            |      |
|         | RAID 1E | •  |             |            |      |
|         | RAID 0  | •  | •           |            | •    |
| RAID 1E | RAID 50 | •  |             |            |      |
|         | RAID 10 | •  |             |            |      |
|         | RAID 5  | •  |             |            |      |
|         | RAID 0  | •  |             |            | •    |
| RAID 1  | RAID 50 | •  | •           |            |      |
|         | RAID 10 | •  |             |            |      |
|         | RAID 5  | •  | •           |            |      |
|         | RAID 1E | •  |             |            |      |
|         | RAID 0  | •  | •           |            | •    |

| From       | То             | Increase   |             | Redundancy |      |
|------------|----------------|------------|-------------|------------|------|
|            | 10             | Capacity   | Performance | Add        | Lose |
| RAID 0     | RAID 50        | •          |             | •          |      |
|            | RAID 10        | •          |             | •          |      |
|            | RAID 5         |            |             | •          |      |
|            | RAID 1E        | •          |             | •          |      |
|            | RAID 1         |            |             | •          |      |
| * Decrease | s the existing | redundancy | 1           |            | 1    |

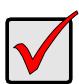

#### **Important**

- The Target disk array may require more disk drives than the Source disk array
- If the Target disk array requires an EVEN number of disk drives but the Source disk array has an ODD number, ADD a disk drive as part of the migration process
- You cannot reduce the number of disk drives in your disk array, even if the Target disk array requires fewer disk drives than the Source disk array
- RAID 1 (mirroring) works with two drives only. Only a singledrive RAID 0 disk array or a single-drive JBOD can migrate to RAID 1. Other RAID Levels use too many drives to migrate
- You cannot migrate a disk array when it is Critical or performing activities such as Synchronizing, Rebuilding, and PDM
- You cannot migrate to RAID 6. You must create a new disk array and move your data to it

### Ranges of Disk Array Expansion

The Windows 2000 and Windows XP (32-bit) operating systems support a 10-byte LBA format. As a result, these OSes can only recognize 4 billion addresses. If you create a logical drive using the default 512 B sector size, the logical drive will be limited to 2 TB of data, even if there is more space available on your disk drives.

This limitation does not apply to Windows XP (64-bit), 2003 Server, Vista, and Linux OSes with the 2.6 kernel. Linux OSes with the 2.4 kernel do not support variable sector sizes, therefore you cannot apply the solution described here to those OSes.

Note that once you create your logical drive, you cannot change the size of the sectors. Nor can you increase the number of address blocks that the OS recognizes.

You can direct WebPAM PROe to expand a logical drive beyond the maximum expansion size. When the expansion is finished:

- WebPAM PROe will show the logical drive in the desired size.
- Your operating system might show the logical drive at the maximum size listed in the table below.
- Additional capacity might appear as unpartitioned and unformatted.

| Current LD Size | Maximum LD<br>Expansion Size | Sector Size |
|-----------------|------------------------------|-------------|
| 8 to 16 TB      | 16 TB                        | 4096 bytes  |
| 4 to 8 TB       | 8 TB                         | 2048 bytes  |
| 2 to 4 TB       | 4 TB                         | 1024 bytes  |
| up to 2 TB      | 2 TB                         | 512 bytes   |

At this point, you have the choice of:

- Format the unpartitioned/unformatted capacity as a second logical drive
- Delete the existing disk array and create a new one in the desired size

#### **Delete and Recreate**

If you require a logical drive larger than the maximum expansion size:

- 1. Backup the data from the current logical drive.
- Delete the current logical drive.
   See page 99 (WebPAM PROe) or page 143 (CLU).
- 3. Create a new logical drive with the desired capacity. See page 98 (WebPAM PROe) or page 142 (CLU).
- 4. Restore the data to the new logical drive.

### Media Patrol

Media Patrol is a routine maintenance procedure that checks the magnetic media on each disk drive. Media Patrol checks all physical drives assigned to disk arrays. Media Patrol does not check unconfigured drives.

Media Patrol will also check spare drives, if those drives have Media Patrol enabled. Media Patrol for spare drives is enabled by default. You can disable it in VTrak's Command Line Interface (CLI).

Unlike Synchronization and Redundancy Check, Media Patrol is concerned with the condition of the media itself, not the data recorded on the media. If Media Patrol encounters a critical error, it triggers PDM if PDM is enabled.

You can run Media Patrol from the subsystem. See "Running Media Patrol" on page 48 (WebPAM PROe) or page 122 (CLU).

You can also run Media Patrol on a disk array. See "Running Media Patrol on a Disk Array" on page 102 (WebPAM PROe) or page 139 (CLU).

## Predictive Data Migration (PDM)

Predictive Data Migration (PDM) is the migration of data from the suspect disk drive to a spare disk drive, similar to Rebuilding a Logical Drive. But unlike Rebuilding, PDM constantly monitors your disk drives and automatically copies your data to a spare disk drive *before* the disk drive fails and your Logical Drive goes Critical. See "Running PDM" on page 48 for WebPAM PROe or page 141 for the CLU.

After the data is copied from the suspect disk drive, the controller marks it with a Stale configuration and a PFA error.

You can clear the Stale configuration and PFA error and put the disk drive back into service. See "Clearing Stale and PFA Conditions" on page 89 for WebPAM PROe or page 131 for the CLU. In some cases, however, you might remove the disk drive for repair or replacement.

### **PDM Triggers**

The following actions trigger PDM:

- A disk drive with unhealthy status (see below)
- Media Patrol finds a disk critical error\*
- You initiate PDM manually

\*PDM also counts the number of media errors reported by Media Patrol.

A disk drive becomes unhealthy when:

- A SMART error is reported
- The bad sector remapping table fills to the specified level

Because data would be lost if written to a bad sector, when a bad sector is detected, the disk drive creates a map around it. These maps are saved in the bad sector remapping table, which has a capacity of 512 reassigned blocks and 1024 error blocks.

When the table fills to a specified percentage of its capacity, PDM triggers a migration of data from the suspect drive (the disk drive with the bad sectors) to a spare disk drive.

During data migration, you will have access to the Logical Drive but it will respond more slowly to read/write tasks because of the additional operation. The time required for data migration depends on the size of the disk drive.

See "Making Background Activity Settings" on page 47 (WebPAM PROe) or page 150 (CLU).

### **Transition**

The Transition feature enables you to specify "permanent" spare drives for your VTrak subsystem. Transition is the process of replacing a revertible spare drive that is currently part of a disk array with an unconfigured physical drive or a non-revertible spare. The revertible spare drive returns to its original status.

Transition happens *automatically* when the following sequence of events takes place:

- You create a revertible spare drive.
   See page 112 (WebPAM PROe) or page 154 (CLU).
- A physical drive assigned to your disk array fails and the array goes critical or degraded.
- VTrak automatically rebuilds your array to the revertible spare drive and the array becomes functional again.
- You replace the failed physical drive with a new physical drive of equal or greater capacity.
- VTrak automatically transitions (moves) the data from the revertible spare to the new physical drive.
- The new physical drive becomes part of the array and the revertible spare drive returns to its original spare status.

Transition happens *manually* when you specify a different unconfigured physical drive to transition (move) the data from the revertible spare drive.

See the example below.

### **Example**

Following is an example to explain the Transition function.

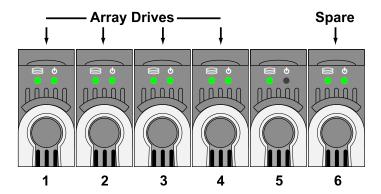

In the example above, there is a four-drive RAID 5 disk array and a global spare drive. Physical drives 1, 2, 3, and 4 belong to the disk array. Physical drive 5 remains unconfigured. Physical drive 6 is a revertible spare drive.

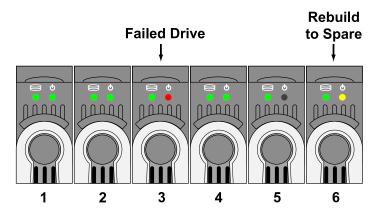

If a physical drive fails in a disk array and there is a spare drive of adequate capacity available, the controller automatically rebuilds the array using the spare drive. In this example, physical drive 3 failed and the array is rebuilt using physical drive 6, the revertible spare drive.

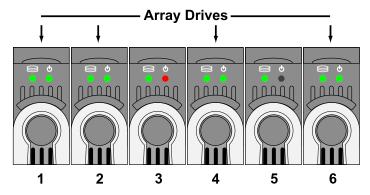

When the rebuild is complete, the spare drive has replaced the failed drive. In this example, failed drive 3 was replaced by spare drive 6. The disk array now consists of physical drives 1, 2, 4, and 6.

There is no spare drive at this moment. Even if physical drive 5 is of adequate capacity, it has not been designated as a spare, therefore the controller cannot use it as a spare.

#### **Automatic Transition**

At this juncture, you would replace the failed drive in slot 3 with a new one of the same or greater capacity.

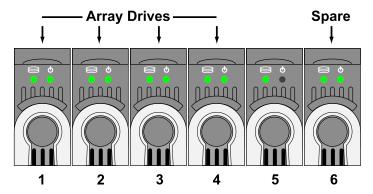

When the VTrak controller detects the new drive in slot 3, it will:

- Automatically transition the data on drive 6 to drive 3
- Return drive 6 to spare status

When the Automatic Transition is finished, physical drives 1, 2, 3, and 4 belong to the disk array and physical drive 6 is a revertible spare drive. The original configuration is restored.

#### **Manual Transition**

If you wanted to use the drive in slot 5 as a member of the disk array, rather than the drive in slot 3, you would run the Transition function manually. See page 103 (WebPAM PROe) or page 141 (CLU).

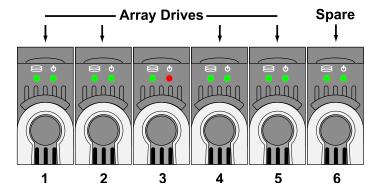

When the Manual Transition is finished, physical drives 1, 2, 4, and 5 belong to the disk array and physical drive 6 is a revertible spare drive.

At this point, you would replace the drive in slot 3. The new drive in slot 3 will be unconfigured until you assign it to a disk array or as a spare.

# **Chapter 8: Troubleshooting**

This chapter covers the following topics:

- VTrak is Beeping (page 214)
- LEDs Display Amber or Red (page 215)
- CLU Reports a Problem (page 220)
- WebPAM PROe Reports a Problem (page 222)
- LEDs Display Amber or Red (page 215)
- Event Notification Response (page 225)
- Critical & Offline Disk Arrays (page 239)
- Incomplete Array (page 242)
- Physical Drive Problems (page 243)
- Enclosure Problems (page 245)
- Connection Problems (page 248)
- Browser Does Not Connect to WebPAM PROe (page 251)
- Unsaved Data in the Controller Cache (page 252)

## VTrak is Beeping

VTrak's alarm has five different patterns, as shown below.

Figure 1. Audible alarm sound patters

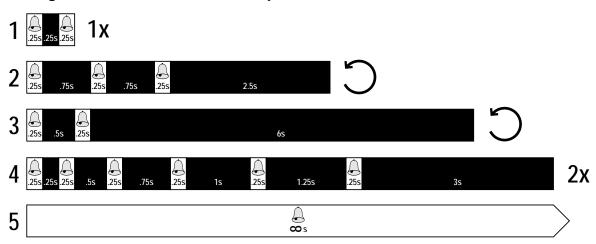

When you first power-up the VTrak, it beeps twice to show normal operation.

The audible alarm sounds at other times to inform you that the VTrak needs attention. But the alarm does not specify the condition. When the alarm sounds:

- Check the front and back of VTrak for red or amber LEDs, as described above.
- If email notification is enabled, check for new messages.
- Check for yellow !s ! red Xs X in Tree View (see page 222).
- Check the event log. See page 44 (WebPAM PROe) or page 152 (CLU).

When a continuous tone sounds, there are multiple alarm patterns sounding at the same time.

To make alarm settings or cancel an alarm, see page 86 (WebPAM PROe) or page 174 (CLU).

## LEDs Display Amber or Red

#### **Front Panel**

When the power is switched on, the LEDs on the front of the VTrak will light up.

Figure 2. VTrak M610p front panel LED display

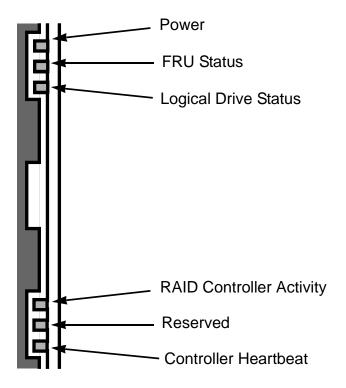

When boot-up is finished and the VTrak is functioning normally:

- Controller Heartbeat LED blinks once every two seconds.
- Power, FRU, and Logical Drive LEDs display green continuously.
- The RAID Controller LED flashes green if there is activity on a SCSI channel.

See the table below.

|                         | State       |                 |                   |                                   |                                  |  |  |
|-------------------------|-------------|-----------------|-------------------|-----------------------------------|----------------------------------|--|--|
| LEDs                    | Dark        | Steady<br>Green | Flashing<br>Green | Amber                             | Red                              |  |  |
| Power                   | System Off  | Normal          |                   |                                   |                                  |  |  |
| FRU*                    | System Off  | Normal          |                   | Fan, battery<br>or PSU<br>Problem | Fan, battery<br>or PSU<br>Failed |  |  |
| Logical<br>Drive        | System Off  | Normal          |                   | Logical<br>Drive Critical         | Logical<br>Drive Offline         |  |  |
| Controller<br>Activity  | No Activity |                 | Activity          |                                   |                                  |  |  |
| Controller<br>Heartbeat | System Off  |                 | Normal**          |                                   |                                  |  |  |

<sup>\*</sup> Field Replacement Unit: includes fan, battery, and power supply unit (PSU).

See page 175 for more information about field-replaceable components. See page 239 for a discussion of critical and offline logical drives.

### **Drive Status Indicators**

There are two LEDs on each Drive Carrier. They report the presence of power and a disk drive, and the current condition of the drive.

The VTrak spins up the disk drives sequentially in order to equalize power draw during start-up. After a few moments the Power/Activity and Disk Status LEDs should display green.

Figure 3. VTrak M610p drive carrier LEDs

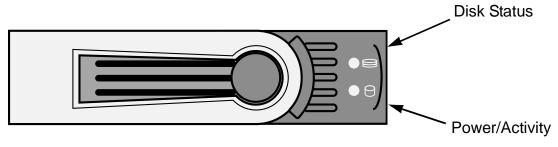

<sup>\*\*</sup> Blinks once every two seconds.

|                    | State                 |                  |                   |                     |                |
|--------------------|-----------------------|------------------|-------------------|---------------------|----------------|
| LEDs               | Dark                  | Steady<br>Green  | Flashing<br>Green | Amber               | Red            |
| Power/<br>Activity | No Drive              | Drive<br>Present | Activity          |                     |                |
| Status             | No Power/<br>No Drive | Drive OK         |                   | Drive<br>Rebuilding | Drive<br>Error |

See "Critical & Offline Disk Arrays" on page 239 for a discussion of rebuilding and failed disk drives.

#### **Back of Enclosure**

When the FRU Status LED on VTrak's front panel shows Amber or Red, check the LEDs on the back of VTrak. These LEDs give the status of the field replaceable units.

Figure 1. VTrak M610p rear view

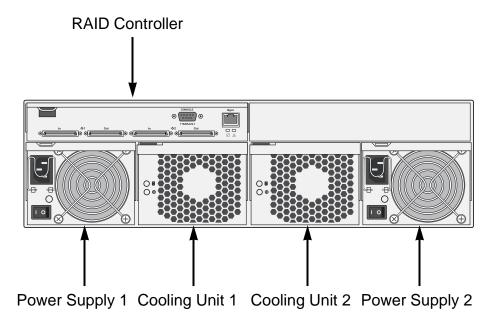

Figure 4. Fan LED

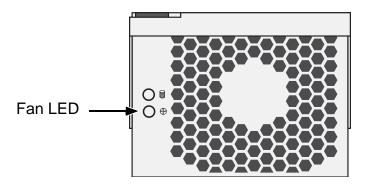

Under normal conditions, the power supply and fan LEDs should display green.

| LEDs         | State        |       |             |        |  |
|--------------|--------------|-------|-------------|--------|--|
|              | Dark         | Green | Amber       | Red    |  |
| Power supply | Not detected | OK    | Fan failed  | Failed |  |
| Fan          | Not detected | OK    | Wrong speed | Failed |  |

To check a component's installation, follow the same procedure as replacing the component, except that you reinstall the original component rather than a new one. In most cases, this action fixes a bad connection and allows VTrak to detect the component. If this action does not correct the problem, replace the unit. See page 175 for instructions.

The Controller Location LEDs, on the back of the VTrak subsystem, will flash for one minute.

Figure 5. The VTrak M610p controller LEDs

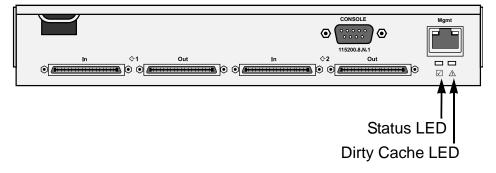

Under normal conditions, the Controller Status LED (marked with  $\square$  icon) is green and the Dirty Cache LED (marked with  $\triangle$ ) icon is dark. See the table below.

|             | State    |       |                       |                   |  |
|-------------|----------|-------|-----------------------|-------------------|--|
| LEDs        | Dark     | Green | Amber                 | Flashing<br>Amber |  |
| Status      | no power | OK    | Error                 |                   |  |
| Dirty Cache | ОК       |       | Unsaved data in cache | OK                |  |

If the Controller Status LED is amber, restart the VTrak. See "Restarting the Subsystem" on page 77 or page 173.

If the Controller Status LED continues to display amber after startup, contact Promise Technical Support. See "Contacting Technical Support" on page 255.

The Dirty Cache LED flashes during input/output operation. If the LED shines amber and the power is off, there is unsaved data in the cache. Do NOT power down the VTrak while this LED is on. See "Browser Does Not Connect to WebPAM PROe" on page 251 for more information.

## CLU Reports a Problem

The CLU reports information passively—you must determine which functions to check based on the sound of the VTrak's audible alarm (see page 214) and any amber or red LEDs (see page 215).

Check the event logs first. Then check the reported component.

### **Viewing Runtime Events**

To display Runtime Events:

1. From the Main Menu, highlight Event Viewer and press Enter.

The log of Runtime Events appears. Events are added to the top of the list. Each item includes:

- Sequence number Begins with 0 at system startup.
- Device Disk Array, Logical Drive, Physical Drive by its ID number.
- Severity (lowest to highest) Information, Warning, Minor, Major, Critical and Fatal
- Timestamp Date and time the event happened.
- Description A description of the event in plain language.

Press the up and down arrow keys to scroll through the log.

### **Viewing NVRAM Events**

This screen displays a list of and information about 63 most important events over multiple subsystem startups.

To display NVRAM events:

- 1. From the Main Menu, highlight *Event Viewer* and press Enter.
- 2. Highlight *NVRAM Events* and press Enter.

The log of NVRAM Events appears. Events are added to the top of the list. Each item includes:

- Sequence number Begins with 0 at system startup.
- Device Disk Array, Logical Drive, Physical Drive by its ID number.
- Severity (lowest to highest) Information, Warning, Minor, Major, Critical and Fatal
- Timestamp Date and time the event happened.
- Description A description of the event in plain language.
- Press the up and down arrow keys to scroll through the log.

### **Checking a Reported Component**

In this example, let us check disk array status.

- 1. Open the CLU.
- 2. Highlight Disk Array Management and press Enter.
- Observe the status of your disk arrays.

| Dald | Alias | OpStatus | CfgCapacity | FreeCapacity | MaxContiguousCap |
|------|-------|----------|-------------|--------------|------------------|
| 0    | DA0   | OK       | 75.44GB     | 66.06GB      | 66.06GB          |
| 1    | DA1   | Degraded | 189.06GB    | 179.68GB     | 179.68GB         |
| 2    | DA2   | OK       | 73.57GB     | 64.20GB      | 64.20GB          |

At this point, you can highlight the Degraded array and press Enter to see more information. See below.

Disk Array ID : 1 Physical Capacity : 189.06GB OperationalStatus : Degraded MaxContiguousCapacity : 11.18GB FreeCapacity : 179.68GB ConfigurableCapacity : 179.68GB

SupportedRAIDLevels: 0 5 10 1E

Disk Array Alias : DA1
MediaPatrol : Enabled
PDM : Enabled

Transport
Rebuild
Predictive Data Migration
Transition
Dedicated Spare Drives in the Array
Physical Drives in the Array
Logical Drives in the Array
[Locate Disk Array]

Save Settings [CTRL-A] Restore Settings [CTRL-R] Return to Previous Menu

#### From this screen:

- Highlight Physical Drives in the Array and press Enter to identify the failed disk drive
- Highlight Rebuild and press Enter to rebuild the array after you replace the failed disk drive

For more information, see "Critical & Offline Disk Arrays" on page 239.

### WebPAM PROe Reports a Problem

WebPAM PROe aids in troubleshooting your logical drives and enclosure by continuous monitoring and reporting to the User in the following ways:

Displays yellow !s ∮ red Xs X in Tree View.

Figure 6. Yellow !s and red Xs in Tree View

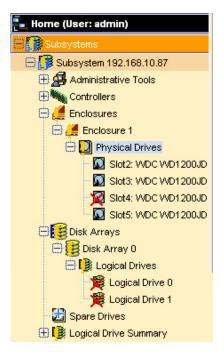

- Sends email messages, per your configuration.
- Displays popup messages, per your configuration.

To set up email and popup message notification, see "Setting-up User Event Subscriptions" on page 54.

Figure 7. An example of a popup message

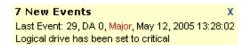

Keeps a record in the Event Log.

Figure 8. The Event Log

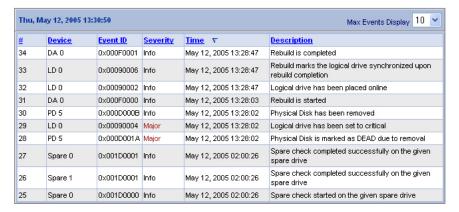

- Keeps a record in the Event Log.
- Displays full information in Management View.

Figure 9. A failed disk drive shown in Management View

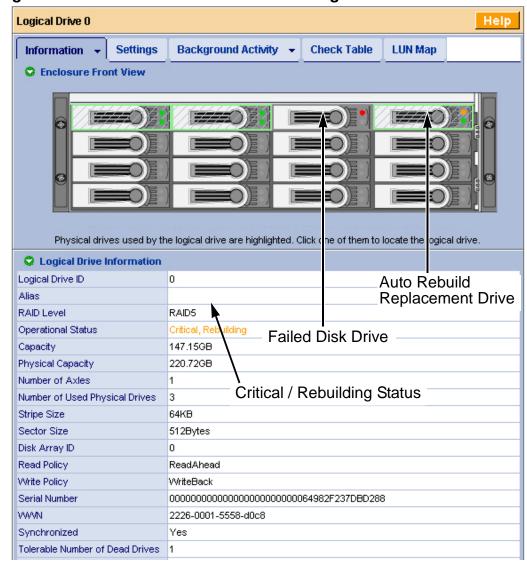

Also see these troubleshooting topics:

- "Event Notification Response" on page 225
- "Critical & Offline Disk Arrays" on page 239
- "Frequently Asked Questions" on page 253

## **Event Notification Response**

When you select Event Notification, WebPAM PROe sends popup and/or email messages regarding its status. The messages you see depend on your notification selection and what is currently happening in the VTrak. See "Setting-up User Event Subscriptions" on page 54.

#### The table below cites:

- Reported Events Events that require you to take action
- Corrective Actions The action you should take in response to the event

A list of event categories is shown below.

Battery (page 225) Physical Disk (page 232) Blowers (page 226) **PSU** (Power Supply Units) (page 233) Cache (page 227) PSU Fans (page 234) Controller (page 227) RAID Level Migration (page 234) Disk Array (page 227) Rebuild (page 235) **Drive Interface Controller** Redundancy Check (page 235) (page 228) Enclosure (page 228) Resource (page 236) Event Log (page 228) Spare Check (page 236) Host Interface Controller Spare Drives (page 236) (page 229) SMART (page 237) Logical Drive (page 229) Stripe Level Migration (page 237) Media Patrol (page 230) Synchronization (page 237) Online Capacity Expansion System (VTrak) (page 238) (page 231) Transition (page 238) PDM (page 231) Watermark (page 238)

| Reported Event                             | Corrective Action                                                                                                    |
|--------------------------------------------|----------------------------------------------------------------------------------------------------|
| Battery                                    |                                                                                                    |
| Battery temperature is above the threshold | The battery is too hot. Verify proper airflow around the through the VTrak. If airflow is OK, replace the battery. See page 184. |
| Battery temperature is normal              | Normal.                                                                                                    |
| Battery capacity is below the threshold    | Battery is drained. Run battery reconditioning. See page 85 or page 128.                                                         |

| Reported Event                     | Corrective Action                                                                                                    |
|------------------------------------|----------------------------------------------------------------------------------------------------|
| Battery capacity is normal         | Normal.                                                                                                    |
| Battery is discharging             | Battery is undergoing reconditioning.                                                                                     |
| Battery is charging                | Battery is being recharged.                                                                                               |
| Battery reconditioning is complete | Battery reconditioning is finished.                                                                                       |
| Battery is malfunctioning          | Run battery reconditioning. See page 85 or page 128. If this message reappears, replace the battery.                      |
| Battery reconditioned successfully | Battery reconditioning is finished.                                                                                       |
| Battery reconditioning has failed  | Replace the battery. See page 184.                                                                                        |
| Battery is reaching end of life    | Replace the battery. See page 184.                                                                                        |
| Battery is removed                 | The battery was disconnected or removed. Reinstall the battery. See page 184.                                             |
| Battery charging failed            | Replace the battery. See page 184.                                                                                        |
| Battery reconditioning started     | Battery reconditioning has begun.                                                                                         |
| Battery recondition terminated     | The battery was disconnected or removed during reconditioning. Reinstall the battery. See page 184.                       |
| Blowers                            |                                                                                                    |
| Blowers have started               | Normal.                                                                                                    |
| Blowers have stopped               | Verify that the cooling unit is properly installed. If the blower still does not turn, replace the blowers. See page 181. |
| Blower speed is increased          | Check the VTrak for overheating. See page 245.                                                                            |
| Blower speed is decreased          | Temporary overheat condition was corrected.                                                                               |
| Blowers are NOT functioning        | Replace the blowers. See page 181.                                                                                        |
| Blowers have been inserted         | Normal.                                                                                                    |

| Reported Event                                                   | Corrective Action                                                                                                    |
|------------------------------------------------------------------|----------------------------------------------------------------------------------------------------|
| Blowers have been removed                                        | Reinstall the cooling unit(s). If the blowers does not turn, replace the blowers. See page 181.                                                                   |
| Blowers are functioning normally                                 | Normal.                                                                                                    |
| Blowers are NOT installed                                        | Reinstall the cooling unit(s). If the blowers does not turn, replace the blowers. See page 181.                                                                   |
| Blower status is unknown                                         | Check for airflow out of the cooling unit. If there is none, check for proper installation.                                                                       |
| Cache                                                            |                                                                                                    |
| BBU flushing has started                                         | VTrak's cache is being flushed.                                                                                                    |
| BBU flushing has ended                                           | VTrak's cache has been flushed.                                                                                                    |
| BBU flushing has failed                                          | VTrak's cache could not be flushed. Check your cache flush interval setting. See page 80.                                                                         |
| Controller                                                       |                                                                                                    |
| The controller parameter(s) changed by user                      | The user successfully change controller settings. See page 80.                                                                                                    |
| The controller has new crash information                         | Check the event logs. See page 44.                                                                                                    |
| Controller temperature is above the threshold/ warning threshold | The VTrak controller is overheating. Check for airflow around and through the controller, and verify that all fans are working. Replace fans as needed.           |
| Controller temperature is above the critical threshold           | The VTrak controller is seriously overheating. Check for airflow around and through the controller, and verify that all fans are working. Replace fans as needed. |
| Disk Array                                                       |                                                                                                    |
| New disk array has been created                                  | Result of settings or user action. Normal.                                                                                                    |
| Disk array has been deleted                                      | Result of settings or user action. Normal.                                                                                                    |
| Disk array has been added                                        | Result of settings or user action. Normal.                                                                                                    |
| Disk array has been removed                                      | The physical drives of the disk array were removed from the enclosure.                                                                                            |

| Reported Event                                                        | Corrective Action                                                                                                    |
|-----------------------------------------------------------------------|----------------------------------------------------------------------------------------------------|
| Disk array settings have been changed                                 | The user successfully logical drive settings. See page 98.                                                                                        |
| <b>Drive Interface Controlle</b>                                      | r                                                                                                    |
| Drive-interface controller found                                      | Normal.                                                                                                    |
| Drive-interface controller is NOT found                               | Restart the VTrak. See page 177. If this message appears repeatedly, contact Technical Support. See page 255.                                     |
| Drive-interface diagnostics has passed                                | Normal.                                                                                                    |
| Drive-interface<br>diagnostics has failed                             | Restart the VTrak. See page 177. If this message appears repeatedly, contact Technical Support. See page 255.                                     |
| Drive-interface controller has generated a general/data parity error. | Drive-to-controller parity error. If this message appears repeatedly, contact Technical Support. See page 255.                                    |
| Enclosure                                                             |                                                                                                    |
| Enclosure temperature is above the threshold/warning threshold        | The VTrak is overheating. Check for airflow around and through the VTrak, and verify that all fans are working. Replace fans as needed.           |
| Enclosure temperature is above the critical threshold                 | The VTrak is seriously overheating. Check for airflow around and through the VTrak, and verify that all fans are working. Replace fans as needed. |
| Enclosure temperature is within the normal range                      | Normal.                                                                                                    |
| Event Log                                                             |                                                                                                    |
| Event logging is enabled                                              | Event logging has been successfully enabled.                                                                                                    |
| Event logging is disabled                                             | Event logging has been disabled.                                                                                                    |
| Event log buffer is cleared in RAM                                    | The event log was cleared.                                                                                                    |
| Event log buffer is cleared in NVRAM                                  | The non-volatile RAM event log was cleared.                                                                                                    |
| Event log buffer is cleared in MDD                                    | The MDD (disk drive) event log was cleared.                                                                                                    |
|                                                                       |                                                                                                    |

| Reported Event                                                                               | Corrective Action                                                                                                    |  |
|----------------------------------------------------------------------------------------------|----------------------------------------------------------------------------------------------------|--|
| Host Interface Controller                                                                    | Host Interface Controller                                                                                                    |  |
| Host-interface controller has detected bus reset                                             | The initiator sent a reset command. If this message appears repeatedly, contact Technical Support. See page 255.                       |  |
| Host-interface controller has encountered an unrecoverable error                             | Restart the VTrak. See page 177.                                                                                                    |  |
| Host-interface controller has received an abort-task/ abort task set/clear task set command. | Result of user action. Normal.                                                                                                    |  |
| Host-interface controller has received an clear ACA command.                                 | Result of clearing an auto contingent alliance condition. If this message appears repeatedly, contact Technical Support. See page 255. |  |
| Host-interface controller has received a LUN reset command.                                  | Result of user action. Normal.                                                                                                    |  |
| Host-interface controller has received a bus reboot                                          | The VTrak rebooted itself. If this message appears repeatedly, contact Technical Support. See page 255.                                |  |
| Host-interface controller has encountered an unknown error                                   | An unidentified error occurred. If this message appears repeatedly, contact Technical Support. See page 255.                           |  |
| Host-interface controller has encountered a system error                                     | A VTrak system error occurred. If this message appears repeatedly, contact Technical Support. See page 255.                            |  |
| Host-interface controller has encountered a fatal error                                      | Restart the VTrak. See page 177. If this message appears repeatedly, contact Technical Support. See page 255.                          |  |
| Host-interface controller settings have changed                                              | Result of user action. Normal.                                                                                                    |  |
| Logical Drive                                                                                |                                                                                                    |  |
| Logical drive initialization has started                                                     | Result of user action. Normal.                                                                                                    |  |
| Logical drive initialization has completed                                                   | Logical drive is ready to use. Normal.                                                                                                 |  |

| Reported Event                                                    | Corrective Action                                                                                                    |
|-------------------------------------------------------------------|----------------------------------------------------------------------------------------------------|
| Logical drive initialization has paused                           | Initialization paused because of user intervention, schedule or a higher priority background activity.                                     |
| Logical drive initialization has resumed                          | Initialization has resumed again after a pause.                                                                                            |
| Logical drive initialization has stopped                          | Initialization stopped because of user intervention, schedule or the logical drive was deleted or went critical or offline.                |
| Logical drive initialization marks the logical drive offline      | Initialization failure due to a failed disk drive. Replace the disk drive, delete and recreate the logical drive. See page 10 and page 98. |
| Logical drive initialization is aborted due to an internal error. | System resources are low. Reduce system load or restart the VTrak. See page 177.                                                           |
| Logical drive initialization is queued                            | Initialization has been set manually or by schedule.                                                                                       |
| A new logical drive has been created                              | Result of user action. Normal.                                                                                                    |
| Logical drive has been deleted                                    | Result of user action. Normal.                                                                                                    |
| Logical drive has been placed online                              | The physical drives of the array are restored to online status.                                                                            |
| Logical drive has been placed online. Possible data loss          | One or more physical drives in the array went offline. See page 239.                                                                       |
| Logical drive has been set to critical.                           | One or more physical drives in the array went offline. See page 239.                                                                       |
| Logical drive axle has been placed online                         | RAID 50. One of the axles (RAID 5 arrays) returned on online status.                                                                       |
| Media Patrol                                                      |                                                                                                    |
| Media patrol is started                                           | Result of settings or user action. Normal.                                                                                                 |
| Media patrol is completed                                         | Normal.                                                                                                    |
| Media patrol is paused                                            | Media patrol paused because of user intervention, schedule or a higher priority background activity.                                       |
| Media patrol is resumed                                           | Media patrol has resumed again after a pause.                                                                                              |

| Reported Event                                                  | Corrective Action                                                                                                    |
|-----------------------------------------------------------------|----------------------------------------------------------------------------------------------------|
| Media patrol is stopped                                         | Media patrol stopped because of user intervention, schedule or the logical drive was deleted or went critical or offline.                                |
| Media patrol is aborted due to an internal error.               | System resources are low. Reduce system load or restart the VTrak. See page 177.                                                                         |
| Media patrol is queued                                          | Media patrol has been set manually or by schedule.                                                                                                    |
| Media patrol is stopped internally                              | Media patrol stopped because the disk array was deleted or removed.                                                                                      |
| Online Capacity Expansi                                         | on                                                                                                    |
| Online capacity expansion has started                           | Result of settings or user action. Normal.                                                                                                    |
| Online capacity expansion has completed                         | Normal.                                                                                                    |
| Online capacity expansion has paused                            | Expansion paused because of user intervention, schedule or higher priority background activity.                                                          |
| Online capacity expansion has resumed                           | Expansion has resumed again after a pause or a reboot.                                                                                                   |
| Online capacity expansion has stopped                           | Expansion stopped because of user intervention, schedule or the logical drive was deleted or went critical or offline.                                   |
| Online capacity expansion has encountered a physical disk error | Bad block found on a disk drive. Migration will finish. Check the disk drive check table after migration and replace disk drive as needed. See page 109. |
| Online capacity expansion is aborted due to an internal error.  | System resources are low. Reduce system load or restart the VTrak. See page 177.                                                                         |
| Online capacity expansion is queued                             | Synchronization has been set manually or by schedule.                                                                                                    |
| PDM                                                             |                                                                                                    |
| PDM is started                                                  | Result of settings or user action. Normal.                                                                                                    |
| PDM is completed                                                | Normal.                                                                                                    |
| PDM is paused                                                   | PDM paused because of user intervention, schedule or a higher priority background activity.                                                              |
| PDM is resumed                                                  | PDM has resumed again after a pause.                                                                                                    |

| Reported Event                                         | Corrective Action                                                                                                    |
|--------------------------------------------------------|----------------------------------------------------------------------------------------------------|
| PDM is stopped                                         | PDM stopped because of user intervention, schedule or the logical drive was deleted or went critical or offline.                       |
| PDM is switched to rebuild.                            | PDM changed to rebuild because the logical drive went critical                                                                         |
| PDM is stopped internally                              | The destination drive was removed or used for a rebuild.                                                                               |
| Physical Disk                                          |                                                                                                    |
| Physical disk is marked online                         | Disk drive restored to normal operation.                                                                                               |
| Physical disk is marked online                         | Disk drive removed from service due to errors. If necessary, try to force the disk online. See page 90 or page 131.                    |
| Physical disk is marked as dead.                       | Disk drive failure. Replace the disk drive. See page 10.                                                                               |
| Physical disk has been reset                           | Disk drive reset after error and should function normally.                                                                             |
| Physical disk assigned as global spare                 | Result of settings or user action. Normal.                                                                                             |
| Physical disk is no longer assigned as global spare    | Result of settings or user action. Normal.                                                                                             |
| Physical disk assigned as dedicated spare              | Result of settings or user action. Normal.                                                                                             |
| Physical disk is no longer assigned as dedicated spare | Result of settings or user action. Normal.                                                                                             |
| Physical disk has been inserted                        | A disk drive has been inserted into the VTrak subsystem.                                                                               |
| Physical disk has been removed                         | A disk drive has been removed from the VTrak subsystem.                                                                                |
| Bad sector is found on physical disk                   | Disk drive has a bad sector. The drive should remap around the bad sector. If this message appears repeatedly, replace the disk drive. |
| Error is detected in remap sectors                     | Disk drive has a bad remap sectors. If this message appears repeatedly, replace the disk drive.                                        |
| Command times out on physical drive                    | Disk drive not responding to commands. If this message appears repeatedly, replace the disk drive.                                     |

| Reported Event                                                                                                    | Corrective Action                                                                                                 |
|----------------------------------------------------------------------------------------------------|----------------------------------------------------------------------------------------------------|
| Physical disk negotiation speed is decreased.                                                                               | Disk drive had to reduce its data rate. If this message appears repeatedly, replace the disk drive.               |
| Previously configured disk is no longer found                                                                               | Disk drive may have failed or was removed from the enclosure. Replace or reinstall the disk drive as needed.      |
| A physical disk has encountered an unknown (non-ECC) media error.                                                           | Disk drive experienced an unknown error. If this message appears repeatedly, replace the disk drive.              |
| A physical disk has encountered PFA condition                                                                               | A potentially faulty address or bad sector was found.                                                             |
| A configured dead physical drive has been inserted                                                                          | The disk drive inserted into the VTrak was marked as dead and will not work on the VTrak. Replace the disk drive. |
| A physical drive page 0/1 settings have been changed                                                                        | Result of settings or user action. Normal.                                                                        |
| Physical disk is marked<br>as dead due to removal/<br>failure of reassign<br>sectors/PFA condition/<br>forced offline state | Replace the disk drive.                                                                                           |
| <b>PSU (Power Supply Units</b>                                                                                              | s)                                                                                                    |
| PSU is not inserted/has been removed                                                                                        | A power supply unit is missing from the VTrak. Reinstall the power supply unit.                                   |
| PSU is off                                                                                                    | A power supply unit is present but turned off. Turn on he power supply.                                           |
| PSU is on                                                                                                    | Normal.                                                                                                    |
| PSU is installed/<br>operational and turned on                                                                              | Normal.                                                                                                    |
| PSU is installed/<br>operational and turned off                                                                             | A power supply unit is present but turned off. Turn on he power supply.                                           |
| PSU is malfunctioning and turned on/off                                                                                     | Replace the power supply unit.                                                                                    |
| PSU 12V/5V/3.3V power is out of the threshold range                                                                         | Replace the power supply unit.                                                                                    |

| Reported Event                                             | Corrective Action                                                                                                    |
|------------------------------------------------------------|----------------------------------------------------------------------------------------------------|
| PSU 12V/5V/3.3V power is within the range                  | Normal.                                                                                                    |
| PSU Fans                                                   |                                                                                                    |
| PSU fan has turned on.                                     | Normal.                                                                                                    |
| PSU fan has turned off.                                    | Verify that the power supply is turned on. If the fan still does not turn, replace the power supply. See page 180.                                       |
| PSU fan speed increased.                                   | Check the VTrak for overheating. See page 245.                                                                                                    |
| PSU fan speed decreased.                                   | Temporary overheat condition was corrected.                                                                                                    |
| PSU fan is malfunctioning                                  | Replace the power supply. See page 180.                                                                                                    |
| PSU fan is functioning normally                            | Normal.                                                                                                    |
| PSU fan status is unknown.                                 | Check for airflow out of the power supply. If there is none, check for proper installation and turn the power supply on.                                 |
| RAID Level Migration                                       |                                                                                                    |
| RAID Level migration is started                            | Result of settings or user action. Normal.                                                                                                    |
| RAID Level migration is completed                          | Normal.                                                                                                    |
| RAID Level migration is paused                             | Migration paused because of user intervention, schedule or a higher priority background activity.                                                        |
| RAID Level migration is resumed                            | Migration has resumed again after a pause.                                                                                                    |
| RAID Level migration is stopped                            | Migration stopped because of user intervention, schedule or the logical drive was deleted or went critical or offline.                                   |
| RAID Level migration has encountered a physical disk error | Bad block found on a disk drive. Migration will finish. Check the disk drive check table after migration and replace disk drive as needed. See page 109. |
| RAID Level migration is aborted due to an internal error.  | System resources are low. Reduce system load or restart the VTrak. See page 177.                                                                         |
| RAID Level migration is queued                             | Migration has been set manually or by schedule.                                                                                                    |

| Reported Event                                                   | Corrective Action                                                                                                    |
|------------------------------------------------------------------|----------------------------------------------------------------------------------------------------|
| Migration has detected/<br>cleared stale NV<br>Watermark         | Watermarks are progress markers left as the result of interrupted RAID migrations. If the watermark was cleared, migration should finish.                                                                          |
| Array was incomplete due to missing NV Watermark                 | RAID migration was interrupted by a shutdown. If array is online, try migration again. See page 100. If array is offline, delete and recreate array. See page 96 and page 94.                                      |
| Rebuild                                                          |                                                                                                    |
| Rebuild is started                                               | Result of settings or user action. Normal.                                                                                                    |
| Rebuild is completed                                             | Normal.                                                                                                    |
| Rebuild is paused                                                | Rebuild paused because of user intervention, schedule or a higher priority background activity.                                                                                                    |
| Rebuild is resumed                                               | Rebuild has resumed again after a pause.                                                                                                    |
| Rebuild is stopped                                               | Rebuild stopped because of user intervention, schedule or the logical drive was deleted or the target disk drive encountered an error. If rebuild stopped by user intervention, restart the rebuild. See page 101. |
| Rebuild stopped internally                                       | The logical drive is offline. See page 239.                                                                                                    |
| Rebuild is aborted due to an internal error.                     | System resources are low. Reduce system load or restart the VTrak. See page 177.                                                                                                    |
| Rebuild is queued                                                | Rebuild has been set manually or by schedule.                                                                                                    |
| Rebuild marks logical drive synchronized upon rebuild completion | Result of successful rebuild. Normal.                                                                                                    |
| Redundancy Check                                                 |                                                                                                    |
| Redundancy Check is started                                      | Redundancy Check has started manually or by schedule.                                                                                                    |
| Redundancy Check is completed                                    | Redundancy Check has finished.                                                                                                    |
| Redundancy Check is paused                                       | Redundancy Check paused because of user intervention, schedule or a higher priority background activity.                                                                                                    |
| Redundancy Check is resumed                                      | Redundancy Check has resumed again after a pause.                                                                                                    |

| Reported Event                                              | Corrective Action                                                                                                    |
|-------------------------------------------------------------|----------------------------------------------------------------------------------------------------|
| Redundancy Check is stopped                                 | Redundancy Check stopped because of user intervention, schedule or the logical drive was deleted or went critical or offline. |
| Redundancy Check is aborted due to internal error           | System resources are low. Reduce system load or restart the VTrak. See page 177.                                              |
| Redundancy Check encountered inconsistent block(s)          | Check the logical drive's inconsistent block table. See page 109. Rebuild the disk array if necessary. page 101.              |
| Redundancy Check task is queued                             | Redundancy Check has been set manually or by schedule.                                                                        |
| Redundancy Check task is stopped internally                 | The logical drive is offline. See page 239.                                                                                   |
| Resource                                                    |                                                                                                    |
| Resource is NOT available                                   | System resources are low. Reduce system load or restart the VTrak. See page 177.                                              |
| Spare Check                                                 |                                                                                                    |
| Spare check started on the given spare drive                | Result of settings or user action. Normal.                                                                                    |
| Spare check completed successfully on the given spare drive | Normal.                                                                                                    |
| Spare Drives                                                |                                                                                                    |
| Physical disk assigned as global spare                      | Result of settings or user action. Normal.                                                                                    |
| Physical disk is no longer assigned as global spare         | Result of settings or user action. Normal.                                                                                    |
| Global Spare has been deleted                               | Result of settings or user action. Normal.                                                                                    |
| Physical disk assigned as dedicated spare                   | Result of settings or user action. Normal.                                                                                    |
| Physical disk is no longer assigned as dedicated spare      | Result of settings or user action. Normal.                                                                                    |
| Dedicated Spare has been deleted                            | Result of settings or user action. Normal.                                                                                    |

| Reported Event                                               | Corrective Action                                                                                                    |  |
|--------------------------------------------------------------|----------------------------------------------------------------------------------------------------|--|
| SMART                                                        | SMART                                                                                                    |  |
| SMART error is received                                      | A disk drive reported a SMART error. If this message appears repeatedly, replace the disk drive.                                                         |  |
| Stripe Level Migration                                       |                                                                                                    |  |
| Stripe Level migration is started                            | Result of settings or user action. Normal.                                                                                                    |  |
| Stripe Level migration is completed                          | Normal.                                                                                                    |  |
| Stripe Level migration is paused                             | Migration paused because of user intervention, schedule or a higher priority background activity.                                                        |  |
| Stripe Level migration is resumed                            | Migration has resumed again after a pause.                                                                                                    |  |
| Stripe Level migration is stopped                            | Migration stopped because of user intervention, schedule or the logical drive was deleted or went critical or offline.                                   |  |
| Stripe Level migration has encountered a physical disk error | Bad block found on a disk drive. Migration will finish. Check the disk drive check table after migration and replace disk drive as needed. See page 109. |  |
| Stripe Level migration is aborted due to an internal error.  | System resources are low. Reduce system load or restart the VTrak. See page 177.                                                                         |  |
| Stripe Level migration is queued                             | Migration has been set manually or by schedule.                                                                                                    |  |
| Synchronization                                              |                                                                                                    |  |
| Synchronization is started                                   | Result of settings or user action. Normal.                                                                                                    |  |
| Synchronization is completed                                 | Normal.                                                                                                    |  |
| Synchronization is paused                                    | Synchronization paused because of user intervention, schedule or higher priority background activity.                                                    |  |
| Synchronization is resumed                                   | Synchronization has resumed again after a pause or a reboot.                                                                                             |  |
| Synchronization is stopped                                   | Synchronization stopped because of user intervention, schedule or the logical drive was deleted or went critical or offline.                             |  |

| Reported Event                                           | Corrective Action                                                                                                    |
|----------------------------------------------------------|----------------------------------------------------------------------------------------------------|
| Synchronization is aborted due to an internal error.     | System resources are low. Reduce system load or restart the VTrak. See page 177.                                                                                              |
| Synchronization is queued                                | Synchronization is already running on another logical drive in the same array.                                                                                                |
| Synchronization is stopped internally                    | Synchronization stopped because the disk array was deleted or removed.                                                                                                    |
| System (VTrak)                                           |                                                                                                    |
| The system is started                                    | The VTrak has been started.                                                                                                    |
| The system is stopped                                    | The VTrak was shut down.                                                                                                    |
| Transition                                               |                                                                                                    |
| Transition is started                                    | Result of settings or user action. Normal.                                                                                                    |
| Transition is completed                                  | Normal.                                                                                                    |
| Transition is paused                                     | Transition paused because of user intervention, schedule or a higher priority background activity.                                                                            |
| Transition is resumed                                    | Transition has resumed again after a pause.                                                                                                    |
| Transition is stopped                                    | Transition stopped because of user intervention or the logical drive was deleted.                                                                                             |
| Transition was switched to rebuild                       | Transition changed to rebuild because the logical drive went critical.                                                                                                    |
| Watermark                                                |                                                                                                    |
| Migration has detected/<br>cleared stale NV<br>Watermark | Watermarks are progress markers left as the result of interrupted RAID migrations. If the watermark was cleared, migration should finish.                                     |
| Array was incomplete due to missing NV Watermark         | RAID migration was interrupted by a shutdown. If array is online, try migration again. See page 100. If array is offline, delete and recreate array. See page 96 and page 94. |

## Critical & Offline Disk Arrays

A fault-tolerant disk array—RAID 1, 1E, 5, 10, and 50—goes *critical* when a disk drive is removed or fails. A RAID 6 disk array—goes *degraded* when a disk drive is removed or fails and *critical* when two disk drives are removed of fail.

Due to the fault tolerance of the disk array, the data is still available and online. However, once the disk array goes critical, the disk array has lost its fault tolerance, and performance may be adversely affected.

If the fault was caused by a failed drive that was removed, the drive must be replaced by another drive, either identical or larger, in order for the RAID system to rebuild and restore optimal configuration.

If your fault-tolerant disk array—RAID 1, 1E, 5, 6, 10, and 50— goes offline, contact Promise Technical Support. See "Contacting Technical Support" on page 255.

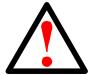

#### Warning

Take no further corrective action until you have consulted with Promise Technical Support.

A non-fault tolerant disk array—RAID 0—goes *offline* when a disk drive is removed or fails. Since the disk array is not fault tolerant, the data stored in the disk array is no longer accessible.

If one disk drive fails, all of the data on the disk array is lost. You must replace the failed drive. Then, if the disk array had more than one disk drive, delete the disk array and re-create it. Restore the data from a backup source.

### When a Physical Drive Fails

VTrak provides both audible and visual indicators to alert you of a disk drive failure. The following will occur when a disk drive fails or goes offline:

- The Logical Drive LED changes from green to amber. See page 215.
- The Disk Carrier Status LED changes from green to red. See page 216.
- The audible alarm repeatedly sounds two short beeps. See page 214.
- WebPAM PROe reports the condition. See page 222.

Also see "Physical Drive Problems" on page 243.

### With a Hot Spare Drive

When a physical drive in a disk array fails and a spare drive of adequate capacity is available, the disk array will begin to rebuild automatically using the spare drive.

After the disk array rebuilds itself using the spare drive, you must replace the failed drive.

To set up a spare drive, see "Creating a Spare Drive" on page 112 (WebPAM PROe) or page 154 (CLU).

### Without a Hot Spare Drive

If there is no hot spare drive of adequate capacity, you must remove the failed drive and install an unconfigured replacement drive of the same or greater capacity in the same slot as the failed drive. Until you install the replacement drive, the logical drive will remain Degraded.

- If the Auto Rebuild function is ENABLED, the disk array will begin to rebuild automatically as soon as you replace the failed drive.
- If the Auto Rebuild function is DISABLED, you must manually rebuild the disk array after you replace the failed drive.

To enable Automatic Rebuild, see "Making Background Activity Settings" on page 47 (WebPAM PROe) or page 150 (CLU).

To set Hot Spare Policy, see "Making Spare Drive Settings" on page 113 (WebPAM PROe) or page 155 (CLU).

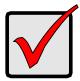

#### **Important**

If your replacement disk drive was formerly part of a different disk array or logical drive, you must clear the configuration data on the replacement drive before you use it.

See "Clearing Stale and PFA Conditions" on page 89 (WebPAM PROe) or page 131 (CLU).

### **Rebuild Operation**

During rebuild:

- The alarm sounds a single short beep, repeated
- No warning icon displays over the Disk Array or Logical Drive in the Tree.
   Management View reports the Disk Array's Operational Status as OK, Rebuilding.
- The drive carrier holding the rebuilding physical drive displays a green Activity (lower) LED while the Status (upper) LED flashes green once per second.

Figure 10. Drive carrier LEDs

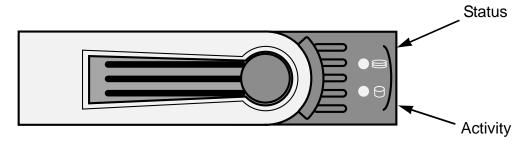

During rebuilding, you can still read and write data to the logical drive. However, fault tolerance is lost until the Disk Array returns to OK (not-rebuilding) status.

After a successful rebuild:

- The alarm is silent
- The Disk Array's Operational Status as OK
- The rebuilt disk drive Status LED displays steady green

### Incomplete Array

An incomplete array results from a physical drive that fails or becomes missing during:

- RAID level migration under NVRAM
- Physical drive transport

See "Physical Drive Failed" on page 243 for more information.

When VTrak discovers an incomplete array, WebPAM PROe displays a dialog box asking you to:

- Click the **OK** button to accept the incomplete array
- Click the Cancel button to reject the incomplete array

Before you accept the incomplete array, be sure all of the physical drives are present and that their drive carriers are properly installed into the enclosure. See "Installing Disk Drives" on page 11.

If you choose to accept the incomplete array:

- 1. Click **OK** in the incomplete array dialog box.
- Check the operational status of the logical drives in the array.
  - If the logical drives are critical or degraded, proceed with a rebuild.
     See "Rebuilding a Disk Array" on page 101 or page 140.
  - If the logical drives are *offline*, contact Technical Support. See "Contacting Technical Support" on page 255
- Restore your data from a backup source, if required.

The CLU displays the option *Accept Incomplete Array* on the Disk Array Info and Settings screen. Highlight the option and press Enter to accept the incomplete array.

If you choose NOT to accept the incomplete array:

- 1. Click **Cancel** in the incomplete array dialog box.
- 2. Do one of the following:
  - Delete the array. See "Deleting a Disk Array" on page 96 or page 137.
  - Replace the missing physical drive.

## Physical Drive Problems

#### **Physical Drive Offline**

Check the drive for:

- PFA Condition Caused by a bad block or sector.
   See "Clearing Stale and PFA Conditions" on page 89.
- Stale Configuration Caused by obsolete array information on the physical drive. Identify the disk array to which the physical drive belongs. Then delete the disk array. See "Deleting a Disk Array" on page 96.

If the error condition remains on the physical drive, clear the error condition. See "Clearing Stale and PFA Conditions" on page 89.

#### **Physical Drive Failed**

When physical drive status shows *failed*, the physical drive cannot be repaired. You must replace the failed drive.

#### **Physical Drive Fails during Migration**

VTrak has two methods for migrating a disk array:

- DDF The default setting. Slower but reliable
- NVRAM An optional setting that requires special access. Faster but risks data loss

Normally, RAID level migration is done under the default Disk Data Format (DDF) setting. If a physical drive or the controller fails during migration, the disk array goes critical, and you can rebuild it. Migration under DDF can take up to several hours depending on the number and size of the physical drives and data input/output activity.

You can set the VTrak to migrate disk arrays under Non-Volatile Random Access Memory (NVRAM), a much faster process because it writes data to the memory in the controller. However, if a physical drive or the controller fails during migration, the logical drives will go offline and you will lose data. See "Incomplete Array" on page 242.

Because the setting for migration under NVRAM requires special access, most users will not encounter this condition.

#### **Physical Drive Fails during Transport**

Transport is the action of moving the physical drives of a disk array:

- To different slots in the same VTrak enclosure
- From one VTrak enclosure to another

If a physical drive fails during a transport, or you do not move all of the physical drives to their new locations, WebPAM PROe will display an incomplete array. See "Incomplete Array" on page 242.

#### **Enclosure Problems**

WebPAM PROe displays yellow !s ! red Xs ★ in Tree View to identify components that need attention.

When a yellow! appears over a Subsystem [] in Tree View, click on the Enclosure = icon. The Enclosure screen will display (below).

Figure 11. Enclosure information in Management View

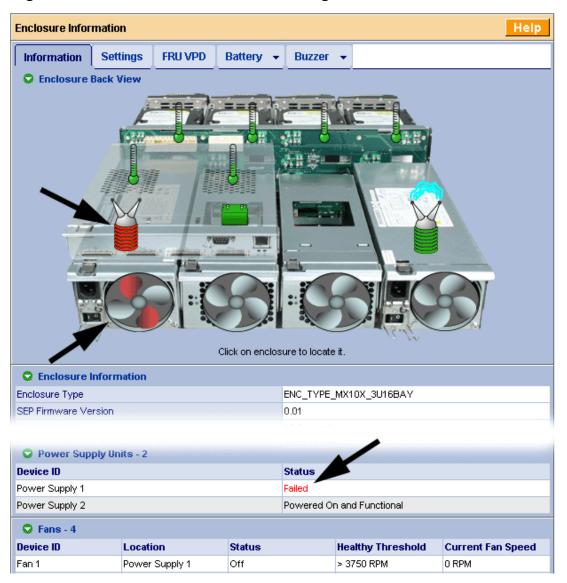

In this example, a power supply has failed. The Enclosure Diagram displays color and motion changes to identify the failed power supply. In this case, you must replace the power supply.

Note that the image above was shortened to fit on the page.

#### **Overheating**

Temperature Sensors

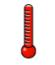

Overheating

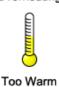

Normal

Overheating is a potentially serious condition because the excessively high temperatures can lead to disk drive failure and controller malfunction.

Overheating usually results from:

- Fan failure
- Poor air circulation around the enclosure

WebPAM PROe reports failed fans along with elevated temperature. On VTrak, there are two kinds of fans:

- Power supply, 2 fans each
- Cooling units, 1 fan each

If a power supply fan fails, you must replace the power supply. If a cooling unit fan fails, you can remove the cooling unit and replace only the fan itself.

Cooling Unit and Power Supply Fan Condition

No tools are required for either procedure. See page 181 for instructions on replacing the fans.

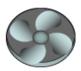

OK

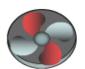

Replace Now

Air circulation around the VTrak enclosure may be a more complex problem. Use the thermometer icons to help you locate the specific hot spot. Check for these conditions:

- Accumulated dust or objects blocking the fans
- Less than a minimum of 5 inches (13 cm) space between the back of the VTrak and the wall or other object
- Ambient temperature above 95°F (35°C) where the VTrak is operating

#### To cool down a VTrak:

- Correct any problems identified above
- · Power it down and let it sit for an hour or longer

#### **Power Supplies**

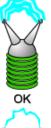

VTraks are equipped with redundant power supplies. The advantage of dual power supplies is that, should one fail, the other will continue powering the subsystem until the faulty one can be replaced. VTrak is capable of operating on a single power supply. As a result, if one power supply fails you must watch the front panel LEDs or WebPAM PROe in order to become aware of the condition.

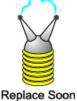

The power supplies are hot-swappable, meaning you can leave the VTrak running when you replace the bad one. Be careful, however, to remove the faulty power supply and not the good one, or VTrak will come to an immediate stop and your data will be unavailable until the system is powered and booted again.

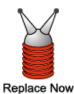

As noted above, if a power supply fan fails, you must replace the power supply. Without the fan to cool it, the power supply will overheat and eventually fail anyway.

No tools are required for the procedure. See your page 180 for instructions on replacing a power supply.

#### **Battery**

Battery Condition

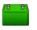

OK

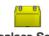

Replace Soon

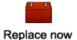

VTrak uses a battery as backup power for the cache. Should a power failure occur, the battery enables the cache to hold data up to 72 hours. The battery recharges during normal VTrak operation.

In most cases, installing a replacement battery will correct a marginal or failed condition. The battery is located in the cooling unit above the controller. Remove the cooling unit for access. The battery is hot-swappable.

No tools are required for the procedure. See page 184 for instructions on replacing the battery.

Also see "Reconditioning a Battery" on page 85 or page 128.

#### **Connection Problems**

When you install your Promise product following the instructions in the *Quick* Start Guide and this Product Manual, you should have little trouble getting your equipment to work the first time. But connection problems can arise that are not the User's or Installer's fault. Every conceivable problem cannot be covered in the documentation but some guidelines could be helpful.

Connection problems cause a majority of failures in almost any electrical system. While the installation of the cables and components was correct, they don't function properly, or at all, because:

- · A connector is dirty or corroded
- A connector is loose or damaged
- A cable looks OK outside but has an open circuit inside
- The wrong cable was used

VTraks ship with a full set of new cables, as required for each specific model. Be sure to use these components because: 1.) They are the proper ones for your RAID subsystem, 2.) They are in brand-new condition, and 3.) You paid for them with the purchase of your VTrak.

#### **Serial Connections**

VTrak uses a serial connection for the command line interface (CLI) and the command line utility (CLU). After you set the IP address, you can access the CLI and CLU through a network connection, also. Normally, users prefer WebPAM PROe because of its graphic user interface. But the CLI and CLU can do the same jobs. And they will work when your network connection is down.

For VTrak, you must use the CLI or CLU to set the Management Port IP address in order for WebPAM PROe to connect with it. See "Setting up the Serial Connection" on page 19. This issue is discussed further under Network Connections (below). See the "Making Serial Cable Connections" on page 15 for more information on making the connection.

The CLI and CLU control and manage but they do not move data. They communicates through a null-modem cable, supplied with the VTrak. A straight-through serial cable will not work for this purpose. You may choose not use the CLI or CLU often and want to disconnect and store the cable. Consider leaving it connected, to be sure it will be there when you need it.

#### **Network Connections**

Each controller has an Ethernet (RJ45) Management Port connector on the back of the enclosure. This is a Gigabit Ethernet connector designed to connect to

your network. The VTrak becomes a node on your network like any other PC, server or other component with an IP address.

VTrak ships from the factory an IP address of 10.0.0.1. You must change this address to one that will work with your network. You make the initial IP address setting using the CLI or CLU. See "Setting up the Serial Connection" on page 19.

Figure 12. Management port connection on the RAID controller

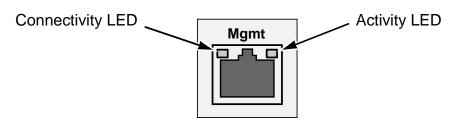

| LEDs         |             | State    |                |
|--------------|-------------|----------|----------------|
|              | Dark        | Green    | Flashing Green |
| Connectivity | 10BaseT     | 100BaseT |                |
| Activity     | No activity |          | Activity       |

Note that VTrak Management Port can accept IP address assignments from a DHCP server. Use VTrak's Command Line Utility (CLU) to enable this feature. If you have not activated DHCP support but there is a DHCP server on your network, there is a chance that it will inadvertently assign the VTrak's Management Port IP address to another node. You might see a warning to this effect on your PC's monitor. If this happens, WebPAM PROe may not be able to connect. See your network administrator to work out a suitable arrangement.

#### **SCSI Connections**

VTrak uses a network connection to pass command and management information. Data is transmitted via the SCSI bus. Proper termination and SCSI-3 compliant cables are required for the system to operate correctly.

SCSI connections are both physical (outside) and electrical (inside). You can see a physical connection, you can clean it or try a different cable on it. Electrical connections are made by firmware and software.

VTrak makes use of SCSI Target IDs (TIDs) and Logical Unit Numbers (LUNs) to enable multiple VTrak arrays managed by a single Host PC.

SCSI channels are completely intolerant of TID conflicts. If you have a conflict, the devices on your SCSI chain will not work correctly until it is resolved.

The VTrak RAID subsystem is sensitive to the presence of other devices on the SCSI chain. Do not connect other devices to the SCSI chain with a VTrak, except for an other VTrak.

#### **Termination**

VTrak has an internal termination feature but it works only on the "Out" connector. Internal termination is set to "Automatic" by default. For termination settings, see "Setting SCSI Termination" on page 60 or page 149.

This means you can, for example, connect your Host PC to one of the VTrak's SCSI "In" ports without the need of an external SCSI terminator. You can also connect both SCSI connectors in a "daisy-chain" with other VTraks.

Be sure to enable termination on the last VTrak in the chain. Promise recommends that you attach the SCSI cable to the "In" connector and set the internal termination to "On" or "Automatic".

Or you can attach the SCSI cable to the "Out" connector and install a physical terminator (not supplied) onto the "In" connector.

Figure 13. VTrak M610p SCSI "Out" connectors

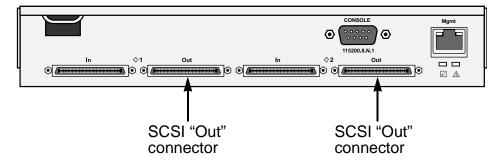

#### Browser Does Not Connect to WebPAM PROe

If you successfully setup and connected to WebPAM PROe, then suddenly you can no longer connect, it might be the result of the following three conditions:

- DHCP is enabled on your VTrak's management port
- The DHCP server does not have a dedicated IP address for the VTrak
- The VTrak restarted and your DHCP server assigned a new IP address

You must obtain the new IP address for the management port in order to direct your browser to the VTrak and start WebPAM PROe.

To access the new IP address:

- 1. Start your PC's terminal VT100 or ANSI emulation program.
- 2. Press Enter once to launch the CLI.
- 3. At the Login prompt, type **administrator** and press Enter.
- 4. At the Password prompt, type **password** and press Enter.
- 5. Type **net** and press Enter.

administrator@cli> net

| === | ===: | ===== | :=======      |               |              | ==== |
|-----|------|-------|---------------|---------------|--------------|------|
| Cld | Port | Type  | IP            | Mask          | Gateway      | Link |
| === | ===: | ===== | =======       | =======       | =======      | ==== |
| 1   | 1    | Mgmt  | 192.168.10.85 | 255.255.255.0 | 192.168.10.1 | Up   |

The new management port IP address and other network settings display.

6. Enter the new IP address into your browser to log into WebPAM PROe.

For more information, see "Setting up the Serial Connection" on page 19 and "Logging into WebPAM PROe" on page 24.

#### Unsaved Data in the Controller Cache

An LED (marked with the  $\triangle$  icon) is provided to inform you that there is data in the cache that has not been saved to non-volatile memory. Such data is sometimes called "dirty," not to suggest it is corrupted in some way but because it has not been saved to a disk drive.

Figure 14. The VTrak M610p dirty cache LED

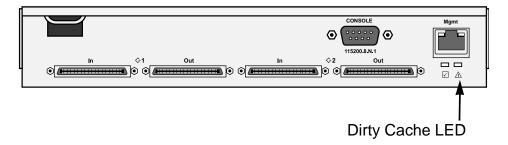

If there is unsaved data in the controller's cache, the Dirty Cache LED shines amber. During this time, do NOT power down the VTrak. Wait until the LED will goes dark.

## **Chapter 9: Support**

This chapter covers the following topics:

- Frequently Asked Questions (below)
- Contacting Technical Support (page 255)
- Limited Warranty (page 258)
- Returning product for repair (page 259)

## Frequently Asked Questions

#### What kind of disk drives can I use with VTrak?

VTrak supports 1.5 and 3.0 GB/s Serial ATA disk drives.

## Can I take the disk drives from my UltraTrak, put them into the VTrak and keep my disk array or logical drive intact?

Yes. UltraTrak and early VTrak subsystems used a proprietary method of disk metadata, stored in the reserve sector of each physical drive. VTrak M610p uses the industry-standard DDF and has a metadata-to-DDF conversion feature. To use the conversion feature, you must restart the VTrak after installing disk drives from an older system.

VTrak M610p does not support Parallel ATA (PATA) disk drives.

Note that if you move the disk drives from the VTrak M610p to the older subsystems, they will not recognize your disk array or logical drive.

#### How can I tell when the VTrak has fully booted?

When the VTrak is fully booted up, the Power and FRU LEDs will light up green. If a disk array is present, the Logical Drive LED will light up green also. The Controller heartbeat LED blinks once every two seconds.

#### Why does VTrak come with a Command Line Utility?

First, to assign your VTrak an IP address in order for the WebPAM management software to connect to it. Second, in the event of a network failure, you can still access the VTrak. Third, some users prefer the Command Line Utility.

## WebPAM connection was working OK. But later on, it timed out. What do I do now?

The network condition can time-out for several reasons. When an open connection has no action for a specific amount of time (the Administrator can change it), the connection times-out automatically for security reasons. When you attempt to use WebPAM, it returns to the login screen. Enter your user name and password and click Login, and WebPAM will establish a new connection. See "Making Web Server Settings" on page 64.

# I can access the VTrak over my company's intranet. But I can't access it from an outside Internet connection. How do I make the Internet connection work?

This condition is not related to VTrak, but is due to your firewall and network connection protocol. Contact your MIS Administrator.

## With other Promise VTraks, I used the Server's IP address in WebPAM to connect with the RAID subsystem. Why is this VTrak M610p different?

VTrak M610p has the server software embedded. With the earlier models, you point your browser directly to the VTrak rather than a server. Also, with M610p, you do not have to create a subsystem because the subsystem already exists.

#### Why can a RAID 1 logical drive on VTrak consist of only two disk drives?

On VTrak, RAID 1 logical drives work in mirrored physical drive pairs. You could create up to six RAID 1 logical drives. Or you can create a single RAID 10 logical drive with data mirroring and up to 16 physical drives. If you have an odd number of drives but still want data mirroring, use RAID 1E.

See "Installing Disk Drives" on page 10 and "Introduction to RAID" on page 189 for more information on the number of physical drives you can use for each RAID level.

#### Are logical drives on VTrak limited to 2 TB?

No. But verify that your operating system *supports* logical drives over 2 TB. Also, for the operating system to *recognize* the full capacity of logical drives over 2 TB, you must specify a sector size of 1 KB or larger when you create the logical drive. See "Choosing Sector Size" on page 201 or more information.

## I have two UltraTraks and use WebPAM to monitor them. Can I use my existing WebPAM setup to monitor the VTraks also?

No. Use the WebPAM embedded with the VTrak M610p.

#### How can I be sure everything is working OK on the VTrak?

Locally: The VTrak enclosure has LEDs on the front to monitor the status of power, field replaceable units (FRUs) and logical drives. When these are green, VTrak is functioning normally.

Remotely: Check the Tree Icons in WebPAM. If there are no yellow or red warning icons displayed, VTrak is functioning normally.

#### What happens if a logical drive goes critical?

On the front of VTrak, the logical drive LED turns amber and an audible alarm sounds. See "Critical & Offline Disk Arrays" on page 239.

#### Can VTrak run using just one power supply?

Yes, it is possible to run VTrak on a single power supply. There are two power supplies so that VTrak will continue running if one of the power supply fails. But deliberately leaving one power supply off negates this advantage.

In addition, leaving one power supply off reduces air flow through the VTrak enclosure and can contribute to overheating. Always switch on both power supplies.

## Contacting Technical Support

Promise Technical Support provides several support options for Promise users to access information and updates. We encourage you to use one of our electronic services, which provide product information updates for the most efficient service and support.

If you decide to contact us, please have the following information available:

- Product model and serial number
- BIOS, firmware, and driver version numbers
- A description of the problem / situation
- System configuration information, including: motherboard and CPU type, hard drive model(s), SATA/ATA/ATAPI drives & devices, and other controllers.

### **Technical Support Services**

| Promise Online™ Web Site | http://www.promise.com/support                  |
|--------------------------|-------------------------------------------------|
|                          | (technical documents, drivers, utilities, etc.) |

## **United States**

| E-mail Support                       | e-Support On-Line                                                           |
|--------------------------------------|-----------------------------------------------------------------------------|
| Fax Support                          | (408) 228-1097 Attn: Technical Support                                      |
| Phone Support                        | (408) 228-1400 option 4                                                     |
| If you wish to write us for support: | Promise Technology, Inc.<br>580 Cottonwood Drive<br>Milpitas, CA 95035, USA |

## **The Netherlands**

| E-mail Support                       | e-Support On-Line                                                                             |
|--------------------------------------|-----------------------------------------------------------------------------------------------|
| Fax Support                          | +31 (0) 40 256 9463 Attn: Technical Support                                                   |
| Phone Support                        | +31 (0) 40 235 2600                                                                           |
| If you wish to write us for support: | Promise Technology Europe B.V.<br>Science Park Eindhoven 5542<br>5692 EL Son, The Netherlands |

## Germany

| E-mail Support                       | e-Support On-Line                                                      |
|--------------------------------------|------------------------------------------------------------------------|
| Fax Technical Support                | +49 (0) 2 31 56 76 48 - 29<br>Attn: Technical Support                  |
| Phone Technical Support              | +49 (0) 2 31 56 76 48 - 10                                             |
| If you wish to write us for support: | Promise Technology Germany<br>Europaplatz 9<br>44269 Dortmund, Germany |

## Italy

| E-mail Support                       | e-Support On-Line                                                      |
|--------------------------------------|------------------------------------------------------------------------|
| Fax Support                          | 0039 06 367 12400 Attn: Technical Support                              |
| Phone Support                        | 0039 06 367 12626                                                      |
| If you wish to write us for support: | Promise Technology Italy<br>Piazza del Popolo 18<br>00187 Roma, Italia |

## Taiwan

| E-mail Support                       | e-Support On-Line                                                                                                    |
|--------------------------------------|----------------------------------------------------------------------------------------------------|
| Fax Support                          | +886 3 578 2390 Attn: Technical Support                                                                                        |
| Phone Support                        | +886 3 578 2395 (ext. 8811)                                                                                                    |
| If you wish to write us for support: | Promise Technology, Inc.<br>2F, No. 30, Industry E. Rd. IX<br>Science-based Industrial Park<br>Hsin-Chu 30075, Taiwan (R.O.C.) |

## China

| E-mail Support                       | e-Support On-Line                                                                                                    |
|--------------------------------------|----------------------------------------------------------------------------------------------------|
| Fax Support                          | +86-10-8857-8015 Attn: Technical Support                                                                                                    |
| Phone Support                        | +86-10-8857-8085/8095                                                                                                    |
| If you wish to write us for support: | Promise Technology China<br>Room 1205, Tower C<br>Webok Time Center, No.17<br>South Zhong Guan Cun Street<br>Hai Dian District, Beijing 100081, China |

### **Limited Warranty**

Promise Technology, Inc. ("Promise") warrants that for three (3) years from the time of the delivery of the product to the original end user:

- a) the product will conform to Promise's specifications;
- b) the product will be free from defects in material and workmanship under normal use and service.

#### This warranty:

- a) applies only to products which are new and in cartons on the date of purchase;
- b) is not transferable;
- c) is valid only when accompanied by a copy of the original purchase invoice.
- d) Is not valid on spare parts, fans, and power supplies

This warranty shall not apply to defects resulting from:

- improper or inadequate maintenance, or unauthorized modification(s), performed by the end user;
- b) operation outside the environmental specifications for the product;
- accident, misuse, negligence, misapplication, abuse, natural or personal disaster, or maintenance by anyone other than a Promise or a Promise-authorized service center.

#### Disclaimer of other warranties

This warranty covers only parts and labor, and excludes coverage on software items as expressly set above.

Except as expressly set forth above, Promise DISCLAIMS any warranties, expressed or implied, by statute or otherwise, regarding the product, including, without limitation, any warranties for fitness for any purpose, quality, merchantability, non-infringement, or otherwise. Promise makes no warranty or representation concerning the suitability of any product for use with any other item. You assume full responsibility for selecting products and for ensuring that the products selected are compatible and appropriate for use with other goods with which they will be used.

Promise DOES NOT WARRANT that any product is free from errors or that it will interface without problems with your computer system. It is your responsibility to back up or otherwise save important data before installing any product and continue to back up your important data regularly.

No other document, statement or representation may be relied on to vary the terms of this limited warranty.

Promise's sole responsibility with respect to any product is to do one of the following:

- replace the product with a conforming unit of the same or superior product;
- b) repair the product.

Promise shall not be liable for the cost of procuring substitute goods, services, lost profits, unrealized savings, equipment damage, costs of recovering, reprogramming, or reproducing of programs or data stored in or used with the products, or for any other general, special, consequential, indirect, incidental, or punitive damages, whether in contract, tort, or otherwise, notwithstanding the failure of the essential purpose of the foregoing remedy and regardless of whether Promise has been advised of the possibility of such damages. Promise is not an insurer. If you desire insurance against such damage, you must obtain insurance from another party.

Some states do not allow the exclusion or limitation of incidental or consequential damages for consumer products, so the above limitation may not apply to you.

This warranty gives specific legal rights, and you may also have other rights that vary from state to state. This limited warranty is governed by the State of California.

#### Your Responsibilities

You are responsible for determining whether the product is appropriate for your use and will interface with your equipment without malfunction or damage. You are also responsible for backing up your data before installing any product and for regularly backing up your data after installing the product. Promise is not liable for any damage to equipment or data loss resulting from the use of any product.

## Returning Product For Repair

If you suspect a product is not working properly, or if you have any questions about your product, contact our Technical Support Staff through one of our Technical Services, making sure to provide the following information:

- Product model and serial number (required)
- Return shipping address
- Daytime phone number
- Description of the problem
- Copy of the original purchase invoice

The technician will assist you in determining whether the product requires repair. If the product needs repair, the Technical Support Department will issue an RMA (Return Merchandise Authorization) number.

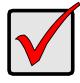

#### **Important**

Obtain an RMA number from Technical Support *before* you return the product and write the RMA number on the label. The RMA number is essential for tracking your product and providing the proper service.

Return ONLY the specific product covered by the warranty (do not ship cables, manuals, diskettes, etc.), with a copy of your proof of purchase to:

USA and Canada: Promise Technology, Inc.

Customer Service Dept.

Attn.: RMA # \_\_\_\_\_ 47654 Kato Road

Fremont, CA 94538

Other Countries: Return the product to your dealer

or retailer.

Contact them for instructions before shipping the product.

You must follow the packaging guidelines for returning products:

- Use the original shipping carton and packaging
- Include a summary of the product's problem(s)
- Write an attention line on the box with the RMA number
- Include a copy of proof of purchase

You are responsible for the cost of insurance and shipment of the product to Promise. Note that damage incurred due to improper transport or packaging is not covered under the Limited Warranty.

When repairing returned product(s), Promise may replace defective parts with new or reconditioned parts, or replace the entire unit with a new or reconditioned unit. In the event of a replacement, the replacement unit will be under warranty for the remainder of the original warranty term from purchase date, or 30 days, whichever is longer.

Promise will pay for standard return shipping charges only. You will be required to pay for any additional shipping options (such as express shipping).

## **Appendix A: Useful Information**

The appendix covers the following topics:

SNMP MIB Files (page 261)

#### **SNMP MIB Files**

Promise supplies six MIB files to integrate the VTrak M610p subsystem into your SNMP system. These files are in the SNMP folder on the VTrak Product CD. The MIB files include:

promise.mib

system.mib

interface.mib

PromiseRAIDV4Storage.mib

PromiseRAIDV4System.mib

IF-MIB.mib

#### **Load MIB Files**

To prevent error messages, you must load the Promise-supplied MIB files in this order:

- 1. Load the **promise.mib** file.
- Load the system.mib file.
- 3. Load the interface.mib file.
- 4. Load the remaining .mib files in any order.

For help with this procedure, see the instructions that came with your MIB browser.

| V Trak M6 Top Product Mariuar |  |  |
|-------------------------------|--|--|
|                               |  |  |
|                               |  |  |
|                               |  |  |
|                               |  |  |
|                               |  |  |
|                               |  |  |
|                               |  |  |
|                               |  |  |
|                               |  |  |
|                               |  |  |
|                               |  |  |
|                               |  |  |
|                               |  |  |
|                               |  |  |
|                               |  |  |
|                               |  |  |
|                               |  |  |
|                               |  |  |
|                               |  |  |
|                               |  |  |
|                               |  |  |
|                               |  |  |
|                               |  |  |
|                               |  |  |
|                               |  |  |
|                               |  |  |
|                               |  |  |
|                               |  |  |
|                               |  |  |
|                               |  |  |
|                               |  |  |
|                               |  |  |
|                               |  |  |
|                               |  |  |
|                               |  |  |
|                               |  |  |
|                               |  |  |
|                               |  |  |
|                               |  |  |
|                               |  |  |
|                               |  |  |
|                               |  |  |
|                               |  |  |
|                               |  |  |
|                               |  |  |
|                               |  |  |
|                               |  |  |
|                               |  |  |
|                               |  |  |
|                               |  |  |
|                               |  |  |
|                               |  |  |
|                               |  |  |

262

## Index

| Numerics 10GB Truncate 80, 125, 204 2 TB Limitation 202, 254  A about this manual 1 adaptive writeback cache 81, 125 adaptive writeback cache, defined 203 alarm sounds 214, 239 alarm, cancel 174                                                                                          | battery, cont. replace 184 reported events 225, 226 Battery Reconditioning 49 BBU, reported events 227 blower, reported events 226, 227 browser, does not connect 251 buzzer settings 86, 174 sounding 214, 239 test 86                                                                                                 |
|----------------------------------------------------------------------------------------------------|----------------------------------------------------------------------------------------------------|
| alias controller 80, 125 disk array 95, 98, 136, 142 logical drive 29, 95, 107, 136 physical drive 89, 130 subsystem 43, 122 architectural description 3 array incomplete, reported events 238 Auto Fix 50, 109, 146 Auto Rebuild 47, 101, 150, 240 axles RAID 50 29, 95, 98, 136, 142, 196 | cache batteries 84, 128 cancel alarm 86, 174 capacity coercion 80, 125 capacity coercion, defined 204 capacity, specify for logical drive 29, 95, 98, 136, 142 CE statement 6 certificate, security 31 change RAID level 100, 140, 205 Channel Information, SCSI 148 check table, logical drive 109 CIM service 69, 165 |
| background activities deleting schedule 50 list of scheduled 49 running 48 scheduling 49 settings 47, 150 view 46 batteries 84, 128 battery failure 247 recondition 85, 128                                                                                                    | settings 68, 165 clear statistics 75, 169 clear tab, controller 81 CLU log in 118 log out 120 main menu 119 online help 120 problem reporting 220 serial connection 118 Telnet connection 118 Command Line Interface (CLI) 19                                                                                           |

| Command Line Utility (CLU) 19,       | D                                  |
|--------------------------------------|------------------------------------|
| 253                                  | date and time, subsystem 21, 22,   |
| command queuing, physical drives     | 44, 123                            |
| 88, 130                              | dedicated spare drive 111, 112,    |
| configuration status, physical drive | 113, 154, 155, 205                 |
| 88                                   | default settings, restore 74, 170  |
| connection                           | delete                             |
| power 16                             | disk array 96, 137                 |
| problems 248                         | logical drive 99, 143              |
| connector                            | spare drive 113                    |
| RJ45 248                             | user 57, 160                       |
| serial 15                            | deleting schedule, background ac-  |
| controller                           | tivities 50                        |
| adaptive writeback cache 81          | DHCP server changed IP address     |
| alias 80, 125                        | 251                                |
| cache flush interval $81,125$        | dirty cache LED 218                |
| clear tab $81$                       | Discover button 42                 |
| information $79, 124$                | disk array 26                      |
| locate 78, 125                       | advanced creation 29, 94, 136      |
| replace 187                          | alias 95, 98, 136, 142             |
| reported events 227, 228, 229        | automatic creation 27, 93, 134     |
| settings 80, 124                     | create 26, 92, 133                 |
| statistics 80                        | critical 97, 138, 239              |
| unsaved data in cache 252            | delete 96, 137                     |
| view 78                              | expand $140$                       |
| controller LED 215                   | expansion 207                      |
| controller status LED 218            | express creation 28, 93, 135       |
| cooling unit                         | incomplete array 139               |
| LED 218                              | information 97, 138                |
| status 83, 127                       | locate 142                         |
| create 26                            | manual rebuild $101$               |
| disk array 92, 133                   | Media Patrol 102                   |
| logical drive 98                     | migrate $100, 140$                 |
| spare drive 112, 154                 | offline 239                        |
| user 56, 158                         | operational status 97, 138         |
| critical                             | PDM 102, 141, 142                  |
| disk array 97, 138                   | physical drive selection $29,95$ , |
| logical drive $105$                  | 136                                |
|                                      | rebuild 101, 140, 240              |
|                                      | rebuilding 97, 138                 |
|                                      | reported events 227                |

| disk array, cont.                  | event subscriptions 54                     |
|------------------------------------|--------------------------------------------|
| settings 98, 138, 139              | expand disk array $100,140$                |
| synchronizing 97, 138              | expansion ranges 207                       |
| transition 103                     | export user database 71                    |
| transport 103, 139                 | ·                                          |
| transport ready 97, 138            | F                                          |
| view 92                            | failed                                     |
| disk drives                        | battery 247                                |
| installing 10                      | power supply 245, 247                      |
| disk status LED 82, 216, 239, 240, | power supply fan 246                       |
| 241                                | failure recovery, physical drive 239       |
| DMA mode, SATA drives 88, 130      | FCC statement 6                            |
| download firmware image file 175,  | Features                                   |
| 178                                | highlights 3                               |
|                                    | operational 4                              |
| E                                  | subsystem and controller 4                 |
| email                              | _                                          |
| service 64, 161                    | system management 5 firmware               |
| settings 63, 161                   | update in CLU 178                          |
| test message 55, 63                | update in WebPAM PROe 175                  |
| email messages 222                 | firmware image file, download 175,         |
| enable SCSI target 59, 148         | 178                                        |
| enclosure                          | firmware update                            |
| information 83, 126                | from PC 176                                |
| locate 82, 129                     | from TFTP server 175, 178                  |
| overheat 246                       | WebPAM PROe 175, 178                       |
| reported events 228                | flush interval, controller cache 81,       |
| settings 84, 127                   | 125                                        |
| temperature 83, 127                | force offline 90, 131                      |
| view 82                            | force online 90, 131                       |
| voltage 83, 127                    | forced unlock 51                           |
| error block threshold 47, 151      | FRU LED 215                                |
| event log                          | FRU status LED 217                         |
| clear 45, 46, 152, 153             | FRU VPD 84, 126                            |
| NVRAM 152, 220                     | full initialization 107, 145               |
| problem reporting 222              |                                            |
| reported events 228                | G                                          |
| runtime 44, 152, 220               | GB Truncate 80, 125, 204                   |
| save 45, 46                        |                                            |
| event notification response 225    | global spare drive 111, 112, 113, 154, 155 |
| event severity 54, 69, 166         | 134, 133                                   |

| Group Rounding 81, 125, 204                                 | L                                    |
|-------------------------------------------------------------|--------------------------------------|
|                                                             | language selection, WebPAM           |
| Н                                                           | PROe 26, 36                          |
| heartbeat LED 215                                           | LED                                  |
| hot spare drive 205, 239                                    | controller 215, 253                  |
|                                                             | controller status 78, 125, 218       |
| 1                                                           | cooling unit 218                     |
| import user database 72                                     | dirty cache 78, 125, 218, 252        |
| incomplete array 139, 242                                   | disk status 82, 216, 239, 240,       |
| inconsistent block table 110                                | 241                                  |
| information                                                 | Ethernet connector 249               |
| controller 79, 124                                          | fan 218<br>FRU 253                   |
| disk array 97, 138                                          | 215                                  |
| enclosure 83, 126                                           |                                      |
| FRU VPD 84, 126                                             | FRU status 217 heartbeat 215, 253    |
| logical drive 105, 115, 144                                 | logical drive 215, 239               |
| physical drive 88, 131                                      | power 215, 253                       |
| subsystem 43                                                | power supply 218                     |
| Initialization 47, 151                                      | power/activity 216                   |
| initialization, defined 204                                 | red or amber 215                     |
| initialize logical drive 107, 145 installing disk drives 10 | RJ45 connector 249                   |
| Internet acess to WebPAM PROe                               | LEDs                                 |
| 31                                                          | drive carrier 16                     |
| intranet access to WebPAM PROe                              | locate                               |
| 254                                                         | controller 78, 125                   |
| IP address                                                  | disk array 142                       |
| DHCP or static 20                                           | enclosure 82, 129                    |
| DHCP server changed 251                                     | logical drive 146                    |
| Email server 161                                            | physical drive 87, 88, 132           |
| management port 20, 21, 22,                                 | power supply 83, 126 spare drive 111 |
| 24, 34, 58, 118, 147, 249,                                  | lock                                 |
| 251                                                         | releasing 51, 123                    |
| netsend recipient 70                                        | renewing 51, 123                     |
| netsend recipient PC 69, 166<br>SMTP server 63              | setting 51, 122                      |
| subsystem 39                                                | subsystem 50, 122                    |
| trap sink 67, 164                                           | view status 50, 122                  |
|                                                             | log in                               |
|                                                             | CLI 19, 251                          |
|                                                             | CLU 118                              |

| log in, cont.                 | Media Patrol, cont.           |
|-------------------------------|-------------------------------|
| WebPAM PROe 24, 34            | enable 29, 47, 95, 136, 139,  |
| log out                       | 150                           |
| CLU 120                       | reported events 230           |
| WebPAM PROe 30, 41            | run 48, 122                   |
| logical drive                 | schedule 49                   |
| alias 29, 95, 107, 136        | MIB files 261                 |
| capacity 29, 95, 98, 136, 142 | migrate                       |
| check table 109               | disk array 100, 140           |
| create 98                     | reported events 234           |
| critical 105                  | Migration 47, 150             |
| delete 99, 143                | mount VTrak in a rack 8       |
| information 105, 115, 144     |                               |
| initialize 107, 145           | N                             |
| LED 239                       |                               |
| locate 146                    | NetSend                       |
| LUN 110                       | recipients 69, 166            |
| offline 106                   | requirements 70, 167          |
| partition and format 205      | service 70, 166               |
| RAID level 29, 95, 98, 136    | settings 69, 165              |
| rebuilding 105                | null-modem cable 118          |
| Redundancy Check 108, 146     | NVRAM event log 152, 220      |
| reported events 229, 230      |                               |
| settings 107, 144, 145        | 0                             |
| status 105                    | offline                       |
| synchronization 106           | logical drive 106             |
| synchronizing 105             | physical drive 90, 131        |
| transport ready 106           | online capacity expansion 205 |
| view list of all 115          | reported events 231           |
| Logical Drive Summary 115     | online help                   |
| logout other users 57         | CLU 120                       |
| LUN mapping                   | operational status            |
| SCSI 61                       | disk array 97, 138            |
| LUN, logical drive 110        | orphan watermark 81, 124      |
| LON, logical drive 110        | overheated enclosure 246      |
|                               | overview of VTrak 2           |
| M                             |                               |
| MAC address 20                | Р                             |
| main menu, CLU 119            | -                             |
| Media Patrol 102              | partition and format 205      |
| defined $208$                 | password                      |
|                               | CLI/CLU 19, 118               |

| password, cont.                   | power connection 16                   |
|-----------------------------------|---------------------------------------|
| CLU 159                           | power LED 215                         |
| WebPAM PROe 25, 34, 55            | power supply                          |
| Pause On Error 109, 146           | failed 245, 247                       |
| Pause on Error 50                 | fan failure 246                       |
| PDM 47, 95, 102, 136, 139, 141,   | locate 126                            |
| 142, 151                          | replace 180                           |
| defined 209                       | reported events 233                   |
| enable 29                         | status 83, 126                        |
| reported events 231               | power supply fan reported events      |
| running 48                        | 234                                   |
| triggers 209                      | power supply LED 218                  |
| PFA condition 89, 131             | Power/Activity LED 16                 |
| phyical drive                     | power/activity LED 216                |
| settings 89                       | Predictive Data Migration 209         |
| physical drive                    | privileges,CLU user 159               |
| alias 89, 130                     | privileges, WebPAM PROe user 56       |
| capacity coercion $80, 125, 204$  | problem reporting                     |
| command queuing 88, 130           | CLU 220                               |
| configurational status 88         | WebPAM PROe 222, 239                  |
| DMA mode 88, 130                  |                                       |
| failure recovery 239              | Q                                     |
| force offline or online $90, 131$ | quick initialization 145              |
| from older subsystem 253          | <b>4</b>                              |
| information 88, 131               | R                                     |
| locate 87, 88, 132                |                                       |
| operational status 88             | rackmount the VTrak 8 RAID            |
| read cache 88, 130                |                                       |
| reported events 232               | block and double parity stripe<br>194 |
| select for array 29, 95, 136      | block and parity stripe 193           |
| select for spare 112, 154         | enhanced mirror 192                   |
| stale and PFA condition 89,       | introduction 189                      |
| 131, 240, 243                     | mirror 191                            |
| statistics 89                     | mirror + stripe 195                   |
| supported 253                     | stripe 190                            |
| write cache 88, 130               | striping of distributed parity        |
| physical drives                   | 196                                   |
| global settings 87, 130           | RAID level                            |
| list 87                           | change 47, 150, 205                   |
| physical drives, installing 10    | logical drive 29, 95, 98, 136         |
| popup messages 222                | 10g10a1 a11vo 27, 75, 70, 150         |

| RAID levels                        | reported events                    |
|------------------------------------|------------------------------------|
| choosing 198                       | array incomplete 238               |
| RAID 0 190, 198                    | battery 225, 226                   |
| RAID 1 191, 198                    | BBU 227                            |
| RAID 10 195, 200                   | blower 226, 227                    |
| RAID 1E 192, 199                   | controller 227, 228, 229           |
| RAID 5 193, 199                    | disk array 227                     |
| RAID 50 196, 200                   | enclosure 228                      |
| RAID 6 194, 199                    | event log 228                      |
| read cache                         | logical drive 229, 230             |
| physical drive 88, 130             | Media Patrol 230                   |
| read cache policy 30, 96, 99, 107, | online capacity expansion 231      |
| 136, 142                           | PDM 231                            |
| read cache policy, defined 202     | physical drive 232                 |
| read check table 110               | power supply 233                   |
| reassigned block threshold 47, 151 | power supply fan 234               |
| Rebuild 47, 150                    | RAID level migration 234           |
| rebuild                            | rebuild 235                        |
| disk array 101, 140, 240           | Redundancy Check 235               |
| reported events 235                | resource not available 236         |
| rebuild, manual 101                | SMART error 237                    |
| rebuilding                         | Spare Check 236                    |
| disk array 97, 138                 | spare drive 236                    |
| logical drive 105                  | stripe level migration 237         |
| recipients, NetSend 69             | synchronization 237                |
| recondition a battery 85, 128      | system 238                         |
| red X 214, 222, 245                | transition 238                     |
| Redundancy Check 47, 49, 50,       | watermark 238                      |
| 108, 146, 151                      | resource not available reported    |
| reported events 235                | event 236                          |
| regulatory statements 6            | response to event notification 225 |
| releasing lock 51, 123             | restart the subsystem 77, 173,     |
| renewing lock 51, 123              | 177, 178, 179                      |
| repair, returning product for 259  | restore default settings 74, 170   |
| replace                            | returning product for repair 259   |
| battery 184                        | revertible spare drive 103, 111,   |
| blower 181                         | 112, 113, 154, 155, 210            |
| controller 187                     | RJ45 connector 248                 |
| fan 181                            | RMA number 260                     |
| power supply 180                   | RS232 connection 15                |
|                                    | running background activities 48   |

| Web Server 64, 162                                       |     |
|----------------------------------------------------------|-----|
|                                                          |     |
| severity of events 54, 69, 166                           | 71  |
| SATA disk drive, install 12 shutdown the subsystem 76, 1 | / 1 |
| scheduling background activities  SLP                    |     |
| service 64, 162                                          |     |
| screws, counter-sink 11 settings 64, 162                 |     |
| SCSI SMART 80, 125                                       |     |
| Channel Information 148 SMART error 237                  |     |
| connection problems 249 SNMP                             |     |
| Target Information 60, 149 MIB files 261                 |     |
| targets, enable 59, 148 service 68, 164                  |     |
| termination 60, 149 settings 66, 163                     |     |
| sector size 29, 96, 99, 136, 142 trap sinks 67, 164      |     |
| sector size, defined 201 Software Services 63            |     |
| security certificate 31 Spare Check 114, 155             |     |
| serial cable connections 15 reported events 236          |     |
| serial connection 118 spare drive 205, 239               |     |
| setting up 19 create 112, 154                            |     |
| setting lock 51, 122 delete 113                          |     |
| settings locate 111                                      |     |
| background activities 47, 150 reported events 236        |     |
| buzzer 86, 174 select physical drive 112, 1              | 54  |
| CIM 68, 165 settings 113, 155                            |     |
| controller 80, 124 Spare Check 114, 155                  |     |
| disk array 98, 138, 139 transition 103                   |     |
| email 63, 161 view 111                                   |     |
| enclosure 84, 127 Spare Drive Check 49                   |     |
| logical drive 107, 144, 145 specifications 5             |     |
| NetSend 69, 165 stale condition 89, 131                  |     |
| physical drive 89 statistics                             |     |
| physical drives 87, 130 clear 75, 169                    |     |
| restore default 74, 170 controller 80, 124               |     |
| SLP 64, 162 physical drive 89, 131                       |     |
| SNMP 66, 163 status                                      |     |
| spare drive 113, 155 controller 78, 124                  |     |
| subsystem management port cooling unit 83, 127           |     |
| 58, 147 logical drive 105, 144                           |     |
| Telnet 66, 163 physical drive 88, 131                    |     |
| temperature 84, 127 power supply 83, 126                 |     |
| user 53, 54, 159, 160 spare drive 111                    |     |

| status, cont.                    | termination, SCSI 60, 149     |
|----------------------------------|-------------------------------|
| subsystem lock 50, 122           | test                          |
| Storage Network 42               | buzzer 86                     |
| stripe level migration reported  | email 55                      |
| event 237                        | test email 63                 |
| stripe size 29, 95, 98, 136, 142 | TFTP server 175, 178          |
| stripe size, defined 201         | timing out, WebPAM PROe 254   |
| subsystem                        | Transition 47, 151            |
| alias 43, 122                    | automatic 212                 |
| date and time 21, 22, 44, 123    | defined 210                   |
| fully booted 253                 | manual 212                    |
| information 43                   | reported events 238           |
| lock 50, 51, 122                 | spare drive 103               |
| maintenance 175                  | transition                    |
| management port settings 58,     | reported events 238           |
| 147                              | transport disk array 103, 139 |
| Media Patrol 122                 | transport ready               |
| restart 77, 173, 177, 178, 179   | disk array 97, 138            |
| shutdown 76, 171                 | logical drive 106             |
| subsystems                       | trap sinks 67, 164            |
| logging into 42                  | •                             |
| subsytems                        | U                             |
| storage network 42               | unpacking the VTrak 7         |
| Synchronization 47, 151          | user                          |
| synchronization 99               | create 56, 158                |
| disk array 97, 138               | delete 57, 160                |
| logical drive 105, 106           | event subscriptions 54        |
| reported events 237              | logout others 57              |
| system reported event 238        | password, change 55           |
|                                  | privileges 56, 159            |
| Т                                | settings 53, 54, 159, 160     |
| Table Rounding 81, 125, 204      | view sessions 57              |
| Target Information, SCSI 60, 149 | user database                 |
| Technical Support, contact 255   | export 71                     |
| Telnet                           | import 72                     |
| connection 118                   | user sessions, viewing 57     |
| service 66, 163                  | username and password         |
| settings 66, 163                 | CLI/CLU 19, 118               |
| temperature                      | WebPAM PROe 25, 34            |
| enclosure 83, 127                | users, view 53, 158           |
| terminal emulation program 19    | 200, 100 00, 100              |
| terminal emulation program 19    |                               |

| V                                                                                                    | Web Server                                                                                                    |
|----------------------------------------------------------------------------------------------------|----------------------------------------------------------------------------------------------------|
| view                                                                                                    | service 65, 162                                                                                                    |
| background activities 46 controllers 78 disk arrays 92 enclosure 82 list of all logical drives 115 lock status 50 physical drives 87 scheduled activities 49 spare drives 111                                                                       | settings 64, 162 WebPAM PROe 26, 36 access over an intranet 254 access over the Internet 31 Event Frame 40 Header 38 interface 37 log in 24, 34 log out 30, 41                                                                                                    |
| users 53, 158                                                                                                    | Management View 40                                                                                                    |
| virtual management port 147 voltage, enclosure 83, 127 VTrak     architectural description 3     beeping 214     features and benefits 3     overview 2     rackmounting 8     specifications 5     unpacking 7     warranty 6 VTrak is beeping 239 | no browser connection 251 problem reporting 222, 239 times out 254 Tree View 39 username and password 25, 34 WebPAM PROe, initial setup using 24 write cache policy 30, 96, 99, 107, 136, 142 write cache policy, defined 203 write cache, physical drive 88, 130 write check table 110 |
| W                                                                                                    |                                                                                                    |
| warranty 258                                                                                                    | Υ                                                                                                    |
| watermark, orphan 81, 124 watermark, reported events 238                                                                                                    | yellow! 214, 222, 245                                                                                                    |